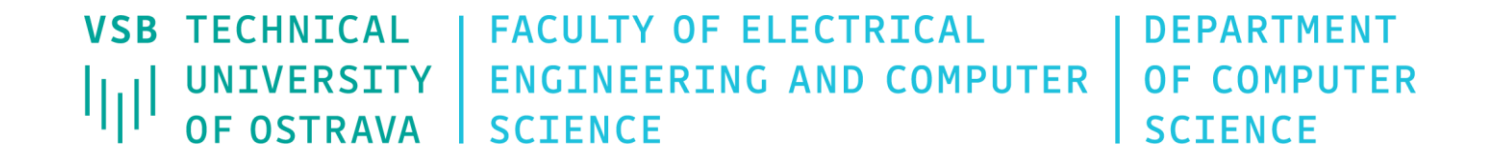

#### Automotive User Interfaces 460-2048

Spring 2025

Last update 7. 4. 2025

#### Automotive User Interfaces

- Staff List
	- Lecturer: Tomas Fabian (tomas.fabian@vsb.cz)
		- Room EA408, building of FEECS
		- Office hours: Tuesday 13:30 15:30 All other office hours are by appointment

Course web site

mrl.cs.vsb.cz/people/fabian/ura\_course.html

#### Course Prerequisites

Basics of programming (Python and C++)

- Previous courses (not mandatory)
	- Fundamentals of Programming
	- Fundamentals of Computer Graphics

## Main Topics

- Theory and Principles of the design of the interface between man and machine (HMI)
- The types of computer systems inside a car
- Digital cockpit user interface (HCI), information and control systems
- Text input and output during driving, usage scenarios
- Interface for navigation (3D navigation, visualization of the vehicle's surroundings) and cooperative driving
- Biometric sensors as components of the user interface of the automobile
- 3D graphics and augmented reality (head-up display)
- Infotainment interfaces in the vehicle
- Software tools for the design and implementation of graphical user interfaces for embedded devices
- General user interfaces used outside cars
- Embedded platforms with graphical output (e.g. Nvidia Drive CX/PX, Tegra X1, Jetson TX1) and runtime environments

### Automotive User Interfaces

#### • Grading Policy

• Complete three assignments from labs

**P1**: Design and implementation of a **desktop application** in Python + Tk/Qt [10 p, min 5 p]; application for controlling and visualization of various processes and measurements

**P2**: Web UI - Building **responsive web page** with Bootstrap [10 p, min 5 p]; simple responsive web form with various widgets

**P3**: Detailed design of a car **dashboard** with following implementation in C++ [25 p, min 15 p]; you can be inspired by an existing look of a modern virtual cockpit

Projects are quite open ended. There are several correct solutions. Deadlines are given on the course website.

- **Final exam**
	- $-$  Test during the last week [55 p, min 6 p]

### Study Materials and References

- Meixner, G., & Müller, C. (2017). *Automotive user interfaces*. Springer: Cham, Switzerland.
- Rümelin, S. (2014). The cockpit for the 21st century (Doctoral dissertation, lmu).
- Wu, H., & Shou, S. (2011). Automotive Cockpit Design 2020.
- https://docs.python.org/3/tutorial
- https://docs.python.org/3/library/tkinter.html
- https://wiki.qt.io/Qt for Beginners
- https://doc.qt.io/qt3dstudio/index.html

- Python is dynamically typed, interpreted, object-oriented, high-level language with automatic memory management which works on many platforms
- Visit www.python.org
	- Downloads Python 3.13.x x64
	- Tutorials

docs.python.org/3/tutorial/index.html

- Language reference docs.python.org/3/reference/index.html
- Library reference

docs.python.org/3/library/index.html

#### #!/usr/bin/env python3 # -\*- coding: utf-8 -\*-

\_\_author\_\_ = "Tomas Fabian" \_\_copyright\_\_ = "(c)2025 VSB-TUO, FEECS, Dept. of Computer Science"  $_meani_ = "tomas.fabian@vsb.cz"$  $-$  version = "0.1.0"

""" """ """

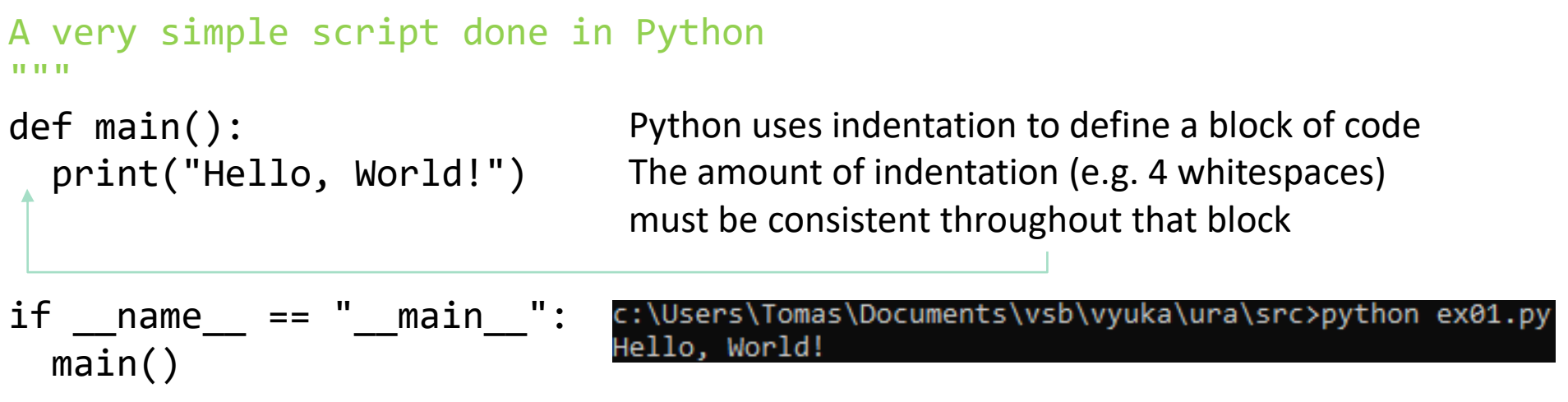

set PATH=%PATH%;"c:\Program Files\Python310"

```
# elementary commands
a = 5 # intsa = 3.14 \# floats
# strings
a = "This is 'positive'"
a = \frac{5}{3} # a equals to 1
a = 5/3 # a equals to 1.667
a = True and Falsea = True or False
a = True is True
a = True == Truea = not True# bitwise and
a = 1 & 3 # a equals to 1
# bitwise or
a = 1 | 3 # a equals to 3
```

```
# definition of a function
def my_function(a, b=0):
  c = a + breturn c
```

```
# function call
print(my function(1, 3))
```

```
# program flow control
a = 5if a > 0:
  print("positive")
elif a == 0:
  print("zero")
else:
  print("negative")
# there is no switch statement 
until Python 3.10
```

```
# match-case statement
# introduced in Python 3.10
http code = "418"match http_code:
    case "200":
        print("OK")
        do_something_good()
    case "404":
        print("Not Found")
        do_something_bad()
    case "418":
        print("I'm a teapot")
        make_coffee()
    case _:
        print("Code not found")
```
#### # same logic using chunk of if-elif-else

```
if http code == "200":print("OK")
    do_something_good()
elif http code == "404":
    print("Not Found")
    do_something_bad()
elif http code == "418"print("I'm a teapot")
    make_coffee()
else:
    print("Code not found")
```

```
# abstract data types in Python
# list
lst = [1, 2, 3, "hi there"]len(lst)
output: 4
print(type(lst[3]))
output: <class 'str'>
lst[1] = 22 # list is mutableprint(lst)
output: [1, 22, 3, "hi there"]
# tuple
vec = (1.2, 3.4, -8.9)print(len(vec))
output: 3
vec[0] = -1.2 # tuple is immutable
```

```
# dict - dictionary (mutable)
\det = \{1: "one", 2: "two"\}print(dct[2])
output: two
```

```
# set (immutable)
s = set((1, 2, 3, 4, 4, 4))print(s)
output: {1, 2, 3, 4}
```
Try help(list) command to see what all you can do with ADTs

```
# list comprehension
lst = [1, 2, 3, 4, '3.14']lst = [x + 1 for x in 1st if type(x) in [int, float]]output: [2, 3, 4, 5]
```
# ternary operator result = "even" if n %  $2 == 0$  else "odd" # exception handling for x in lst: try:  $x + = 1$ except TypeError: print('x is not a number') finally:  $print(x)$ 

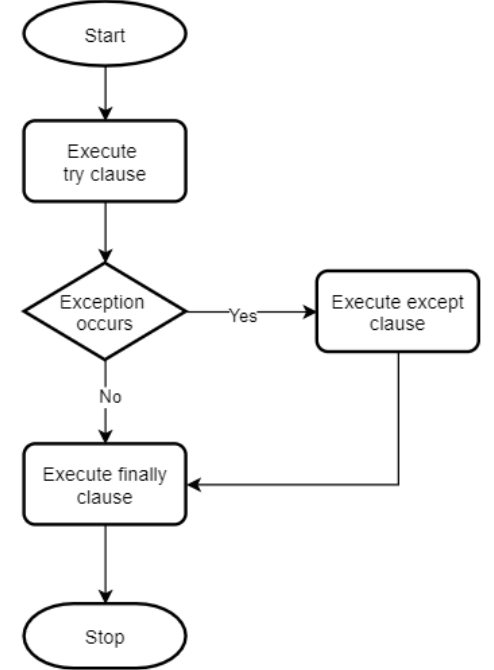

```
# parent class
class BaseWindow():
  max_width = 3840 # class variable shared by all instances
  def __init__(self, width=640): # constructor
    self.width = min(width, BaseWindow.max width) # instance variable
  def resize(self, width): # method
```

```
self_width = width
```

```
# derived class
class MyWindow(BaseWindow): # Python supports multiple inheritance
  def __init__(self, title, width, height):
    super(). init (width) # calls constructor of the parent class
    self.title = titleself.height = height
```

```
def str (self): # to string method
    return "Window '{}' has {}x{} pixels".format(self.title, 
self.width, self.height)
```

```
# instantiate an object of type MyWindow
window = MyWindow("Example", 800, 600) 
print(window)
output: Window 'Example' has 800x600 pixels
```

```
# anonymous function
fce = lambda a, b: a + bprint(fce(1, 3))
output: 4
```
Note that lambda functions are callable objects and they can be invoked using the call operator

- We will use Tkinter for constructing GUIs in the Python
- Tkinter is standard GUI toolkit for Python
- Object-oriented layer on top of Tcl/Tk
- Pertinent references:
	- http://effbot.org/tkinterbook/
	- https://docs.python.org/3/library/tk.html

- List of common widgets:
- Label
- **•** Button
- Entry
- Spinbox
- Checkbutton
- Radiobutton
- Listbox
- **Text**
- Message
- Scale
- Scrollbar
- Canvas
- Frame
- LabelFrame
- Toplevel
- PanedWindow
- Menu
- Menubutton
- Modules:
- tkMessageBox
- tkFont

- $\bullet$  #  $\leftarrow$   $\leftarrow$  coding: utf-8  $\leftarrow$   $\leftarrow$
- 

• import tkinter as tk  $#$ imports the entire Tk package

- #from tkinter import Tk, Label
- #from tkinter import \*
- $\bullet$  root = tk.Tk()
- $\bullet$  label = tk.Label(root, text="Some text")
- label.pack()
- root.mainloop() # Starts the app's main loop events

• import tkinter as tk #imports the entire Tk package

```
 class Application(tk.Frame): # App class inherits from Frame class
     def __init__(self, master=None):
      tk.Frame. init (self, master) # Calls constructor for the parent class
      self.pack() # Make the app appear on the screen
       self.createWidgets()
 def createWidgets(self): # Function responsible for creating all the widgets
self.hi there = tk.Button(self) # Creates the button
self.hi there["text"] = "Hello World\n(click me)" # Set button's parameters
      self.hi there["command"] = self.say hi
      self.hi there.pack(side="top") # Places the button
 self.QUIT = tk.Button(self, text="QUIT", fg="red", 
  command=self.master.destroy)
       self.QUIT.pack(side="bottom")
• def say hi(self):
       print("hi there, everyone!")
  root = tk.Fk() app = Application(master=root) # Instantiating the App class
   app.master.title("Sample application") # Sets the title of the window
```

```
 app.mainloop() # Starts the app's main loop; waiting for mouse and keyboard 
events
```
- *Window* **rectangular area** somewhere on the screen
- *Top-level window* a window that exists **independently** on the screen
- *Widget* generic therm for any **building block** that make up a GUI
- e.g. Button, Label, Entry, Frame
- *Frame* basic widget that can **contain** other widgets. You can create **complex layouts** with them.

- Widgets are arranged in a window by three different geometry managers
- PACK .pack()

cavity widget1.pack(side="left")

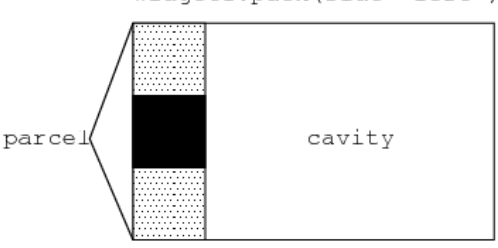

widget2.pack(side="bottom")

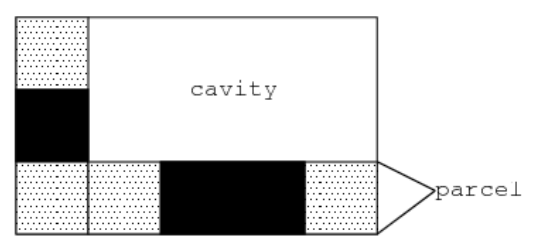

widget3.pack(side="right")

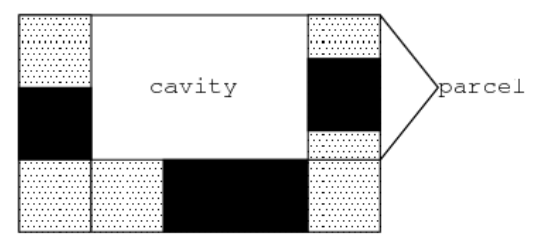

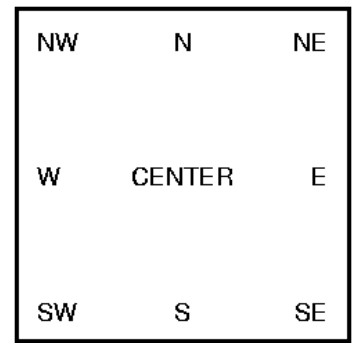

 Widgets are arranged in a window by three different geometry managers

#### • PACK .pack()

- **expand** 1 widget will be expanded to fill any empty space, 0 otherwise
- **anchor** specifies how the widget is placed inside its parcel, see the compass

'n', 'ne', 'e', 'se', 's', 'sw', 'w', 'nw', and 'center'

 **pad**{**x**,**y**} – designating external padding on each side of the slave widget

 Widgets are arranged in a window by three different geometry managers

#### • PACK .pack()

- **fill** fill any empty space in 'x ', ' y ', ' both ', ' none '
- **ipad**{**x**,**y**} designating internal padding on each side of the slave widget
- **side** 'left', 'right', 'top', 'buttom'
- $\bullet$  self.widget = Constructor(parent,  $\ldots$ )
- self.widget.pack(...)

 Widgets are arranged in a window by three different geometry managers

#### • PACK .pack()

- More on **expand**:
- Expand specifies whether the widgets should be expanded to fill any extra space in the geometry master. If false (default), the widget is not expanded.
- The expand option tells the manager to assign additional space to the widget box. If the parent widget is made larger than necessary to hold all packed widgets, any exceeding space will be distributed among all widgets that have the expand option set to a non-zero value.

#### Example 1

 Arrange the widgets (Frame, Label, Button, Entry) according the following mockup and realize some calculation with typed numbers:

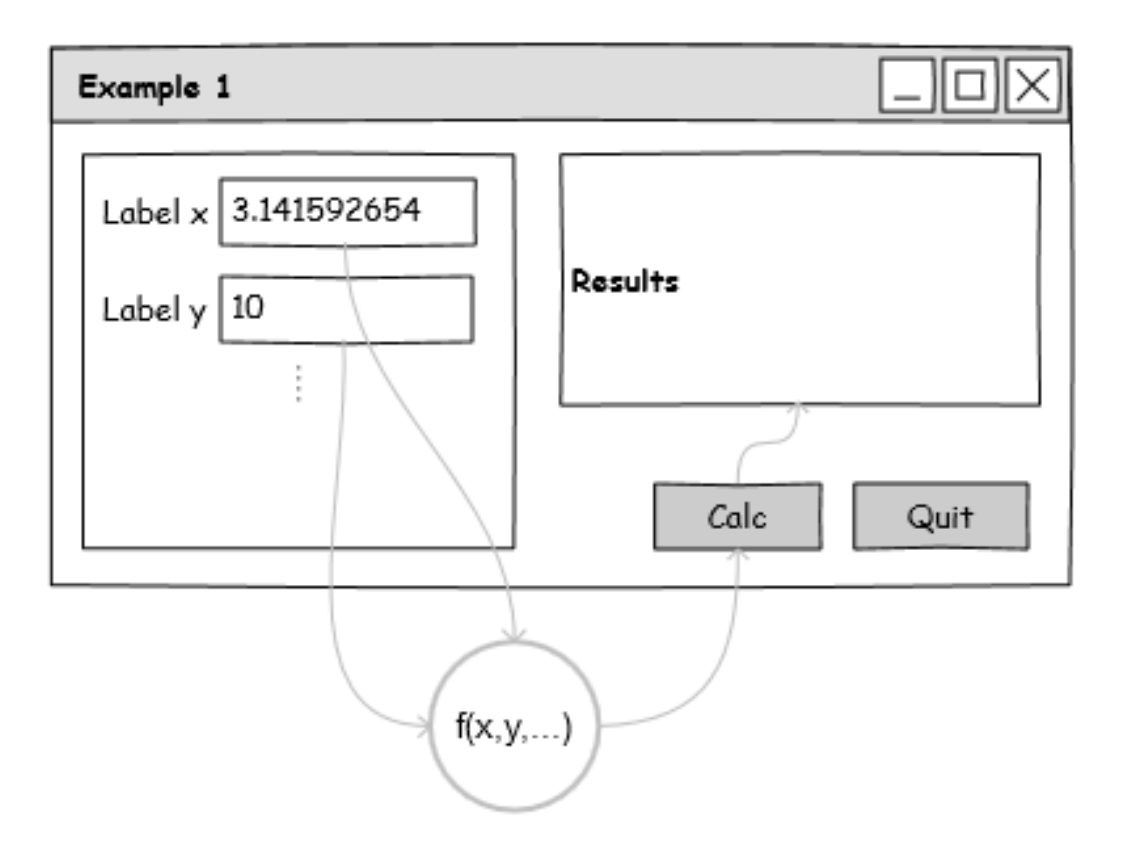

#### Example 1

 Arrange the widgets (Frame, Label, Button, Entry) according the following mockup and realize some calculation with typed numbers:

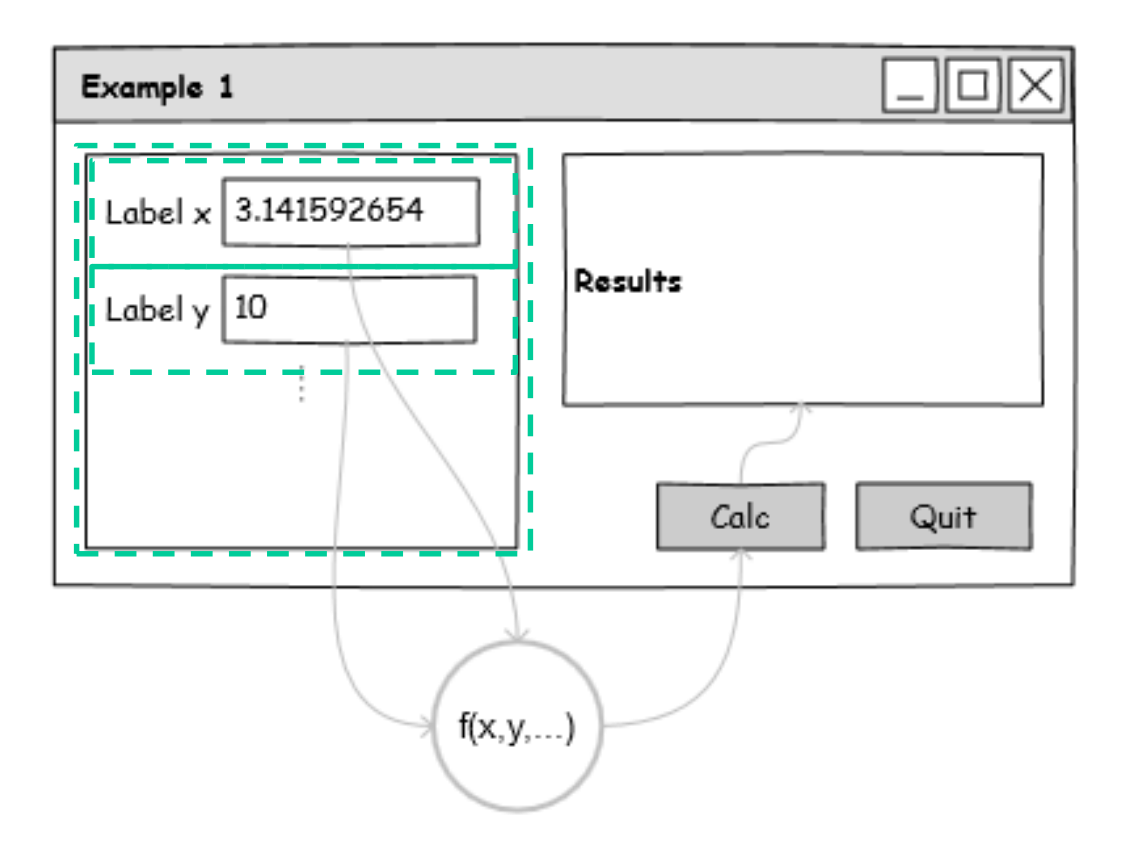

### Accessing Entries

- $\bullet$  self.x = tkinter. String Var()
- self.ent\_value\_x = tkinter.Entry(self, **textvariable = self.x**, justify = tkinter.RIGHT)
- self.ent\_value\_x.insert(0, "0.0") # set new string value directly to entry field
- #self.ent\_value\_x.delete(0, tkinter.END) # delete all characters
- #**self.x.set**("10.546") #set value to entry field via text variable x
- value = float(**self.x.get**()) # type check needed, see the next slide

# Type Validation

- **try**:
- $x = float(self.x.get())$
- $print("y=' + str(x))$
- **except** ValueError:
- tk.messagebox.showwarning("Value Error", "Real number required.")
- self.x.set("")

 Widgets are arranged in a window by three different geometry managers

#### **GRID** .grid()

- Threats every windows or frame as a table
- If widget do not fill entire cell, you can specify what happens to the extra space (leave the extra space outside the widget or stretch the widget to fit it)
- Spanning combine cells into one larger area
- All widgets have a .grid() method
- $\bullet$  self.widget = Constructor(parent, ...)
- self.widget.grid(...)

- widget.grid(option=value, …)
- column, row cell position, counting from 0
- columnspan, rowspan merge multiple cells into one larger cell
- ipad $\{x,y\}$  internal padding, dimension is added inside the widget inside its {left and right, top and bottom} borders
- Sticky default is to center the widget in the cell

- Sticky
	- N (top center), S, E, W
	- NE (top right), SE, SW, NW
	- N+S (stretched vertically and centered horizontally)
	- E+W (stretched horizontally and centered vert.)
	- N+S+W (stretch the widget vertically and place it left)
	- N+E+S+W (stretch the widget to fill the cell)

- w.grid\_size() return 2-tuple containing number of columns and rows
- w.columnconfigure(N, option=value, …)
- w.rowconfigure(N, option=value, …)

#### Options  $=$  {minsize, pad, weight}

```
w.columnconfigure(0, weight=3)
```
- w.columnconfigure(1, weight=1)
- It will distribute three-fourths of the extra space to the first column and onefourth to the second column

- Let the user resize your entire application window, and distribute the extra space among its internal widgets.
- top = self.winfo toplevel() # get the top-level window
- top.rowconfigure(0, weight=1) # makes row 0 stretchable
- top.columnconfigure(0, weight=1) # makes column 0 st.
- self.rowconfigure(0, weight=1) # same for App widget
- self.columnconfigure(0, weight=1)
- self.grid(row=0, column=0, sticky=N+S+E+W) # the app widget will expand to fill its cell of the top-level window's grid

## Layouting Widgets in Loop

#### **self.reds = []**

- for i in range(30):
- red = tk.IntVar(root)
- $rel.set(255)$
- $\bullet$  tk.Spinbox(frame, from =0, to=255, justify="right", textvariable=red, width=3).pack(side="left")
- **self.reds.append(red)**
- **red.trace("w", lambda name, index, mode, id = i : self.setColor(id))**
- tk.Button(frame, image=self.icoPen, text=str(i), **command=lambda id = i : self.setColor(id)**).pack(side="left")
- def setColor(self, id):
- print(str(id) +  $"$  =>  $"$  + str(self.reds[id].get()))

### Dimensions

- If you set a dimension to an **integer**, it is assumed to be in **pixels**.
- You can specify units by setting a dimension to a string containing a number followed by:
- **c** Centimeters, **i** Inches, **m** Milimeters, **p** (1/72")
- For example, "350" means 350 pixels, "350c" means 350 centimeters, "350i" means 350 inches, and "350p" means 350 printer's points (1/72 inch).
- $w.$ grid $(...,$  ipad $x="5c")$

#### The coordinate system

 The **origin** of each coordinate system is at its **upper left corner**, with the **x** coordinate increasing toward the right, and the **y** coordinate increasing toward the bottom.

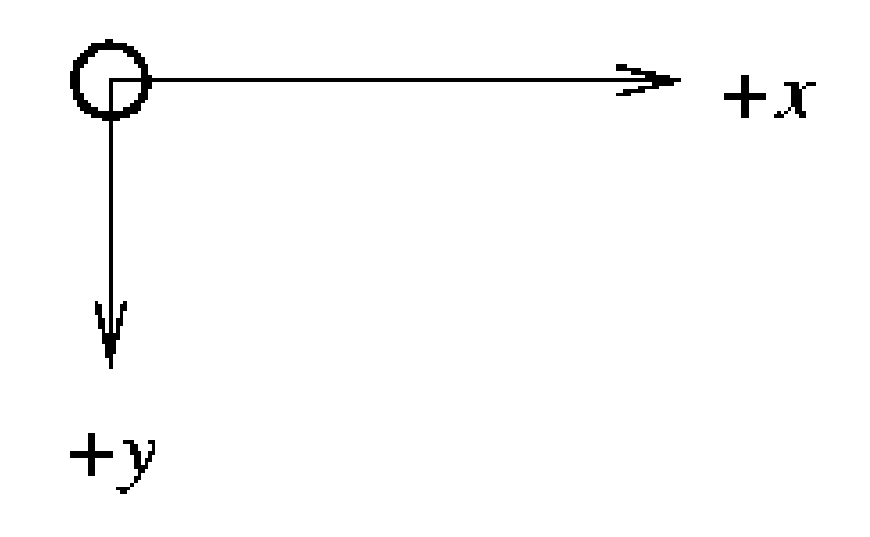
## Example 2

 Arrange the widgets to represent the layout of common calculator (Frame, Label, Button, Entry, use the Grid layout manager) according the following screen-shot and realize some calculation: $\sqrt{a}$ 

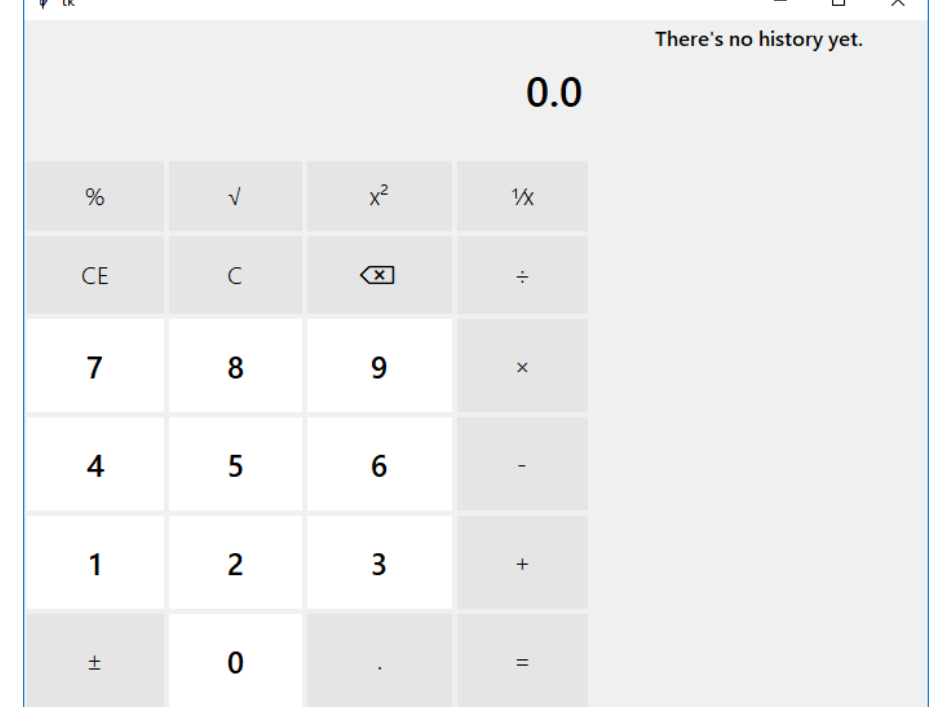

### Example 2

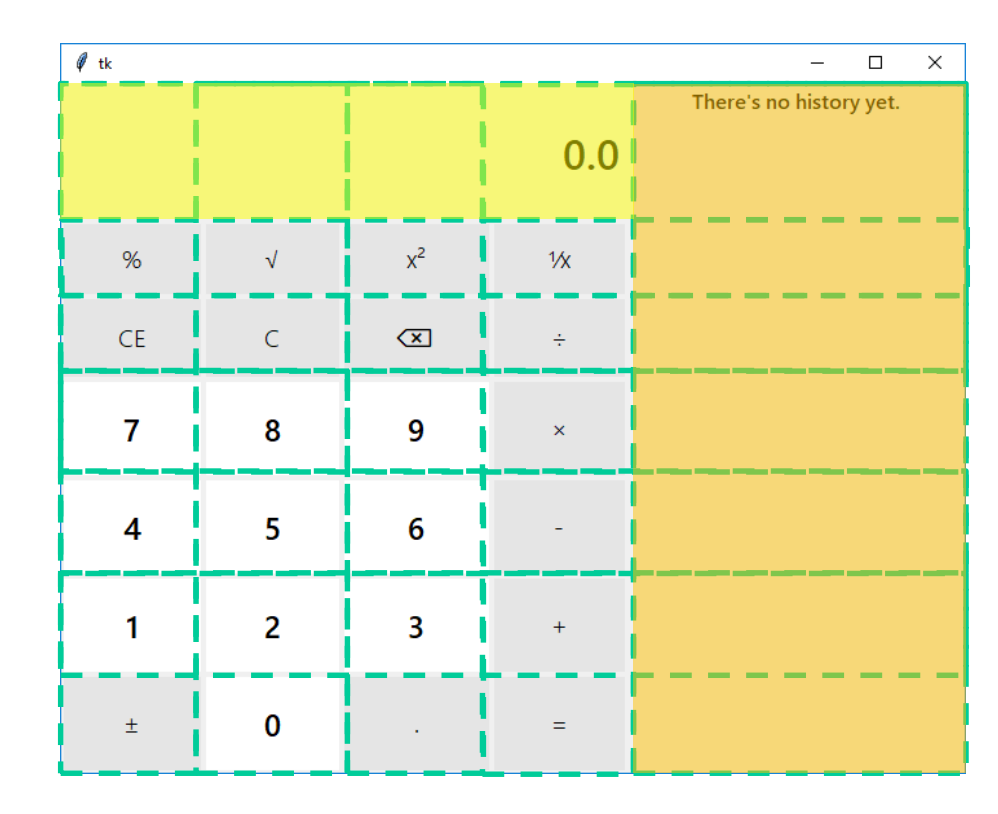

columnspan = 4

rowspan  $= 7$ 

## Customized Look and Behavior

btn = tk.Button(root, text=label, font=fontNumPads if label.isdigit() else fontPads, **relief=tk.FLAT, bg="white"** if label.isdigit() else "gray90", command=lambda number = label : addNumber(number))

# change the background color whent the mouse enter the widget

btn.bind("<Enter>", lambda event: event.widget.configure(bg="gray80"))

# and whent the mouse leave the widget

btn.bind("<Leave>", lambda event: event.widget.configure(bg="white" if event.widget["text"].isdigit() else "gray90"))

# Fonts

- There two ways to specify type style.
	- As a tuple whose first element is the font family, followed by a size in points, optionally followed by a string containing one or more of the style modifiers bold, italic, underline, and overstrike.
	- ("Times", "24", "bold italic")
	- You can create a "font object" by importing the font module and using its Font class constructor.
	- import tkinter.font as tkf
	- $for t = tkf.Font(family='Hello) 100"$ weight="bold/normal", slant="italic/roman", underline=0/1, overstrike=0/1)

https://docs.microsoft.com/en-us/windows/uwp/design/style/segoe-ui-symbol-font

# Font Settings

In Windows 11, the Segoe Fluent Icons font is replaced with Segoe MDL2 Assets as the recommended symbol icon font. **Segoe MDL2 Assets** is still available, but we recommend updating to the new **Segoe Fluent Icons**.

# setup the right font for Windows 10 like apps

fontText = tkf.Font(family=**'Segoe UI** *Semibold*', size=12, weight='normal')

# icons are done with the aim of fonts as well

icons = tkf.Font(family='**Segoe MDL2 Assets**', size=13, weight='normal')

⋒

lblHouse = tk.Label(frmLeft, text="**\ue80f**", **font=icons**, bg=gray, fg=white)

See the Icons list for further reference…

https://docs.microsoft.com/en-

us/windows/uwp/design/style/segoe-ui-symbol-font#icon-list

# Colors

- There are two ways to specify colors:
	- You can use a string specifying the proportion of red, green, and blue in hexadecimal digits:

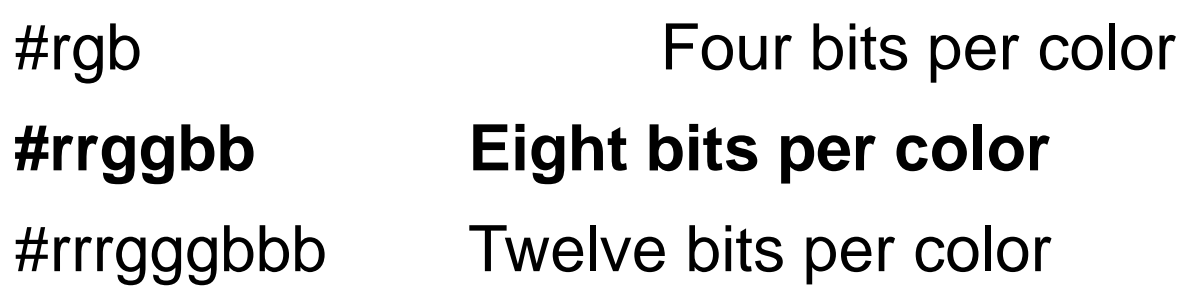

 You can also use any locally defined standard color name ("white", "black", "red", "green", "blue", "cyan", "yellow", "magenta", ...).

# Relief style

• The relief style of a widget refers to certain simulated 3-D effects around the outside of the widget.

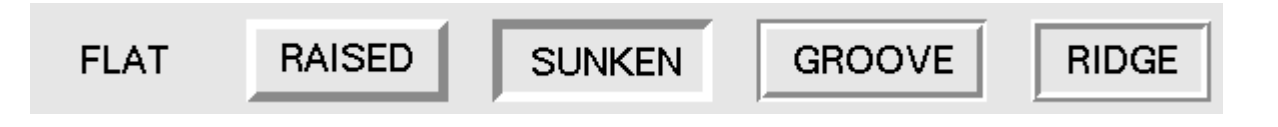

- The borderwidth attribute of the widget controls width of these borders.
- Label(..., relief=RAISED, borderwidth=2)

### Standard attributes

- Each widget has a set of attributes such as fonts, colors, sizes, text labels, ...
- After you have created a widget, you can later change any option by using the widget's .**config()** method.
- self.btnD.config(width=5)
- You can retrieve the current setting of any option by using the widget's .**cget()** method.
- print 'width=' + str(self.btnD.cget('width'))

# Bindings and Events

- Allows you to watch for certain events
- widget.bind(event, handler)
- Handler (callback) function trigger when event occurs
- def click(event):

```
print 'You have just clicked on 
  {0}'.format(event.widget['text'])
```
- $\bullet$  btn = Button(text='Press me')
- $\bullet$  btn.pack()
- btn.bind('<Button-1>', click, [add='' or '+'])
- Add is optional, either " or '+'. Passing an empty string denotes that this binding is to replace any other bindings that this event is associated with. Passing a '+' means that this function is to be added to the list of functions bound to this event type.

# Bindings and Events

- Events are given as a string that denotes the target kind of event
- Syntax: <modifier-type-detail>
- <Configure>, <ButtonPress-1>, <Button1-Motion>, <4> (mouse wheel up), <5> (mouse wheel down), <Double-1> (double click), <ButtonRelease-1>, <Shift-ButtonRelease-1>, <Motion> (mouse move), <KeyPress>
- Add is optional, either " or '+'. Passing an empty string denotes that this binding is to replace any other bindings that this event is associated with. Passing a '+' means that this function is to be added to the list of functions bound to this event type.

### Example 3

 Arrange the widgets to represent the layout of Weather app from Windows Store

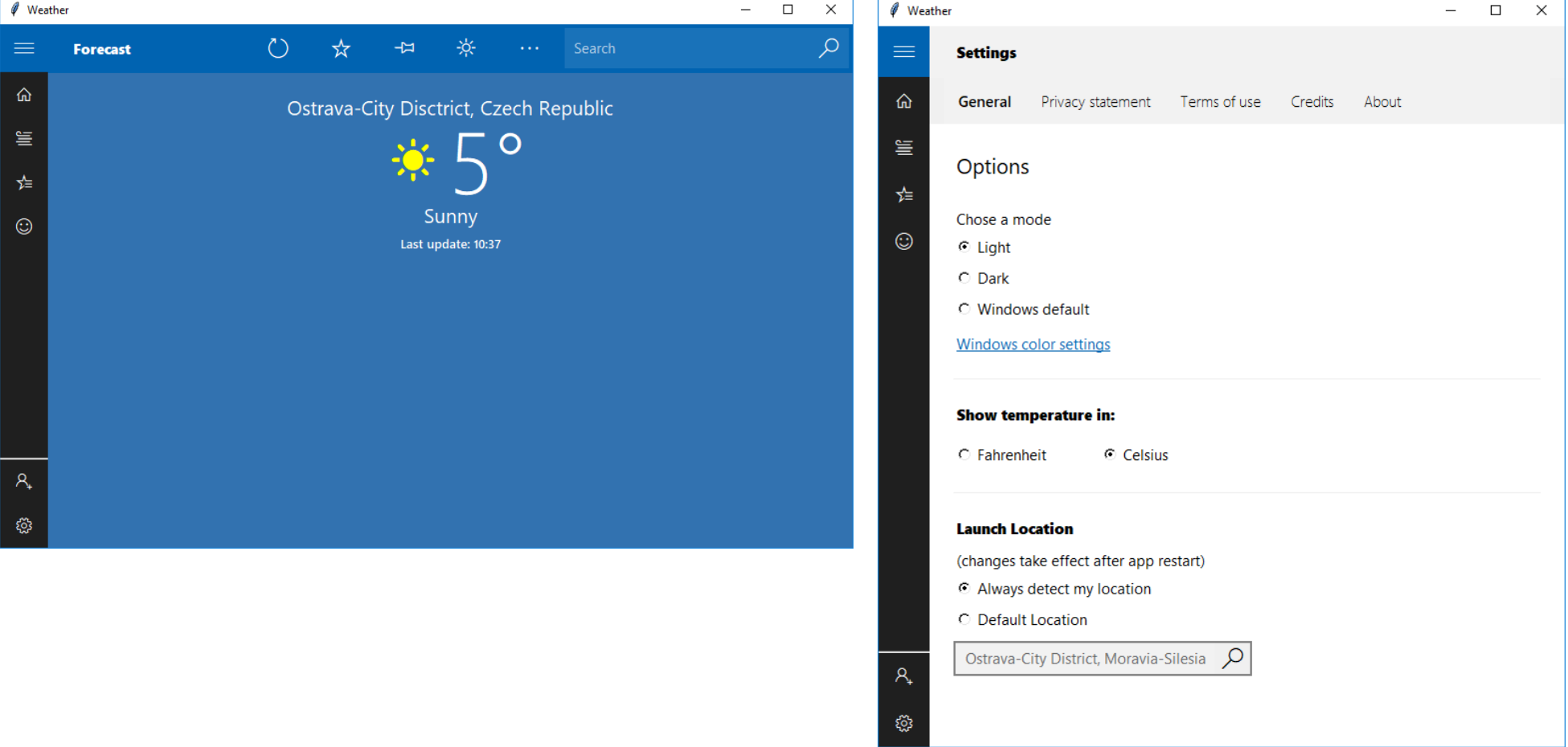

## Menu

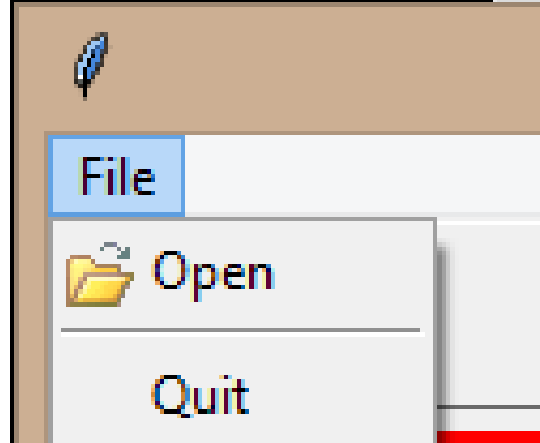

**self.menubar = Menu(self.master) self.master.config(menu=self.menubar)**

```
self.filemenu = Menu(self.menubar, tearoff=0)
self.ico open = PhotoImage(file="open.png")self.filemenu.add command(label="Open", command=self.open,
   image=self.ico_open, compound="left")
self.filemenu.add separator()
self.filemenu.add command(label="Quit",
command=self.master.quit)
```
self.editmenu = …

self.menubar.add\_cascade(label="File", menu=**self.filemenu**) self.menubar.add cascade(label="Edit", menu=self.editmenu)

self.filemenu.entryconfig(0, state=DISABLED)

#### **Checkbutton**

```
self.we = StringVar()self.c1 = Checkbutton(self.master, text="Label",
variable=self.we, onvalue="bold", offvalue="normal", 
command=self.method)
```
… self.c1.select() self.c1.deselect()

### Listbox

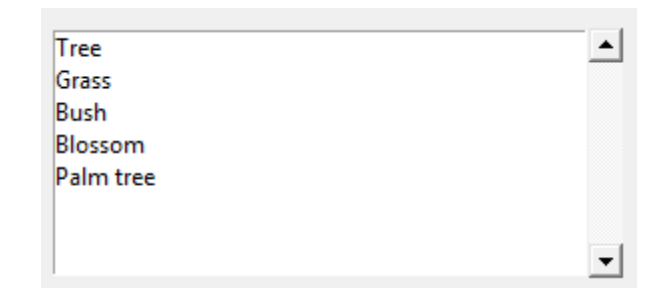

```
self.v = StringVar()self.v.set("Tree Grass Bush Blossom")
```

```
self.lsbOptions = Listbox(self.frmOptions,
listvariable=self.v, selectmode=SINGLE, height=1)
self.lsbOptions.pack(side="left", fill=BOTH, expand=1)
self.lsbOptions.insert(END, "Palm tree")
```

```
self.scbOptions = Scrollbar(self.frmOptions)
self.scbOptions.pack(side="left", fill="x")
```

```
self.lsbOptions.config(yscrollcommand=self.scbOptions.set)
self.scbOptions.config(command=self.lsbOptions.yview)
```
**BROWSE**: Normally, you can only select one line out of a listbox. If you click on an item and then drag to a different line, the selection will follow the mouse. This is the default.

**SINGLE**: You can only select one line, and you can't drag the mouse. Wherever you click button 1, that line is selected.

**MULTIPLE**: You can select any number of lines at once. Clicking on any line toggles whether or not it is selected. **EXTENDED**: You can select any adjacent group of lines at once by clicking on the first line and dragging to the last line.

## Combo Box

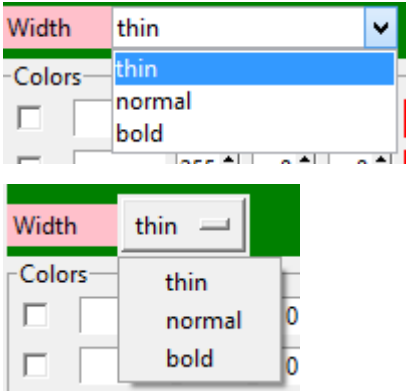

from tkinter import ttk

…

```
frame width = tk.Fname(frameleft, boq="green")frame width.pack(side="top", fill="x")label width = tk.Label(frame width, width=7, anchor="w",
bg="pink", text="Width") 
label width.pack(side="left", pady="5")
brush width = tk.StringVar(root)brush_width.set("thin") # default value
#Option menu from tk
#option_brush_width = tk.OptionMenu(frame_width, 
brush_width, "thin", "normal", "bold")
#or regular Combo box from ttk
option_brush_width = ttk.Combobox(frame_width, 
textvariable=self.brush_width, values=["thin", "normal", 
"bold"])
option_brush_width.pack(side="left")
```
### New Window

```
otherwindow = Toplevel(self)
otherwindow.resizable(width=TRUE, height=TRUE)
Otherwindow.title("Dialog")
```
other.transient(self) # this makes otherwindow modal other.grab\_set()

```
btn1 = Button(otherwindow, text="Button")
Btn1.pack()
```
The Toplevel widget works pretty much like Frame, but it is displayed in a separate, top-level window.

## Message Box

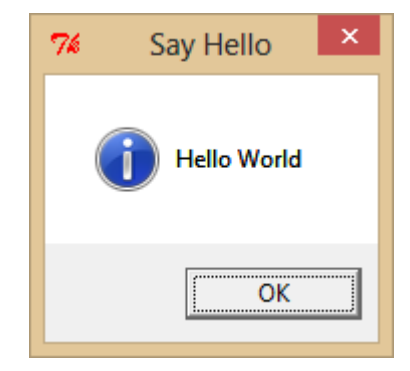

import tkinter.messagebox

…

```
tkinter.messagebox.showinfo("title", "message")
```
{showinfo, showwarning, showerror, askquestion, askyesno, askokcancel, askretrycancel}

The messagebox provides an interface to the message dialogs.

```
if (tkinter.messagebox.askyesno("Question", "Should I do 
it?")):
   doit()
else:
   dontdoit()
```
# File Dialog

from tkinter import filedialog

```
…
filedialog.askopenfilename(parent=self.master, 
title="Selection", filetypes=[("All files", "*.*"), ("GIF 
files", "*.gif")])
```
#### Progress Bar

```
self.progress = ttk.Progressbar(self.frameStatus, 
orient=tk.HORIZONTAL, length=200, mode="indeterminate")
self.progress.pack(side="left", padx=5, pady=1)
```

```
Or "determinate"
```
#### Determinate:

```
self. work = tk.IntVar()self.work.set(75)
self.progress = ttk.Progressbar(self.frameStatus, 
orient=tk.HORIZONTAL, length=200, mode="determinate", 
maximum=100, variable=self.work)
```
#### Indeterminate:

…

```
self.progress.start(50)
```

```
self.progress.stop()
```
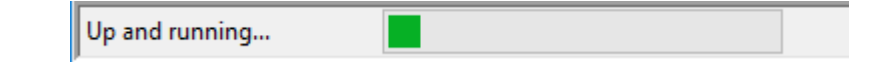

#### Tabbed Panes

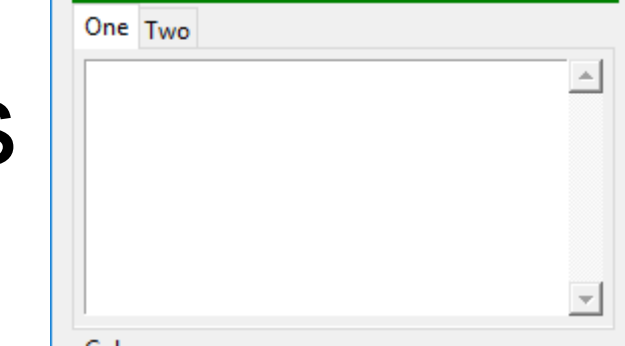

import tkinter as tk from tkinter import ttk from tkinter.scrolledtext import ScrolledText

```
self.options = ttk.Notebook(self.frameleft)
self.options.pack(side="top", fill="x")
```

```
page1 = tk.Frame(self.options, padx=5, pady = 5)
self.options.add(page1, text="One")
page2 = tk.Frame(self.options, pads=5, pady = 5)self.options.add(page2, text="Two")
```

```
self.text1 = ScrolledText(page1, width = 10, height = 5)
self.text1.pack(fill="both", expand=1)
```
#### Radio Buttons

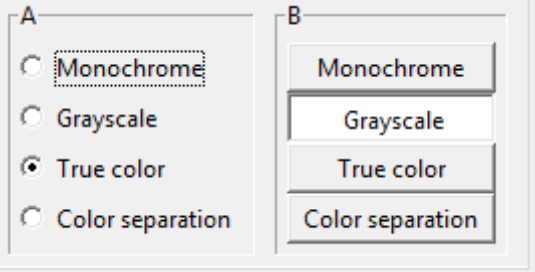

```
self.choice1 = tk.LabelFrame(page2, text="A", relief="sunken", border=1, 
pady=5)
self.choice1.pack(side = "left", fill="both", expand=1, padx=5)
self.choice2 = tk.LabelFrame(page2, text="B", relief="sunken", border=1, 
pady=5)
self.choice2.pack(side = "left", fill="both", expand=1, padx=5)
MODES = [ ("Monochrome", "1"), ("Grayscale", "L"), ("True color", "RGB"),
        ("Color separation", "CMYK")]
self.v1 = tk.strinaVar()self.v1.set("RGB") # initialize
for text, mode in MODES:
  tk.Radiobutton(self.choice1, text=text, variable=self.v1, 
value=mode).pack(anchor=tk.W)
self.v2 = tk.StringVar()self.v2.set("L") # initialize 
for text, mode in MODES:
  tk.Radiobutton(self.choice2, text=text, variable=self.v2, value=mode, 
indicatoron=0).pack(fill="x'', padx = 5)
```
#### Radio Buttons

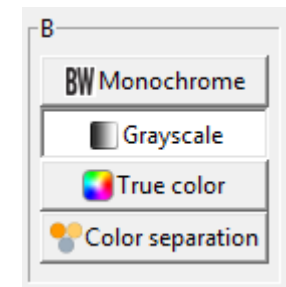

```
self.choice2 = tk.LabelFrame(page2, text="B", relief="sunken", border=1, 
pady=5)
self.choice2.pack(side = "left", fill="both", expand=1, padx=5)
self.MODES = [("Monochrome", "1", tk.PhotoImage(file="monochrome.png")),
  ("Grayscale", "L", tk.PhotoImage(file="grayscale.png")),
  ("True color", "RGB", tk.PhotoImage(file="truecolor.png")),
  ("Color separation", "CMYK", tk.PhotoImage(file="colorsep.png"))
]
self.v2 = tk.ftriangleself.v2.set("L") # initialize
for text, mode, ico in self.MODES:
```
tk.Radiobutton(self.choice2, text=text, variable=self.v2, value=mode, indicatoron=0, **image=ico, compound="left"**).pack(fill="x", padx = 5)

## Toolbar

- self.toolbar = tk.Frame(self, bd=1, relief=tk.RAISED)
- self.toolbar.pack(side=tk.TOP, fill=tk.X)
- self.icoQuit = tk.PhotoImage(file="quit.png")
- $\bullet$  self.quitButton = tk.Button(self.toolbar, image=self.icoQuit, relief=tk.FLAT, command=self.quit,  $text="{Y}$
- self.quitButton.pack(side=tk.LEFT, padx=2, pady=2)

#### Status bar

- $\bullet$  self.frameStatus = tk.Frame(self, relief="sunken", border=3)
- self.frameStatus.pack(side="bottom", fill="x", expand=0,  $padx=1$ ,  $pady=1)$
- self.status = tk.Label(self.frameStatus, text="Up and running...")
- self.status.pack(side="left")
- $\bullet$  self.separator = tk. Frame (self, height=2, bd=1, relief=tk.SUNKEN)
- self.separator.pack(side="bottom", fill=tk.X, padx=5, pady=5)

## Scrollable Frame 1/2

- self.frameColor = tk.LabelFrame(self.frameleft, text="Colors", relief="sunken", border=1)
- self.frameColor.pack(side="top", fill="both", expand=1)
- $\bullet$
- self.canvasColor = tk.Canvas(self.frameColor)
- self.canvasColor.pack(side="left", fill="both", expand=1)
- $\bullet$
- self.scrollbarColor = tk.Scrollbar(self.frameColor, orient="vertical", command=self.canvasColor.yview)
- self.scrollbarColor.pack(side="left", fill="y")
- self.canvasColor.configure(yscrollcommand=self.scrollbarColor.set)
- $\bullet$
- self.frameScrollableColors = tk.Frame(self.canvasColor)
- self.frameScrollableColors.pack(side="top", fill="both", expand=1)
- self.canvasColor.create window((0,0),window=self.frameScrollableColors ,anchor='nw')
- $\bullet$
- self.frameScrollableColors.bind("<Configure>",self.myfunction)

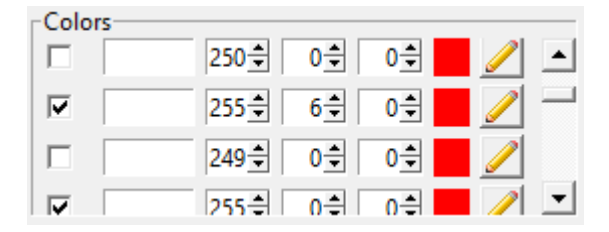

## Scrollable Frame 2/2

- def myfunction(self, event):
- self.canvasColor.configure(scrollregion =
- self.canvasColor.bbox("all"), width=250, height=0)

# Layouting Widgets in Loop

#### **self.reds = []**

- for i in range(30):
- red = tk.IntVar(root)
- $rel.set(255)$
- $\bullet$  tk.Spinbox(frame, from =0, to=255, justify="right", textvariable=red, width=3).pack(side="left")
- **self.reds.append(red)**
- **red.trace("w", lambda name, index, mode, id = i : self.setColor(id))**
- tk.Button(frame, image=self.icoPen, text=str(i), **command=lambda id = i : self.setColor(id)**).pack(side="left")
- def setColor(self, id):
- print(str(id) +  $"$  =>  $"$  + str(self.reds[id].get()))

# Tables

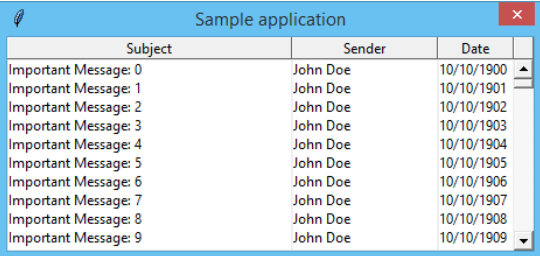

#### import tkinter as tk **from multilistbox import MultiListbox**

```
…
mlb = MultiListbox(self, (('Subject', 40), ('Sender', 20), ('Date', 10)))
for i in range(1000):
  mlb.insert(tk.END, ('Important Message: %d' % i, 'John Doe', 
'10/10/%04d' % (1900+i)))
mlb.pack(expand=tk.YES, fill=tk.BOTH)
```
Download the multilistbox.py file from my web site and copy it into your project's folder.

# Hints for Python/Tk Assignments

 Source codes with implementations of selected GUI elements in Python/Tk are on the website of this course in the tk\_hints.zip file

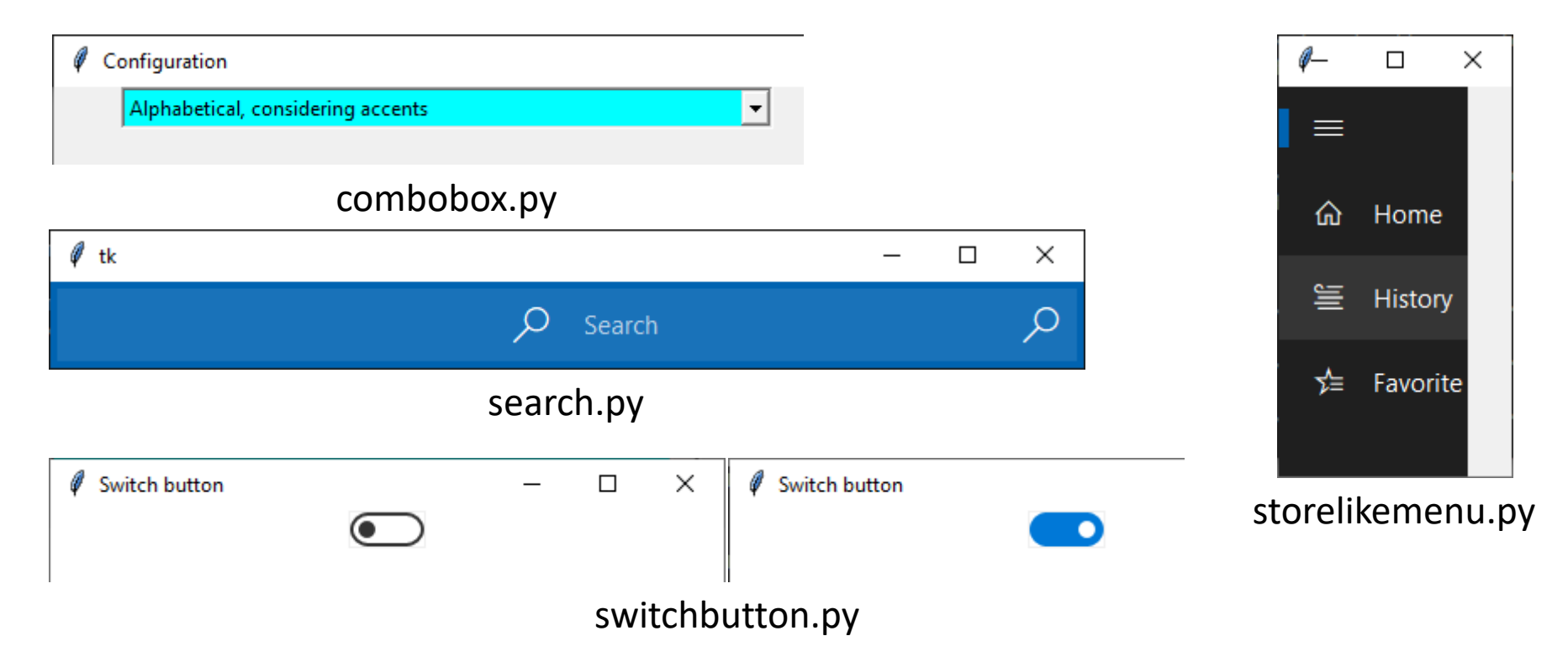

# Hints for Python/Tk Assignments

 Source codes with implementations of selected GUI elements in Python/Tk are on the website of this course in the tk\_hints.zip file

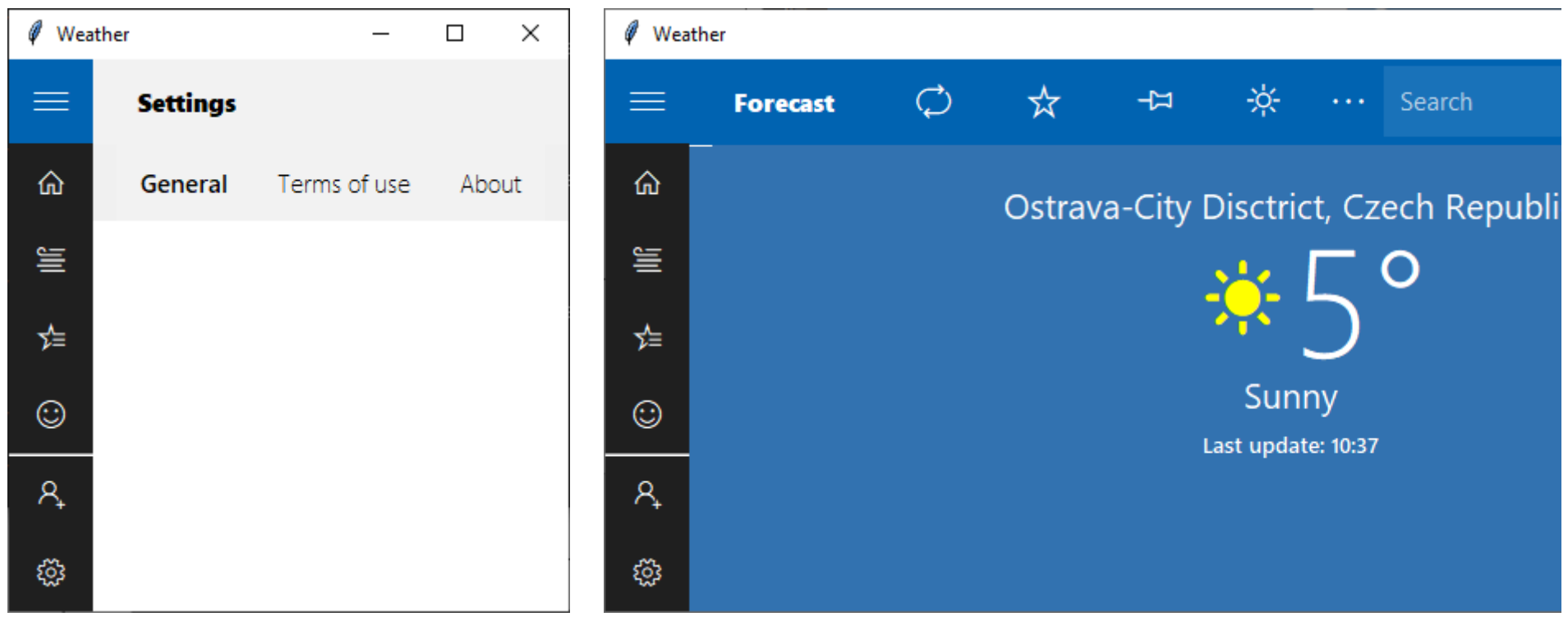

storelike.py

# List of Ttk Widgets

- Ttk comes with 17 widgets, 11 of which already exist in Tkinter: Button, Checkbutton, Entry, Frame, Label, LabelFrame, Menubutton, PanedWindow, Radiobutton, Scale, and Scrollbar
- The 6 new widget classes are: Combobox, Notebook, Progressbar, Separator, Sizegrip, and Treeview
- All of these classes are subclasses of Widget
- Each widget in ttk is assigned a style:
- from tkinter import ttk
- $\bullet$  style = ttk. Style()
- style.configure("BW.TLabel", foreground="black", background="white")
- label = ttk.Label(text="Test", style="BW.TLabel")

### Tkinter vs. tkinter

The package **Tkinter** has been renamed to **tkinter** in **Python 3**, as well as other modules related to it.

Tkinter  $\rightarrow$  tkinter  $tkMessageBox \rightarrow tkinter.message$ tkColorChooser → tkinter.colorchooser  $tkFileDialog \rightarrow tkinter.filedialog$ tkCommonDialog → tkinter.commondialog tkSimpleDialog  $\rightarrow$  tkinter.simpledialog  $tkFont \rightarrow tkinterfont$  $Tkdnd \rightarrow$  tkinter.dnd ScrolledText → tkinter.scrolledtext  $Tix \rightarrow$  tkinter tix ttk  $\rightarrow$  tkinter.ttk

# UI Mockups Tools

- Pencil a free GUI prototyping tool for various desktop platforms https://pencil.evolus.vn/
- MS Visio medium-fidelity mockups of software applications (wireframe template)
- Mockplus Classic a simple free sketching tool with many pre-build components and icons https://www.mockplus.com/download/mockplus-classic
- Balsamiq a rapid low-fidelity UI wireframing tool https://balsamiq.com/wireframes/

## Automotive User Interfaces

- Course Time Plan
	- Exploration of in-car HMI design via literature study (2 weeks)
	- Generate new ideas based on previous research (1 weeks)
	- Devise initial concept of automotive cockpit (2 weeks)
	- Detailed plan of functional layout (1 week)
	- Implementation and evaluation (4+1 week)

## Automotive User Interfaces

- This course will give an overview and an introduction to *practices* and several *libraries* that are commonly used for *creating* UIs in cars
- Main covered topics:
	- Definition of the appearance of the UI of main dashboard
	- Implementation of the self-designed UI in  $C++$  (Qt)

## Automotive User Interfaces

- The aim of this course is to describe the in-car user interface design in a manner that minimizes the amount of distraction while maintaining easy access to on-board systems and multimedia services
- You will gain orientation and basic knowledge in the field of interactive technologies connecting the interior of the car with the outside world
### Automotive User Interfaces

- Enumerate and characterize ways and means for the interaction of man and the car through the means of a graphical user interface
- Find a sensible way of presenting information to the vehicle crew and suggest ways of its realization
- Identify and assess potentially dangerous ways of notification of the driver while driving the vehicle
- Define the necessary hardware and software resources for the implementation of the designed interface

- 1915 early mechanical HMIs provided the driver with information such as speed, gas level, or rev counter (almost mechanical HMIs)
- 1922 the first in-car radio (Ford Model T)
- 1952 the first in-car phone (more in 70s and 80s)
- 1956 the first in-car record player
- 1968 the first in-car cassette player
- 1983 the first in-car CD player (late 1990s CD-RW, MP3)

- 1990 the first in-car GPS navigation
- End of the 1990s mechanical devices were replaced by electronic counterparts. Manufacturers started to aggregate functions within a single device to reduce complexity via one GUI with a hierarchically structured menu
- First in-car infotainment systems combining informative and entertaining functionalities

- General trends reduce drivers distraction by rearrangement of all instruments (e.g. from footwell to the proximity of the driver) and improvement of comfort
- Nowadays Internet-based apps, social networks, and extendable, hybrid, adaptive or personalized HMIs are emerging. Motivations for further development are mainly safety, efficiency, and comfort

• Example of early infotainment system – car dashboard of Ford Taunus from 1958

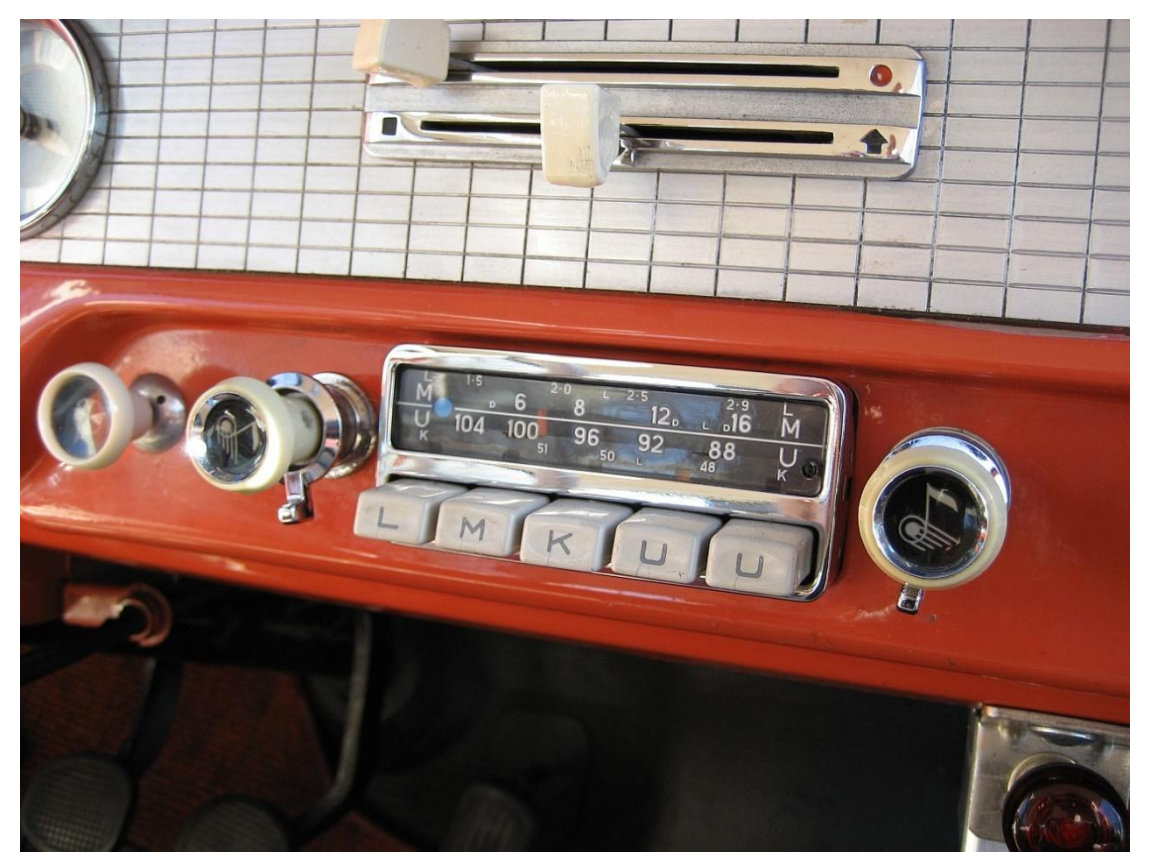

*Source: Wikimedia Yeti.bigfoot*

• Example of contemporary infotainment system – car dashboard of Mazda 3 from 2019

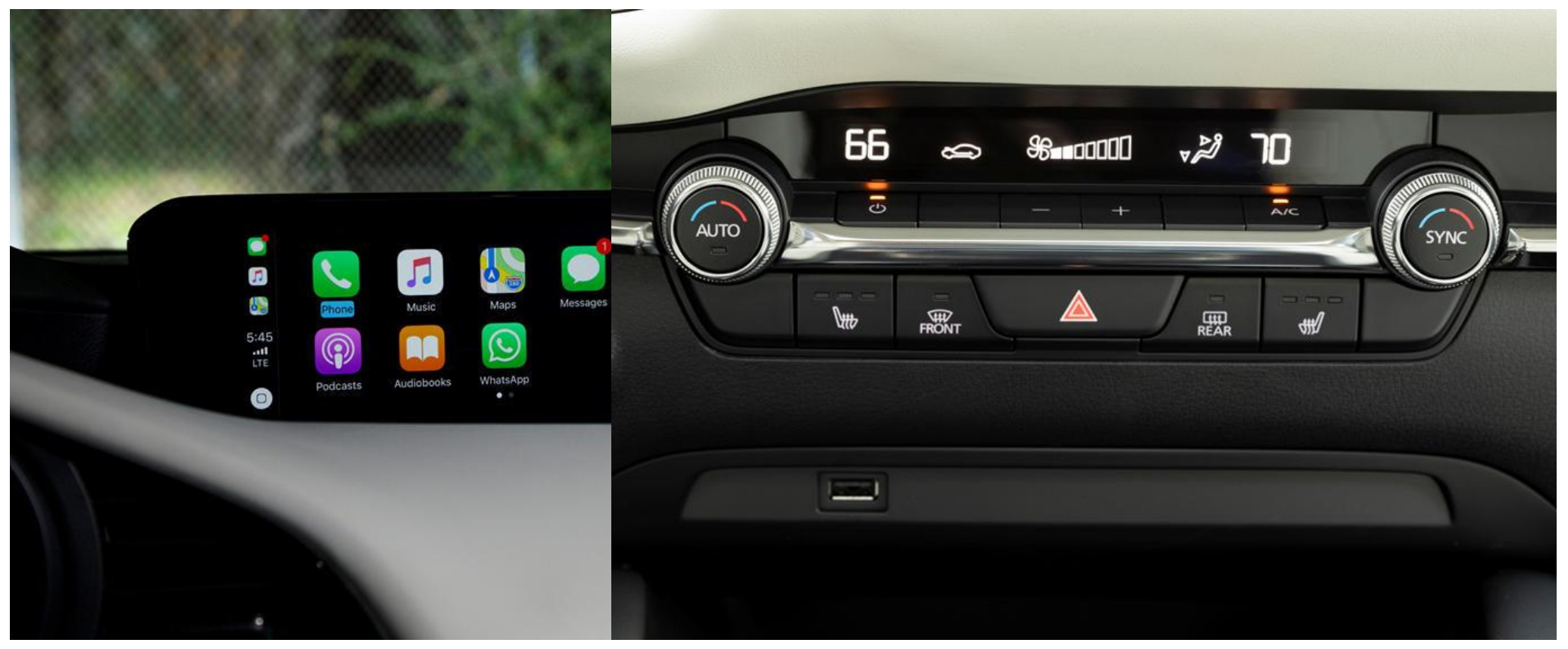

Non-touch screen display and push button assembly *Source: www.carindigo.com*

- Modern HMIs consist of
	- Graphical User Interface (GUI)
	- Speech dialog systems
	- Gesture-based systems (e.g. touch screens, depth/IR sensors)
	- Connectivity to different mobile devices
- The designs from everyday interfaces of the users could be taken as role model for the HMI in the automotive field, e.g. GUI of smartphones

- But automotive HMIs differ in major points from HMIs in other domains (e.g. attention/distraction - driving must remain the highest priority)
- Transition from manual testing to automated testing methods (scripted test procedures; model-based testing – UML state charts diagram specifying the behavior of HMI; driving simulator/real-world evaluation)

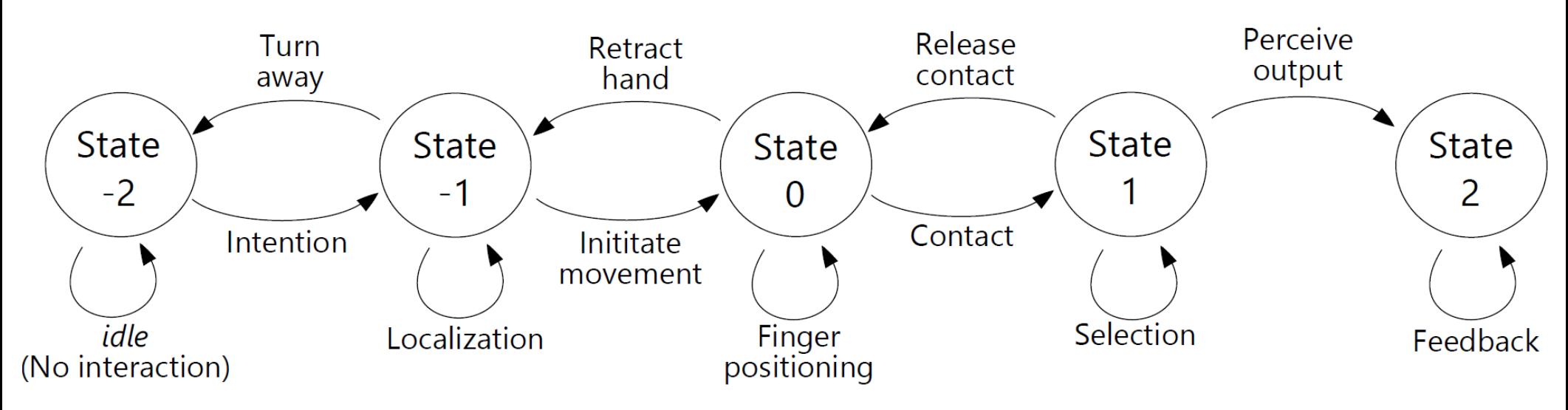

An example of state model from a user perspective according to related work

- Electrical interfaces are continually replacing their mechanical counterparts (e.g. mechanical mirror replacement with cameras)
- A big challenge is to design infotainment systems in a way that also people with minor technical background can easily use them
- New tools and methods are necessary to handle the development of more complex functionalities (e.g. UIs based on 3D graphics)

- Significance of certain development process phases that might have been neglected until now is increasing (e.g. testing of complex HMIs)
- The concept of extendable HMIs (e.g. upgradability of functionality decouples the development cycle from the life cycle of vehicle)

- Applications of in-vehicle infotainment systems include
	- Navigation
	- Media
	- TV
	- Car configuration
	- Data interfaces
	- **Telephone**
	- Android Auto or Apple CarPlay

- Reducing distraction
	- Drivers cannot spend their cognitive capacity completely on HCI
	- Cell phone use is estimated to be associated with a minimum of 27% of all accidents
	- Interaction have to be obvious, plausible, and consistent

• Reducing distraction

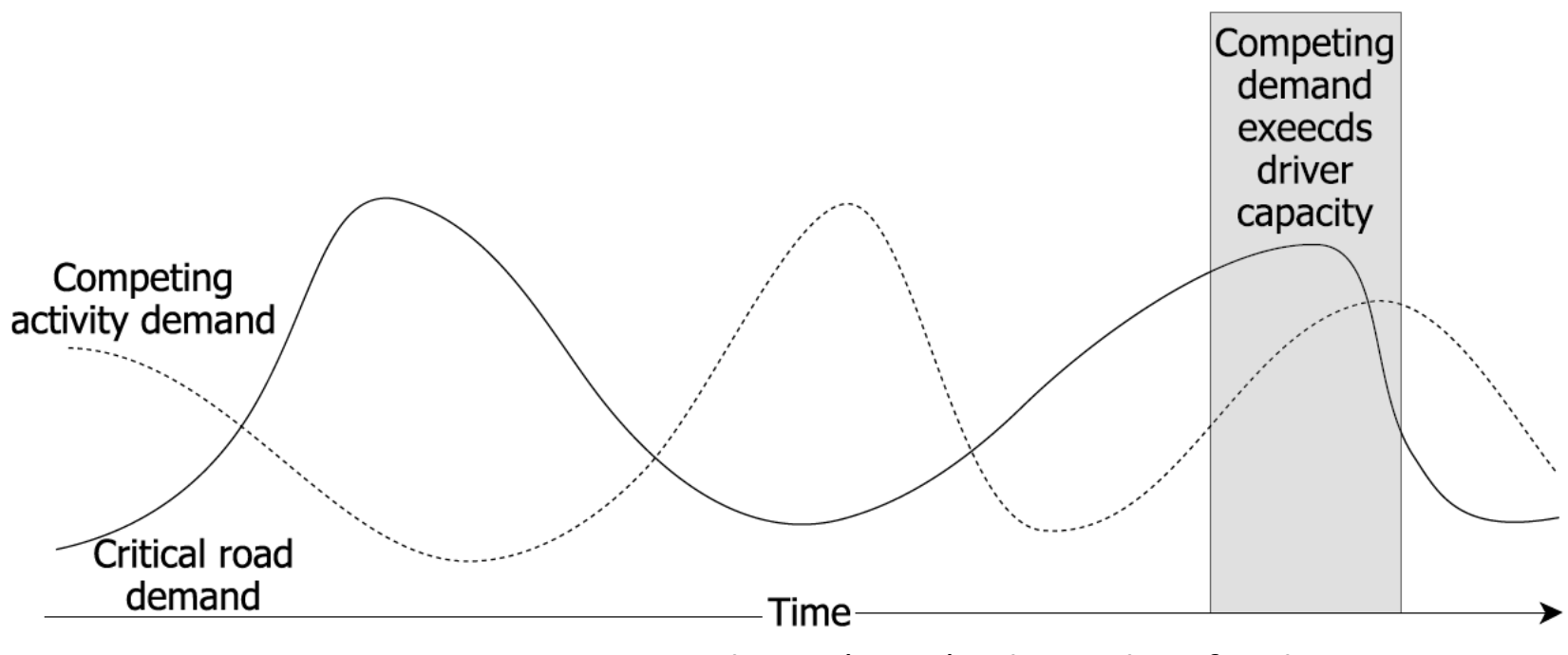

*Source:* Rümelin, S. (2014). *The cockpit for the 21st century*.

- Categories of distraction
	- Visual distraction tasks that require the driver to look away from the roadway
	- Manual distraction tasks that require the driver to take a hand off the steering
	- Cognitive distraction tasks that required the driver to avert the mental attention

*Source:* Rümelin, S. (2014). *The cockpit for the 21st century*.

- Guidelines and requirements for the development of in-vehicle information system (IVIS)
	- ISO 15005 principles for dialogue management
		- interruptibility of secondary tasks to focus on the driving task
		- one hand always on the steering wheel
		- single information portions should be small and easy to perceive to keep single glances below 1.5 seconds
		- feedback should be given within 250 ms
		- consistent interface design where related functions have a similar presentation (location, orientation, size and coding)

- Guidelines and requirements for the development of in-vehicle information system (IVIS)
	- ISO 15008 requirements for visual presentations
		- measurement methods for brightness and contrast
		- minimum dimensions of characters (e.g. a size of 20 arcminutes is acceptable if color is a coding dimension)
		- behavior of dynamically displayed content (e.g. blinking should be avoided except for situations in which immediate attention is required)

- Guidelines and requirements for the development of in-vehicle information system (IVIS)
	- ISO 3958 hand-reach envelopes
		- specify the boundaries of locations in which the driver can perform a basic reach task
		- *basic reach task* is defined as controlling a 25 mm control knob with a three-finger grasp without lifting the interacting arm's shoulder off the seat while the nonreaching hand on the steering wheel and the right foot on the accelerator pedal
		- *extended-finger-operated* and *full-hand-grasped forward control*, extend or reduce the basic envelope by 50 mm

- Guidelines and requirements for the development of in-vehicle information system (IVIS)
	- European statement of principles on the design of human-machine interface (ESOP)
		- aims at different parties that are involved in the design of in-car systems: vehicle manufacturers; after-market system and service producers; manufacturers of parts enabling the use of nomadic devices by the driver while driving; service providers including software providers or broadcasters of information meant to be used by the driver

- Other demands
	- The system should be easy to understand and not distract, but enable the driver to choose whether, when and how an interaction takes place
	- The driver should always be able to keep at least one hand on the steering wheel while interacting with the system
	- Visual displays should be positioned as close as practicable to the driver's normal line of sight
	- Displays that contain relevant information and where long glance sequences are expected, should not be placed below approximately 30° downward the viewing angle of the driver's normal forward view

- Other recommendations (by NHTSA in USA)
	- Not to include video and automatically scrolling text
	- Not to allow manual text entry to perform text-based communication or internet browsing
	- Displaying any text and graphical or photographic images should be avoided
	- Interaction should not require glances longer than 2 seconds
	- Cumulated glance durations for should not exceed 12 seconds

Note that implementing these guidelines would mean to exclude most of the functionality available in current in-car systems, at least for the control during driving.

- Physical components (in limited space of a car)
	- Push button assembly enables direct access for major infotainment functions or functions that are frequently used (ESC, door lock, voice control)
	- Some buttons are duplicated on the steering wheel
	- Such button may use indicator lights or miniaturized displays
	- "Buttons" may be also realized as capacitive surfaces or proximity sensors

- Physical components (in limited space of a car)
	- Center control elements (CCEs) multi-purpose rotary controllers with force feedback surrounded by buttons for switching between the contexts or providing quick access to common functions, and sometimes even with touchpads (MMI in Audi, iDrive in BMW, Command in Mercedes-Benz)

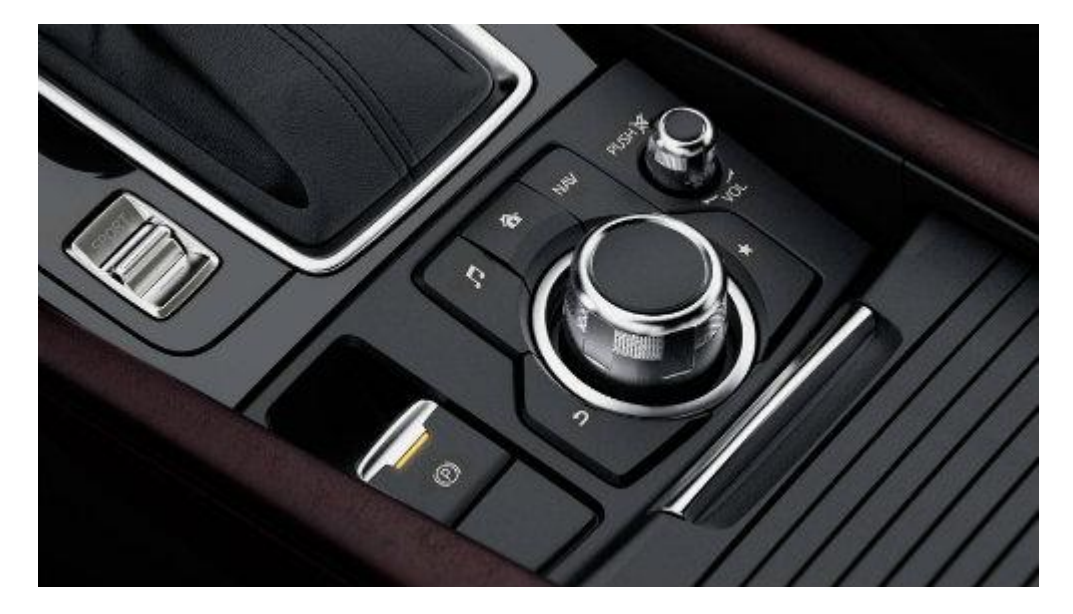

- Physical components (in limited space of a car)
	- Voice control enables the user to input command in natural language without using hands using the technique of Hidden Markov Models for estimating the most probable word sequence
	- (Non-)touchscreen central displays enabling direct manipulation of interactive objects by means of touch and gestures when equipped with resistive or capacitive surfaces

- Physical components (in limited space of a car)
	- Head-down displays (HDDs) central information display (CID) or instrumental cluster (IC) – the road scene vanishes from the line of sight
	- Automotive head-up display (HUD) or head-mounted display (HMD) present the content as an overlay to the road e line of sight

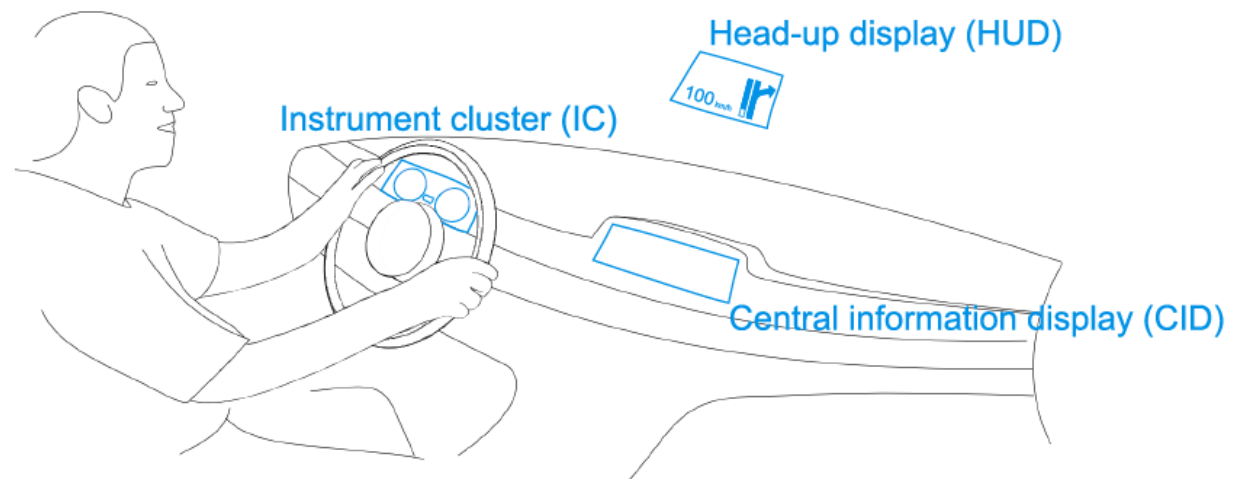

*Source:* Rümelin, S. (2014). *The cockpit for the 21st century*.

## Evolution of Infotainment Systems

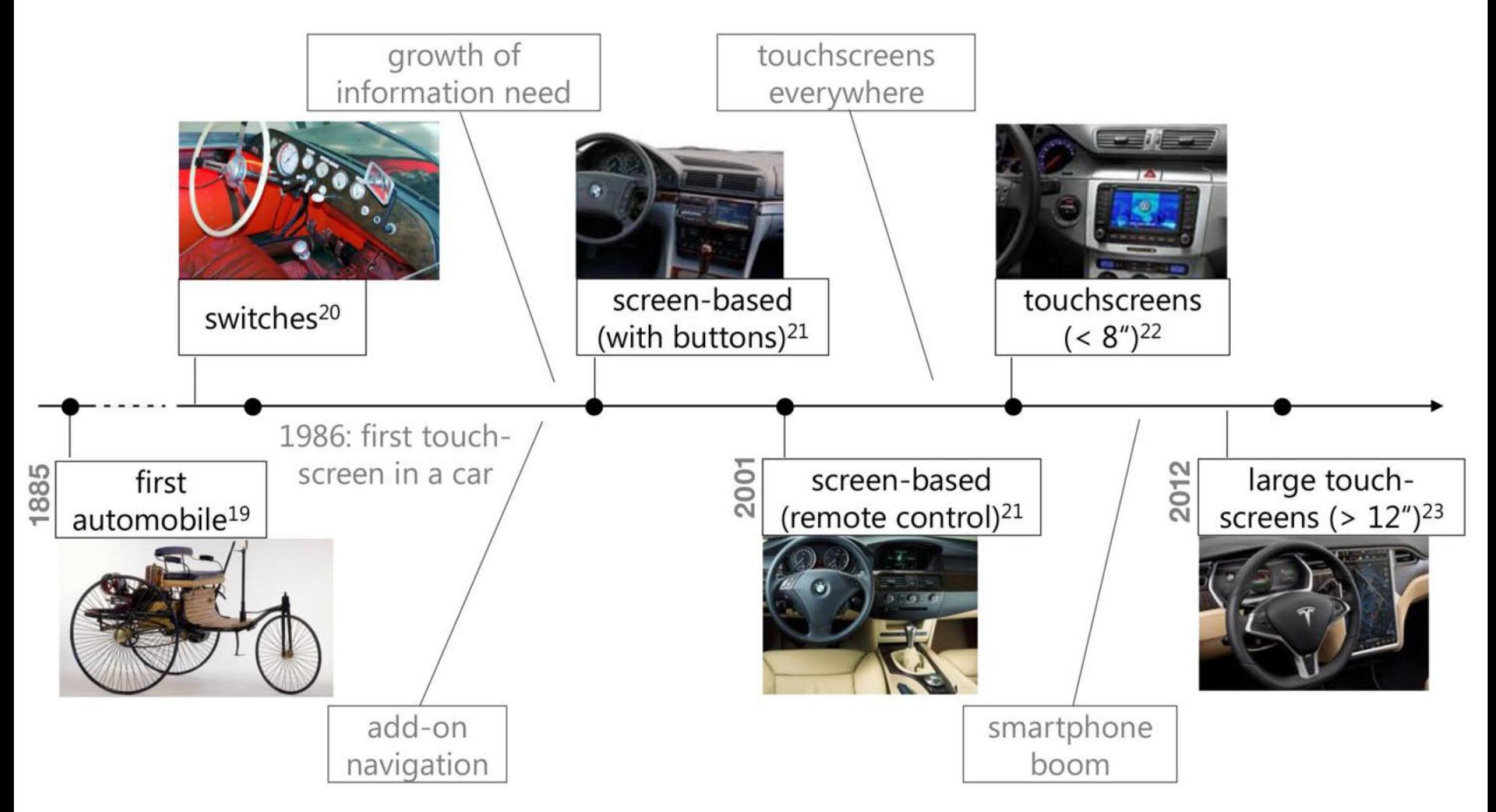

*Source:* Rümelin, S. (2014). *The cockpit for the 21st century*.

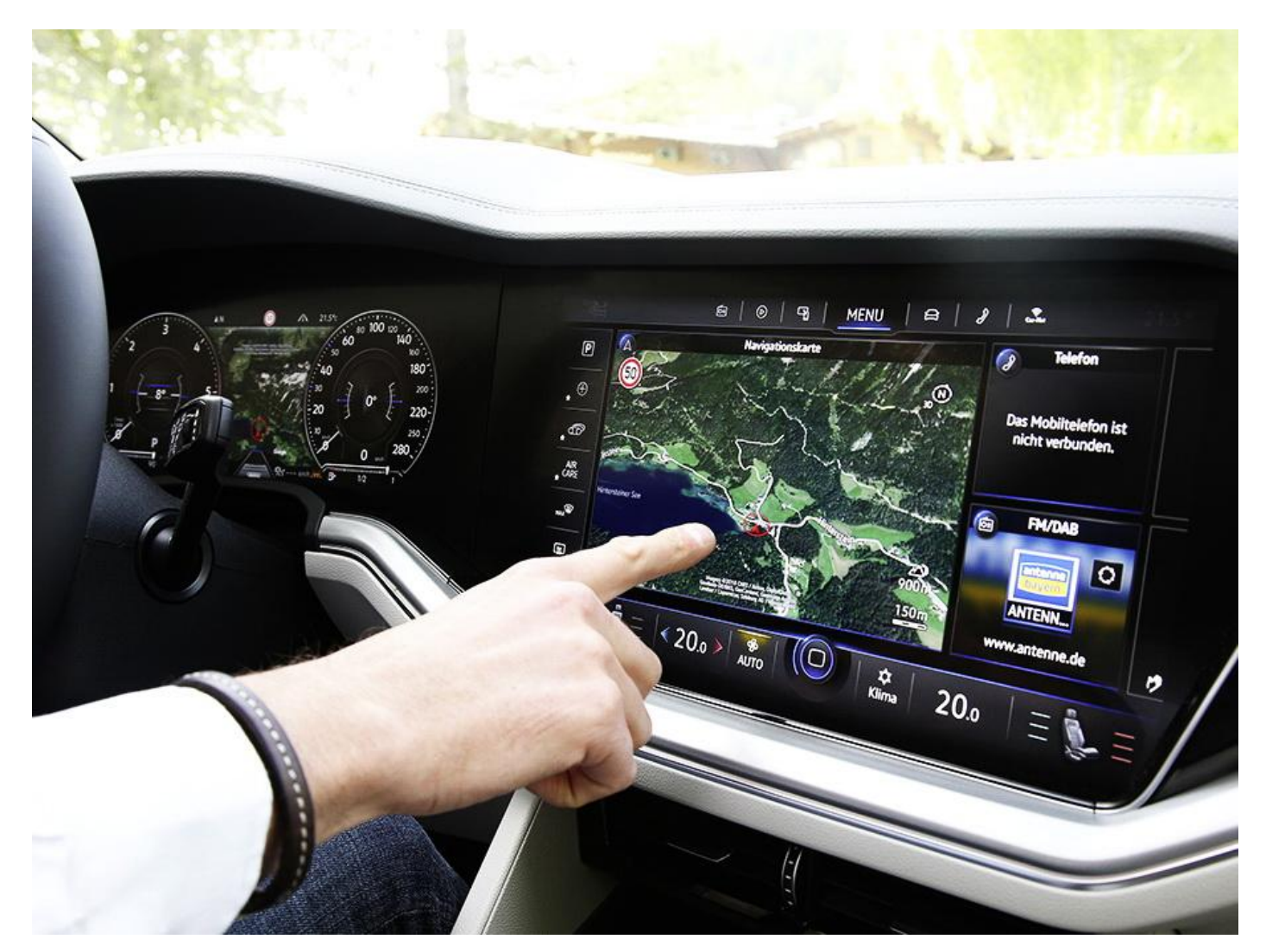

VW Touareg Innovision Cockpit with high-res displays placed in the head unit and the instrument cluster replacing the classic elements in front of the driver

### Current Infotainment Systems

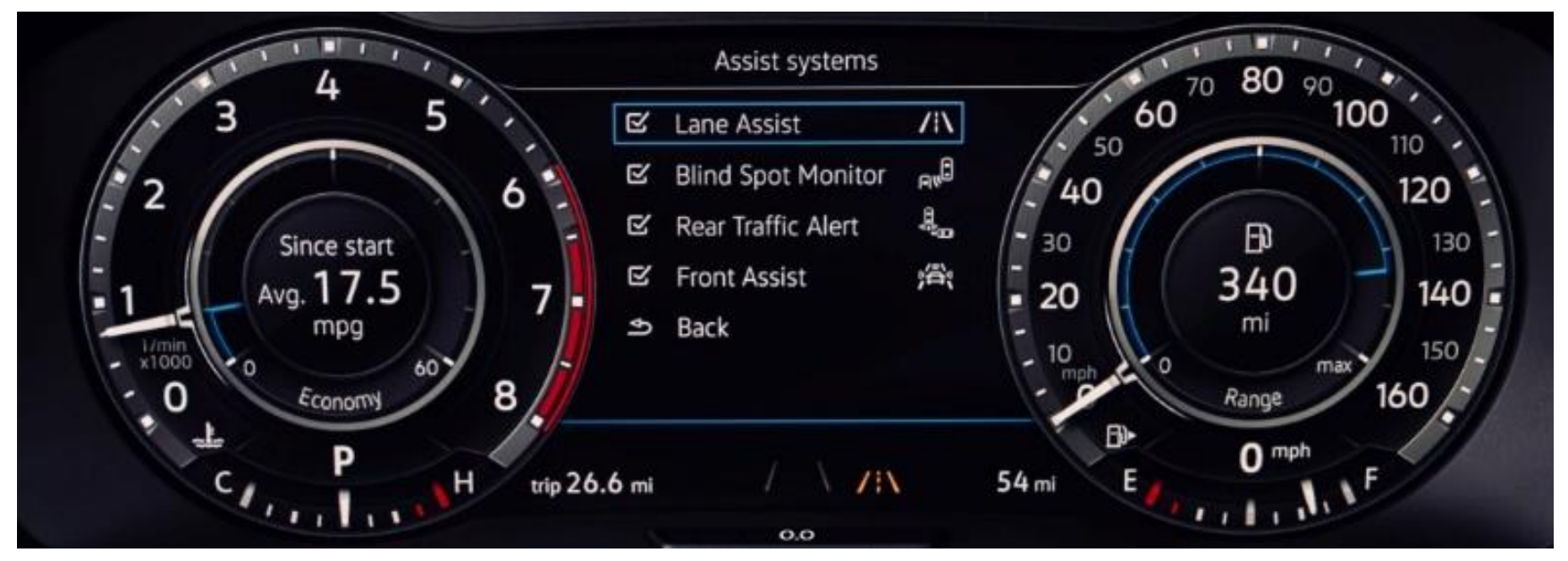

Volkswagen Digital Cockpit

- UI is one of the most important component of a computer-based system
- Poorly designed UI makes it difficult to use the potential of the implemented functionality
- Three basic principles of effective UI design
	- put the user in control
	- reduce the user's memory load
	- make the UI consistent

## Mandel's Rules

- Define interaction modes in a way that does not force a user into **unnecessary or undesired actions**.
- Provide for **flexible interaction** software might allow a user to interact via keyboard commands, mouse movement, a digitizer pen, or voice recognition commands
- Allow user interaction to be **interruptible and undoable**.
- Streamline interaction as skill levels advance and allow the interaction to be customized - repeated execution of the same sequence of interactions can be replaced by a macro mechanism.
- **Hide technical internals** from the casual user.

Source: Mandel, T., The Elements of User Interface Design, Wiley, 1997.

## Mandel's Rules

- Design for **direct interaction** with objects that appear on the screen - perform the task in a similar manner as if it were a physical thing.
- Reduce the user's memory load using the following hints…
- **Reduce demand on short-term memory** reduce the requirement to remember past actions and results by providing visual cues that enable a user to recognize past actions
- Establish **meaningful defaults** the initial set of defaults should make sense for the average user and allow reset functionality

## Mandel's Rules

- **Define shortcuts** that are intuitive the mnemonic should be tied to the action in a way that is easy to remember
- The visual layout of the interface should be based on a **real world metaphor**.
- **Disclose information in a progressive fashion**  the interface should be organized hierarchically, e.g., more detail should be presented after the user indicates interest with a mouse pick.

- General Functional Requirements
	- Follow UI design guidelines (exceptions are allowed)
	- Ensure that the UI is accessible
	- Support internationalization

- User Analysis (relation between the user and the product)
	- Who are our users? What skills and knowledge do they have?
	- What different sources of data can we use to understand their experience?
	- What goals and tasks will they use our product to complete?
	- What assumptions are we making and how can we verify them?
	- What sources of data do we have? (Usability studies and heuristic evaluations are good places to start.)

Source: https://msdn.microsoft.com/en-us/library/windows/desktop/ff728820%28v=vs.85%29.aspx

- Conceptual Design
	- Typically, the UI is not addressed in this phase
	- This phase does require a thorough business model with complete user profiles and usage scenarios which are imperative for a successful user experience.

- Logical Design
	- The logical design phase is when the initial prototypes that support the conceptual design are developed.
	- The specific hardware and software technologies to be used during development are also identified in this phase, which can determine the capabilities of the UI in the final product.
	- In addition to the development tools, the various hardware requirements and form factors that are to be targeted by the application should be identified.
# Designing User Interfaces

- Physical Design
	- The physical design phase determines how a UI design is to be implemented for the specific hardware and form factors that were identified in the logical design.
	- . It is during this phase that hardware or form factor limitations might introduce unexpected constraints on the UI that require significant refinements to the design.

### Application Design

- What should influence the application design:
	- User skills, workflow, habits, and expectations
	- User should be involved in the design process
	- Application execution *flavor* (or *posture*)
		- Sovereign, Transient, Parasitic, Daemonic, and Kiosk
	- Implementation should not dictate the UI design
- Based on RUP
	- Executed in a sequence, iterative

#### Application Design

#### RUP Process Architecture

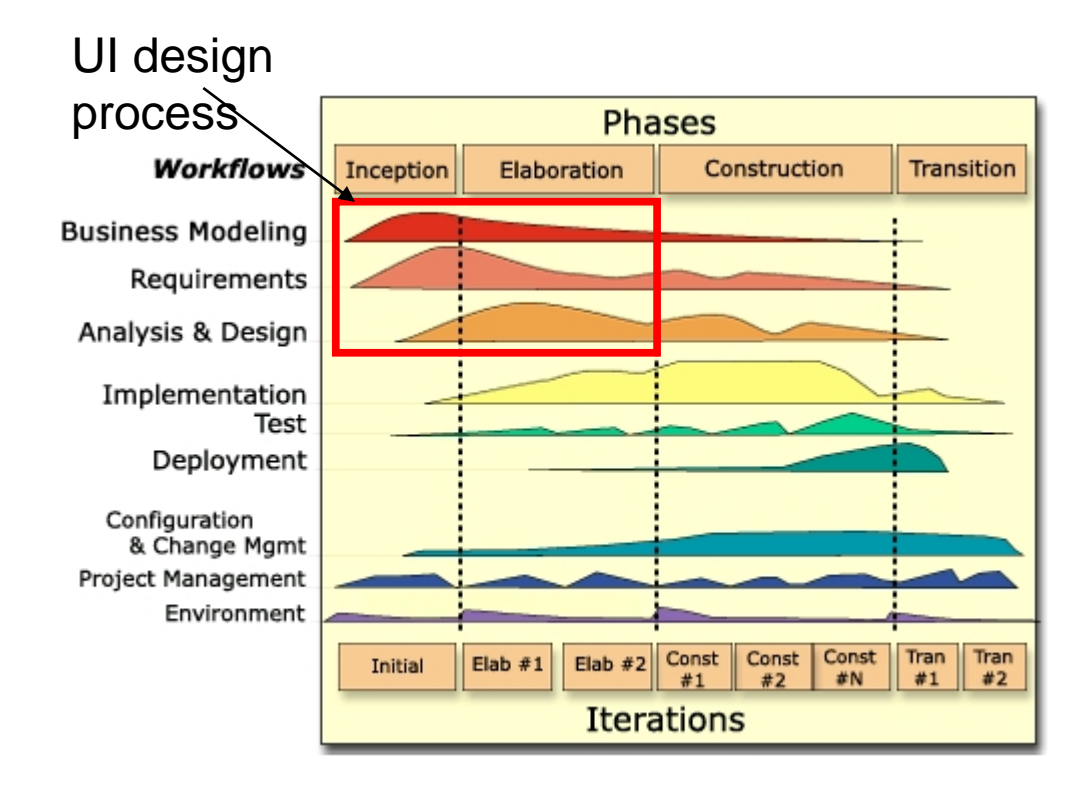

### Application Design

- Different user types may use your application
- Target them by different types of widgets:
	- Novice level Rich menus
	- Expert level Toolbars
	- Guru level Command line
- Target those that will pay the most for the SW
- Frequency of use:
	- continual, frequent, occasional, once
- Tolerance of a learning curve
	- none, a little, expected

- Mental model is the user understanding how the application parts work together
- Mental model is divided into two parts:
	- *Static elements*  previous knowledge, experience, education
	- *Dynamic elements* based on static elements, users training and experience with GUIs
- Scottish psychologist Kenneth Craik (1943) The Nature of Exploration: *The mind constructs "smallscale models" of reality that it uses to reason*, to anticipate events and to underlie explanation.

- Philip Johnson-Laird (1989): The reader creates a mental model of the text being read, which simulates the 'world' being described, as the reader understands/interprets it.
- The passages of text that unambiguously produce a single mental model are easier to comprehend; ambiguous passages of text can lead to more than one competing mental model, which can also be deliberately used...

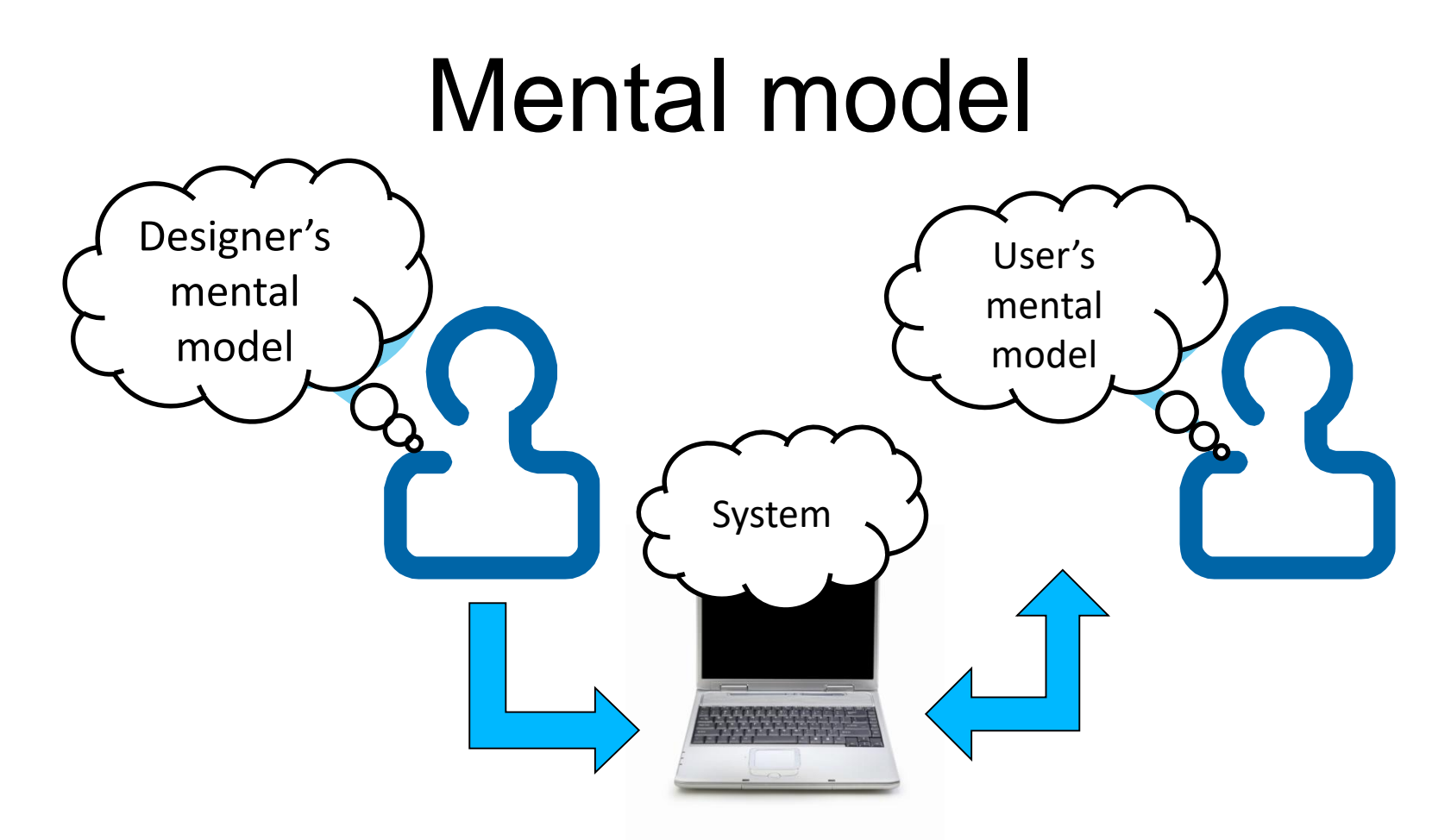

- Worst-case scenario: Developers often have a flawed mental model of their own software and a real user's mental model is quite different
- Expression of mental models: Flow diagrams a way to express a dynamic systems

- When the user discovers the mental model of an application:
	- Sense of confidence
	- Forecasting the behavior in new situations
- . In the opposite case they will experience frustration, dubiousness, etc.
- We need to choose interaction patterns that fit the mental model of the user
- The technical realization is responsible for the adequate implementation of the underlying concept

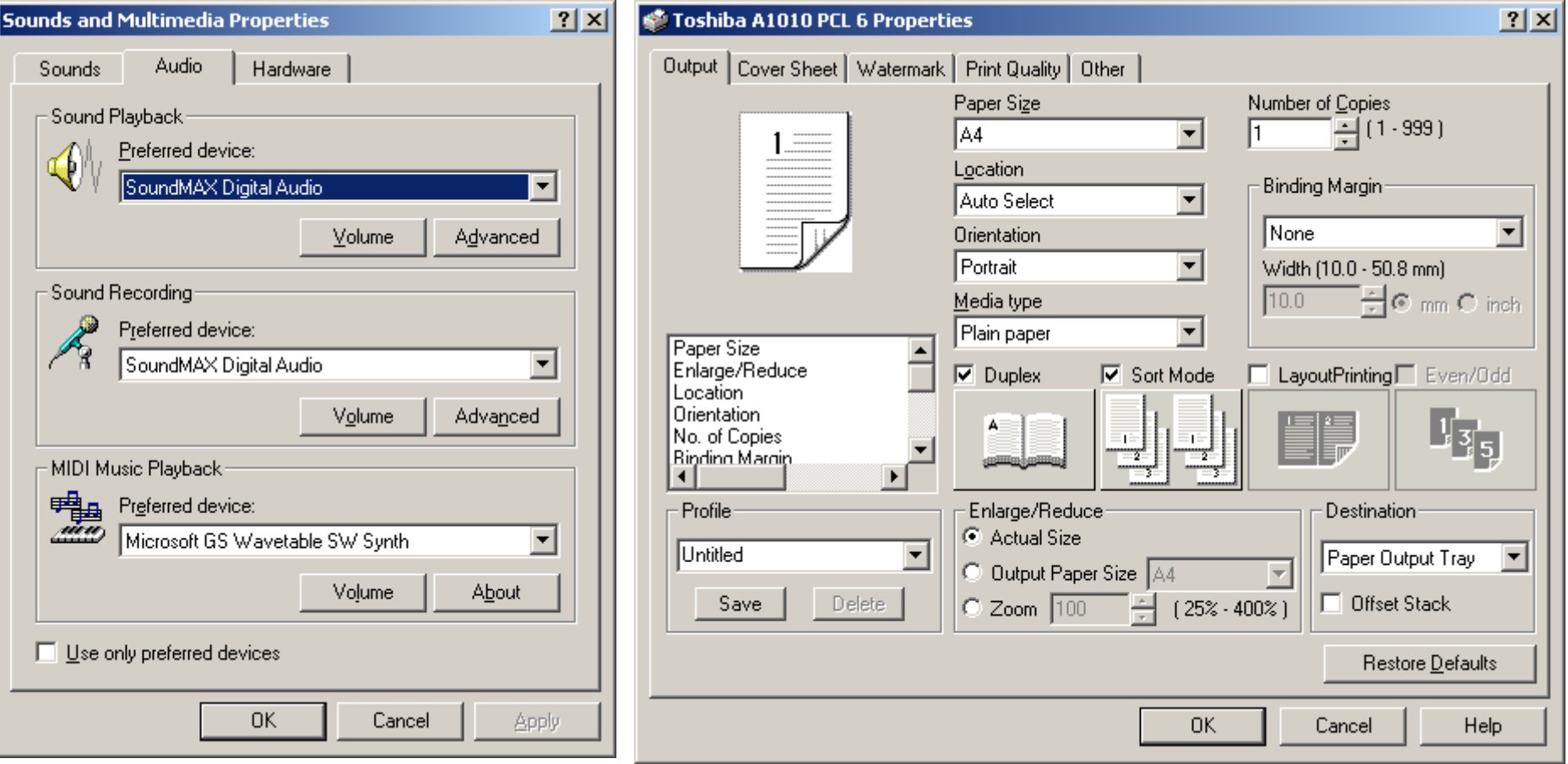

Which user interface is easier to grasp?

- German: Gestalt essence or shape of an entity's complete form
- Gestalt is the German word for shape.
- Brain is holistic, parallel, and analog with self-organizing tendencies
- Appeared in the 1920s

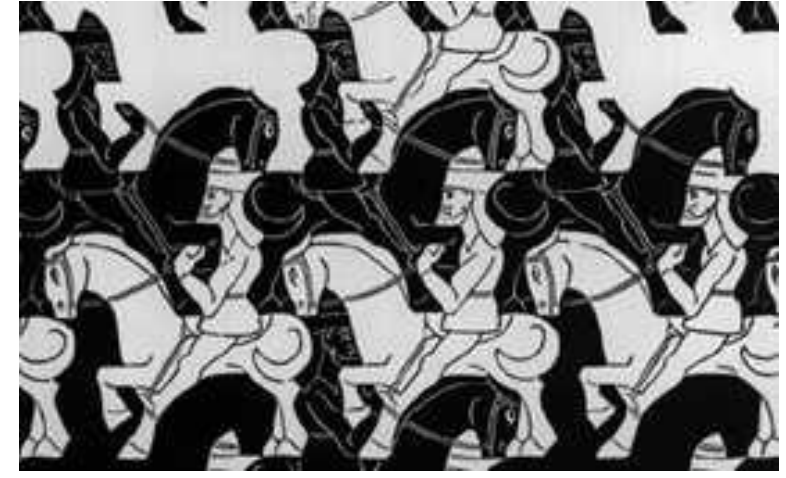

http://sixrevisions.com/web\_design/gestalt-principles-applied-in-design/

"The fundamental formula of Gestalt theory might be expressed in this way. There are wholes, the behavior of which is not determined by that of their individual elements, but where the part-processes are themselves determined by the intrinsic nature of the whole. It is the hope of Gestalt theory to determine the nature of such wholes. With a formula such as this one might close, for Gestalt theory is neither more nor less than this."

Max Wertheimer, 1925: Über Gestalttheorie, Erlangen, 1925

 Provides common organization principles used regularly in visual design

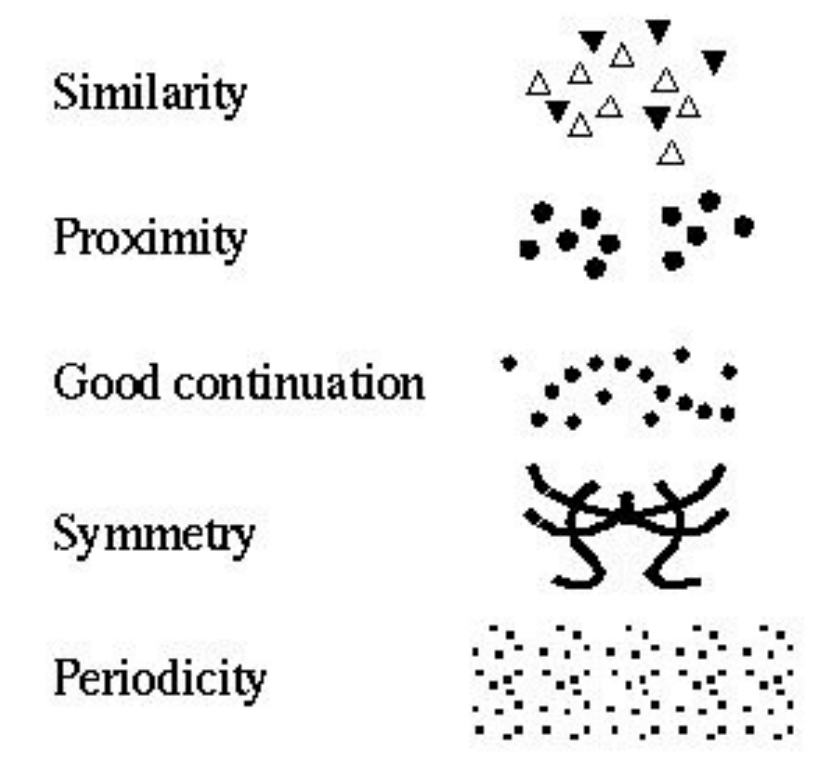

- 6 principles related to Gestalt theory:
	- Proximity the underlying concept is grouping
	- Similarity we group things perceptually if they appear similar to one another
	- Figure-Ground stop using busy tiled graphics for our backgrounds – because they took away from the foreground objects
	- Symmetry the principle of symmetry tells us that when we look at certain objects, we see them as symmetrical shapes that form around their center
	- Common Fate related items are sharing a "common fate"
	- Closure we close objects that are themselves not complete

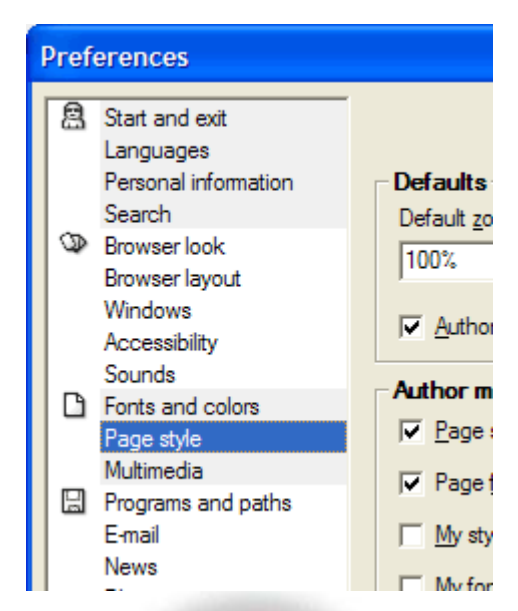

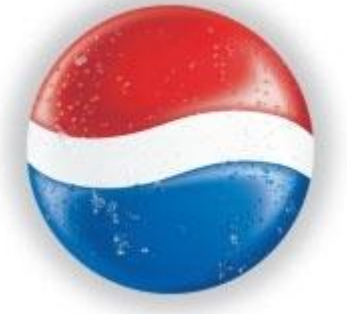

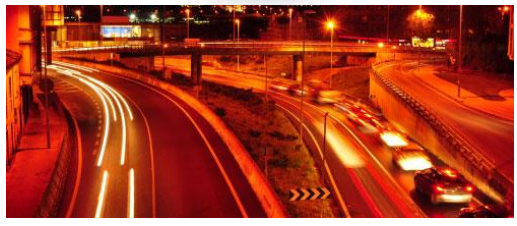

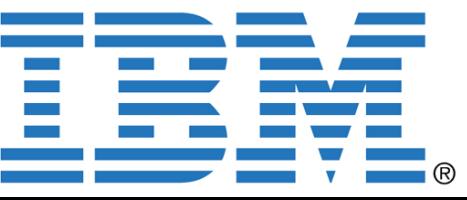

### Types of Memory

- Sensory memory (acts as a buffer of perceptions)
- **Short-term memory**
	- $\bullet$  temporary, short access time  $< 0.1$  s
	- erased after a few seconds
	- $\bullet$  small capacity  $-7$  chunks, do not overload short-term memory)
- Long-term memory (learning, practicing)
	- Longer access time > 0.1 s, slower erasing, large capacity

# UI Design

- Schneiderman's eight Golden Rules of Interface Design [http://www.devirtuoso.com/2009/05/8-golden-rules-of-interface-design]
- 1. Strive for consistency
- 2. Enable frequent users to use shortcuts
- 3. Offer informative feedback
- 4. Walk user through more complicated tasks
- 5. Offer simple error handling
- 6. Permit easy reversal of actions
- 7. Make the user feel in control
- 8. Keep it simple

### **Consistency**

- Good user interface design is about getting a user to have a consistent set of expectations, and then meeting those expectations
- Use consistent terminology
- Consistent colors, fonts, icons, etc.

#### **Shortcuts**

- This is especially valid for users that use the interface on a regular basis
- Something to consider might be, abbreviations, function keys, hidden commands and automated actions

#### Feedback

- For every action that the user does, there should be some sort of feedback, either good or bad
- For more frequent and minor actions the response can be minimal

### Walk User Through - Navigation

- When you have an action that requires several steps, be sure to separate it into a logical beginning, middle and end
- After each step be sure to give feedback that will clarify that the step was done correctly and they can move on to the next step
- At the end of all the steps be sure to let the user know that they are completed and that they have finished all the requirements

### Error Handling

- Try to design the system so the user **cannot make a serious error**
- If an error is made, the system should be able to detect the error and **offer simple, comprehensible solution** for handling the error

# Undo

- Give a way for the user to **undo an error**
- This will help keep the user at ease if they know that not everything has to be perfect
- This will **encourage further exploration of your interface**

### Full Control

- **Experienced users** always want to feel like they are in control of the system
- Make sure the design makes the user feel in control and not just responding to a situation

### Simple Design

- People have a **limited short-term memory**
- Having to keep track of several things at once can leave a user frustrated or incapable of using your interface
- Try and consolidate multiple pages, reduce unneeded motion, and generally **just keep things simple**

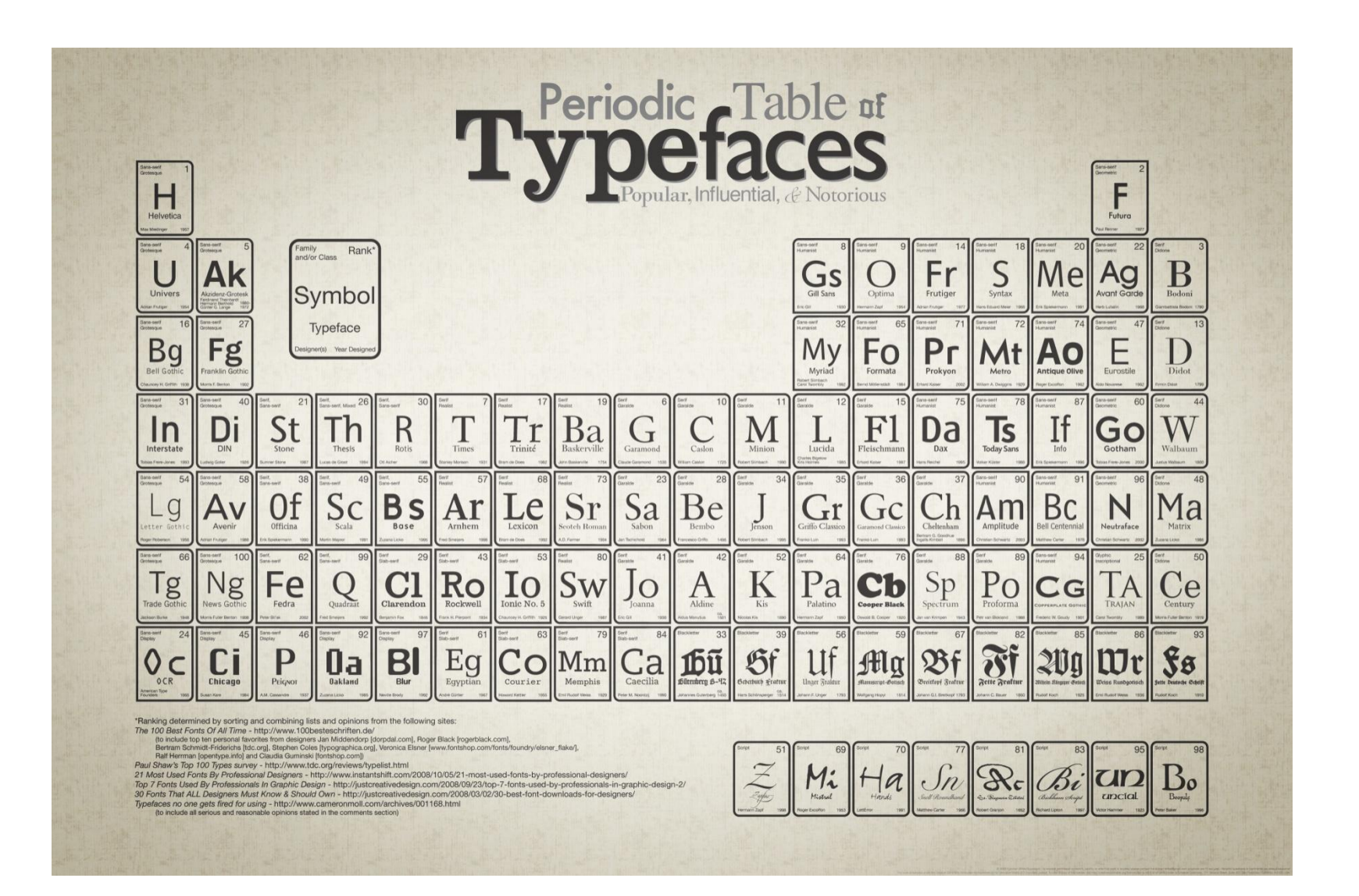

Source: http://squidspot.com/Periodic\_Table\_of\_Typefaces.html

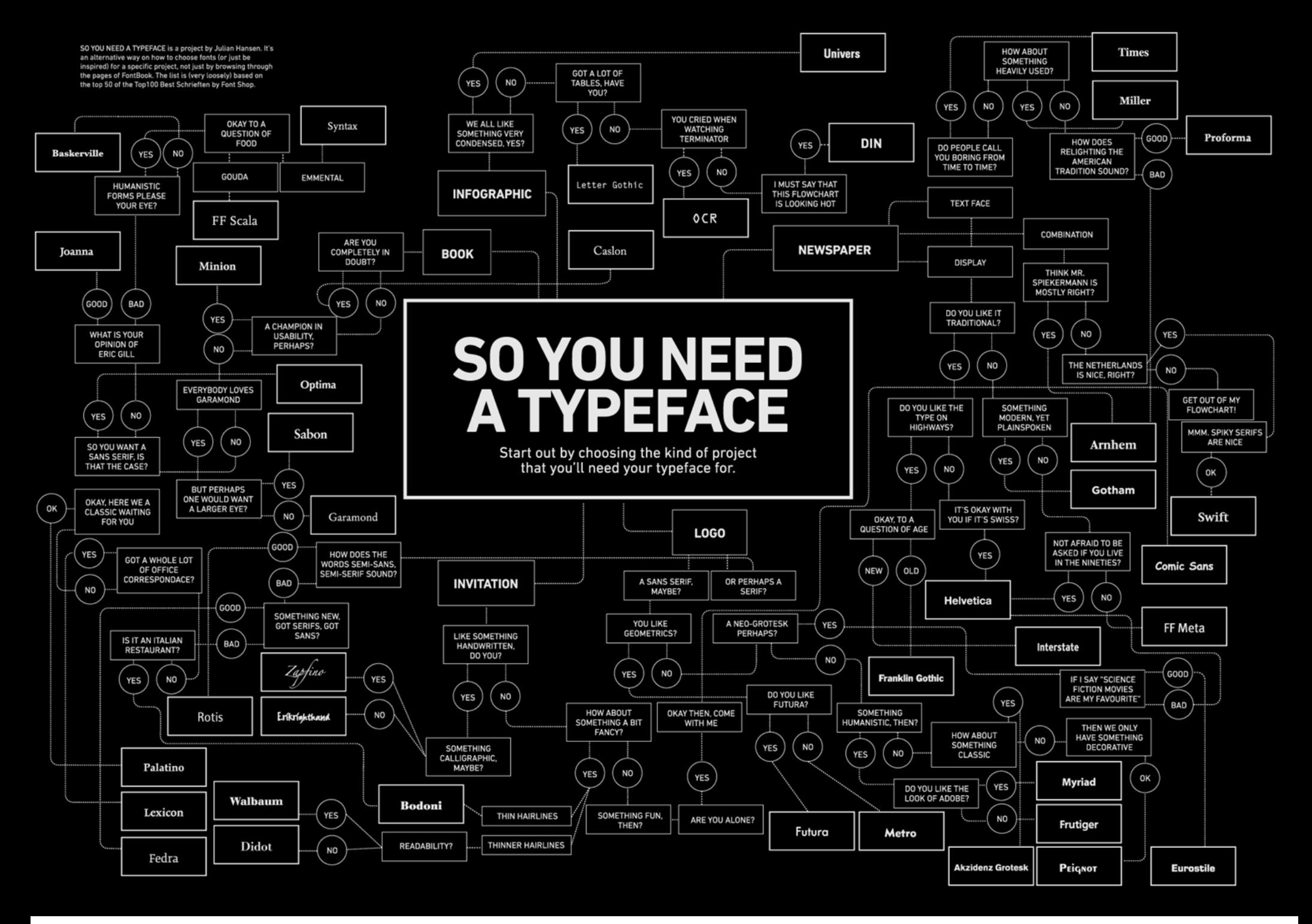

Source: http://www.julianhansen.com/#/zimmer/

### Typefaces vs. Fonts

- **Typography** the art and technique that consists of arranging type (form) with the purpose of writing
	- The purpose is to make sure the text is easy to read
- **Typeface** set of typographical symbols and characters (letters, numbers, and other chars)
	- Verdana
- **Type family**  group of typefaces with related design
	- serif, sans-serif, script, display, and so on
- **Font** defined as a complete character set within typeface of a particular weight, width, and style
	- Verdana 12pt italic

#### Serif vs. Sans-Serif

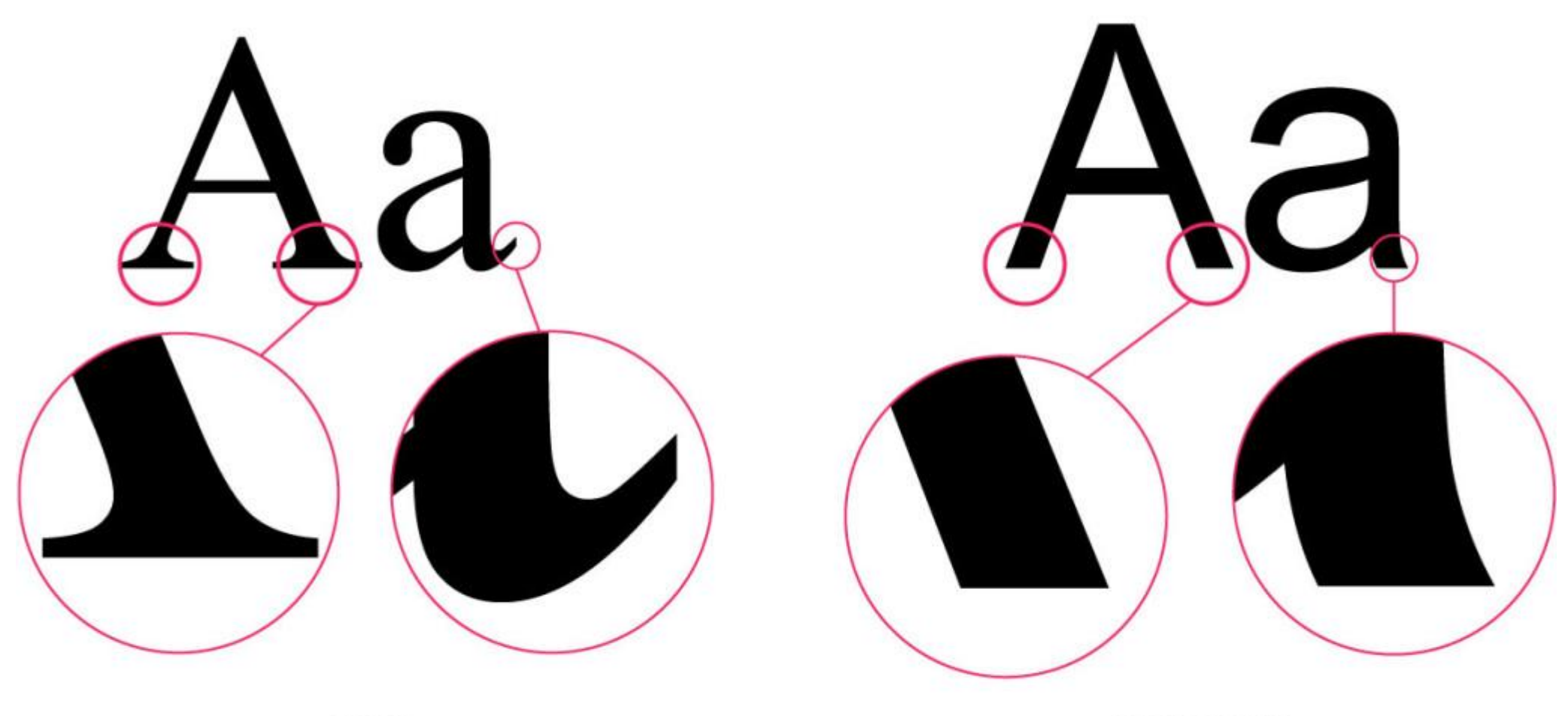

**SERIF** 

**SANS SERIF** 

# Basic Principles of Typography

- 1. Don't use too many typefaces (type families)
- 2. Contrast is good, but the wrong colors can be painful
- 3. Limited use of display typefaces

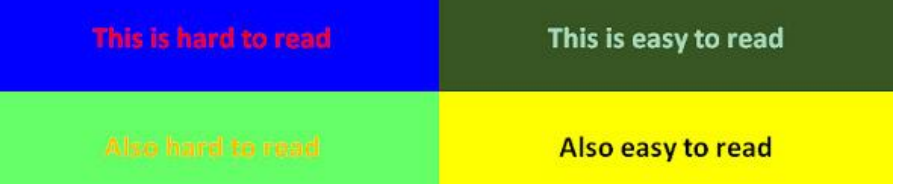

- Complex display typefaces look interesting, but not designed to be used for bodies of text
- 4. Scannable text is a must
	- Reader should be able to easily scan the text for focus points that peak his interest
- 5. Don't distort typefaces

### Basic Principles of Typography

- 5. Don't distort typefaces (cont.)
- Each typeface contains styles and weights that are already properly expanded and condensed
- Do not use the bold and italic buttons in character palettes of the software as they are called "false bold/italic"

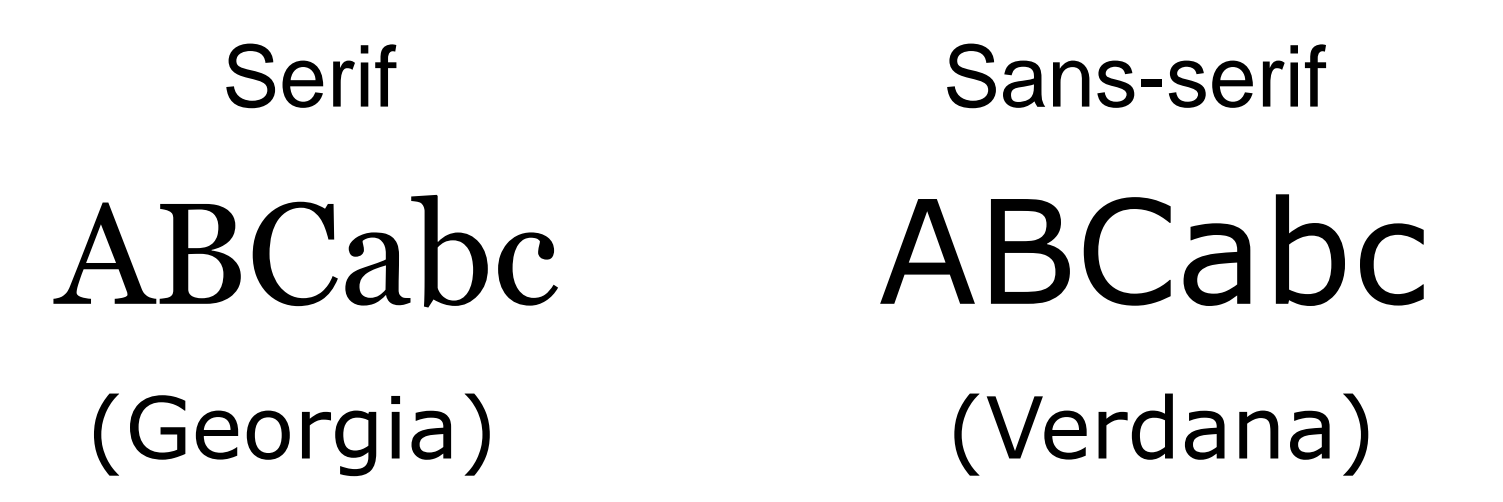

- Use **serif for printed work** because serif fonts are usually **easier to read** than sans-serif fonts
- The convention is to use a serif font for the body of the text. A **sans-serif** font is often used **for headings and captions**

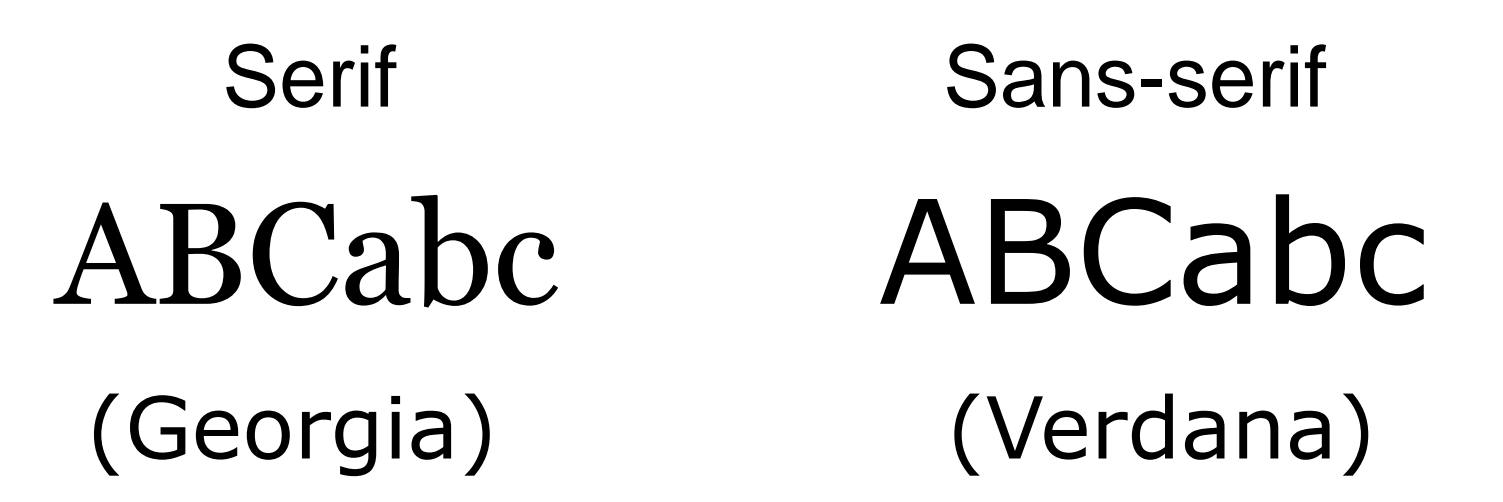

- Use **serif for printed work** because serif fonts are usually **easier to read** than sans-serif fonts
- The convention is to use a serif font for the body of the text. A **sans-serif** font is often used **for headings and captions**

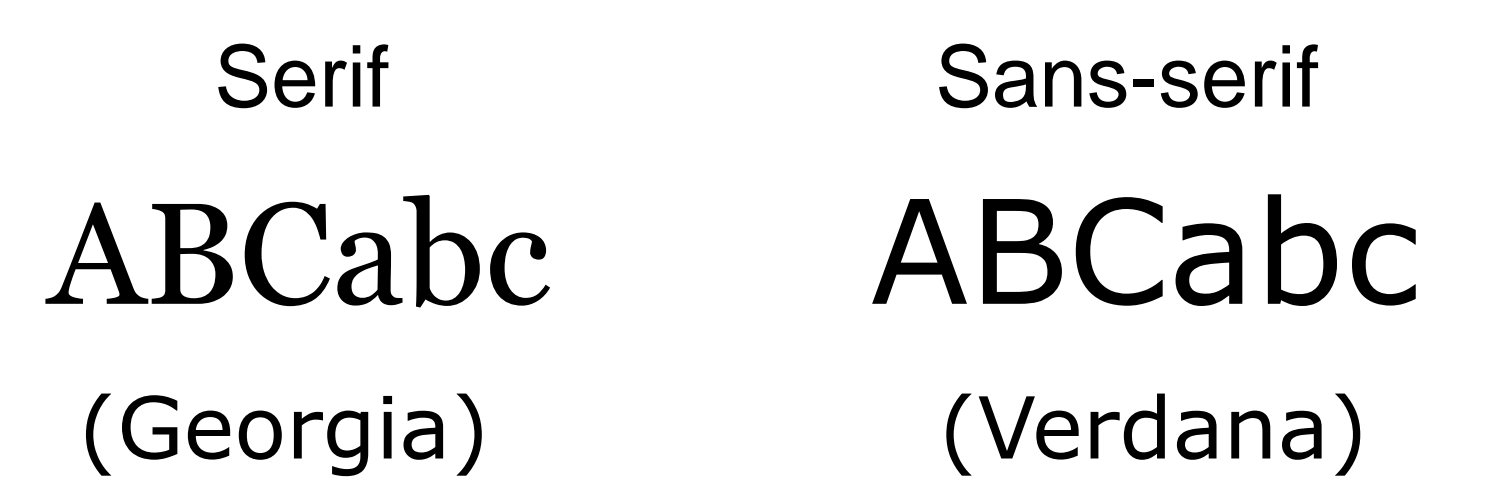

- **Lower resolution** can make very small serif characters harder to read
- **Use sans serif** for online work and presentations

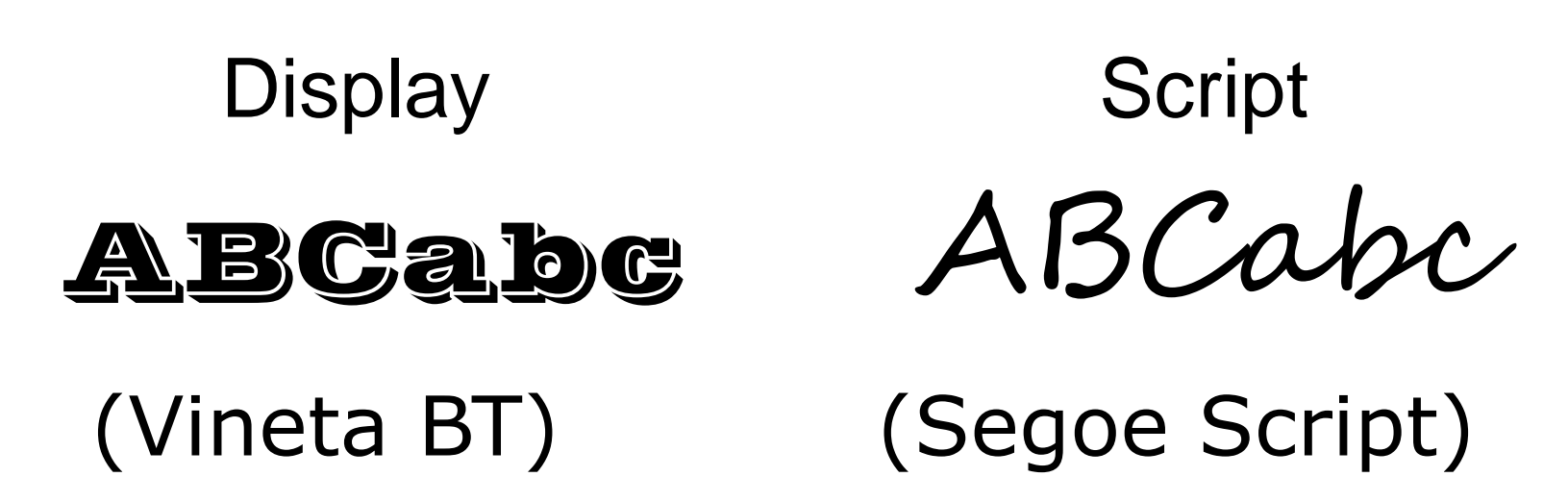

- **Display** typeface is unsuitable for body copy and are best reserved for headlines or other short copy that needs attention drawn to it
- **Scripts** are based upon handwritten characters and symbols

**Dingbat** 

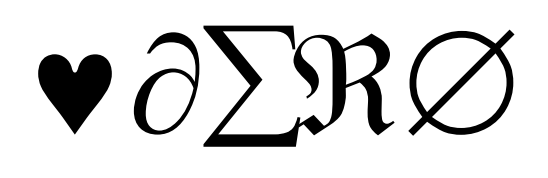

#### (Symbol)

Dingbat (ornament) is a special typeface used for scientific and mathematical formulas or graphic icons

- Proportional the space a character takes up is dependent on the natural width of that character
- Monospaced each character takes up the same amount of space

Adobe Caslon is Proportional

Courier New is Monospaced

Source: http://www.noupe.com/essentials/icons-fonts/a-crash-course-in-typography-the-basics-of-type.html

• Weight – refers to the thickness of the strokes that make up the characters

> **Benton Gothic Thin** Benton Gothic Light **Benton Gothic Medium Benton Gothic Bold**

> > Adobe Caslon Regular Adobe Caslon SemiBold **Adobe Caslon Bold**

Source: http://www.noupe.com/essentials/icons-fonts/a-crash-course-in-typography-the-basics-of-type.html
### Typefaces

• Style – regular, italic, oblique, and small caps

# **ADOBE CASLON SMALLCAPS**

Adobe Caslon Italic Adobe Caslon Regular Adobe Caslon Oblique

Source: http://www.noupe.com/essentials/icons-fonts/a-crash-course-in-typography-the-basics-of-type.html

### Mood of Typefaces

Times is Formal Fontin is Informal Goudy Old Style is Classic Verdana is Modern Benton Gothic is Light **ChunkFive is Dramatic** Helvetica is Neutral

Source: http://www.noupe.com/essentials/icons-fonts/a-crash-course-in-typography-the-basics-of-type.html

### Which Font?

Times New Roman and Arial are read the fastest

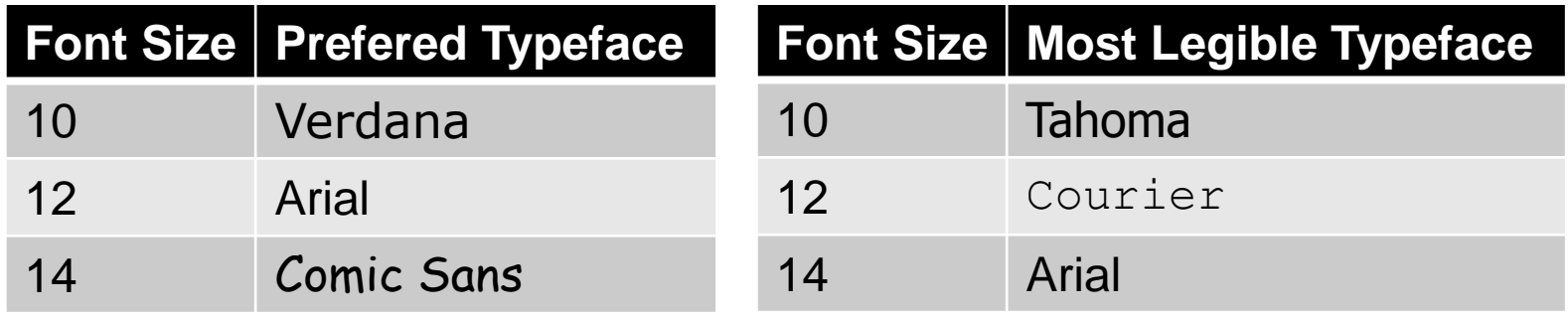

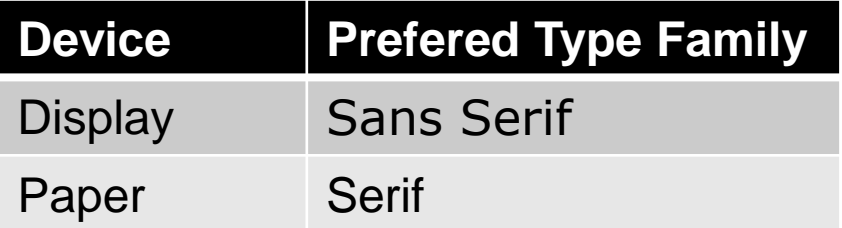

#### **COLOR THEORY OUICK REFERENCE SHEET**

#### **CMYK SUBTRACTIVE** CREATED WITH INK

CINE IN COLORS USING PAINT, OR THROUGH THE PRINTING PROCESS, WE<br>ARE USING SUBTRACTIVE COLOR MIXING<br>METHOD: SUBTRACTIVE COLOR MIXING<br>METHOD: SUBTRACTIVE COLOR MIXING<br>MEANS THAT ONE BEGINS WITH WHITE<br>AND ENDS WITH BLACK, AS

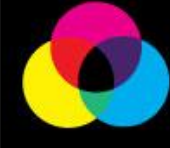

#### **RGB ADDITIVE** CREATED WITH LIGHT

CHEANED WITH LIGHT TO MA COMPUTER,<br>THE COLORS WE SEE ON THE SCREEN<br>ARE CREATED WITH LIGHT USING THE<br>ADDITIVE COLOR METHOD ADDITIVE<br>COLOR MIXING BEGINS WITH BLACK AND<br>ENDS WITH WHITE, AS MORE COLOR IS<br>ADDED, THE RESULT IS L

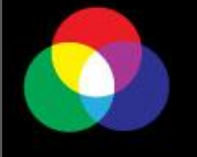

#### **COLOR MEANINGS**

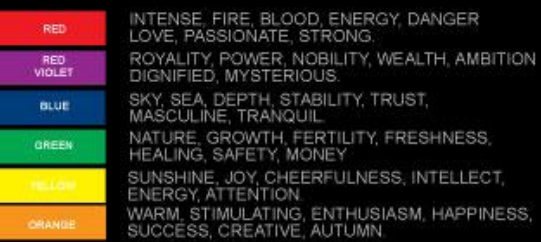

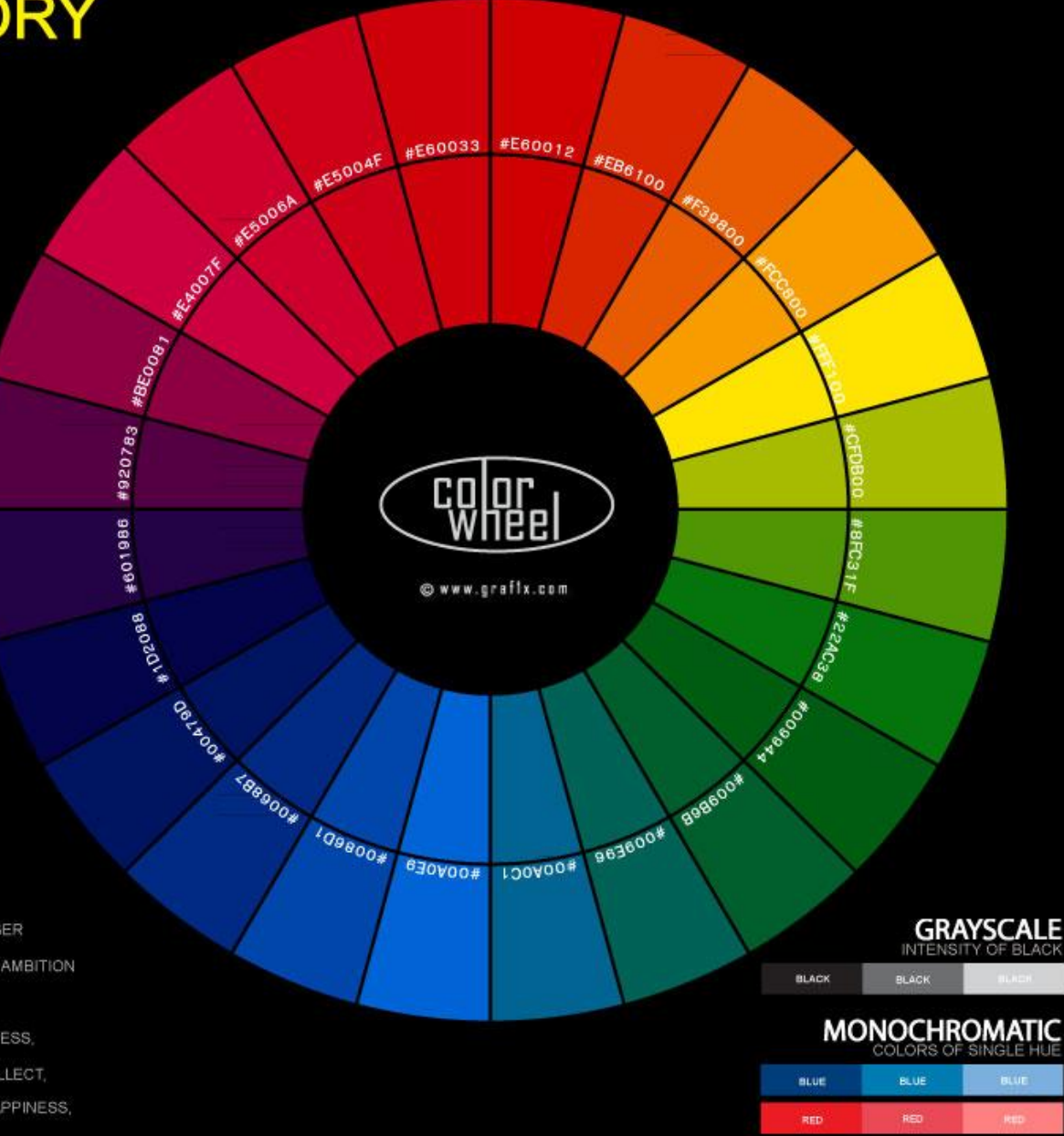

#### **ANALOGOUS**

COLORS THAT ARE ADJACENT TO<br>EACH OTHER ON THE COLOR WHEEL ains. GREEN

#### **COMPLEMENTARY**

COLORS OPPOSITE EACH OTHER ON

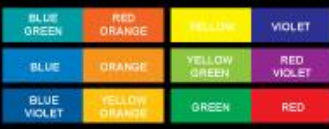

#### **TRIADIC**

THREE COLORS SPACED EQUALLY APART ON THE WHEEL

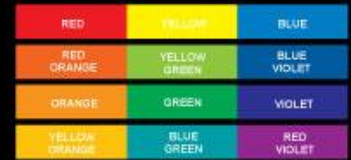

#### SPLIT COMPLEMENT

A COLOR AND THE TWO COLORS NEXT TO ITS COMPLEMENT ON THE COLOR

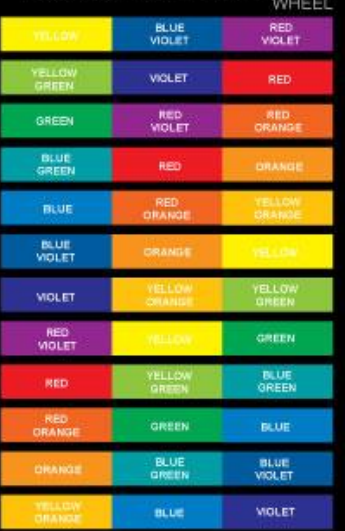

Color Wheel Source: http://graf1x.com/color-wheel-history-and-explanation/

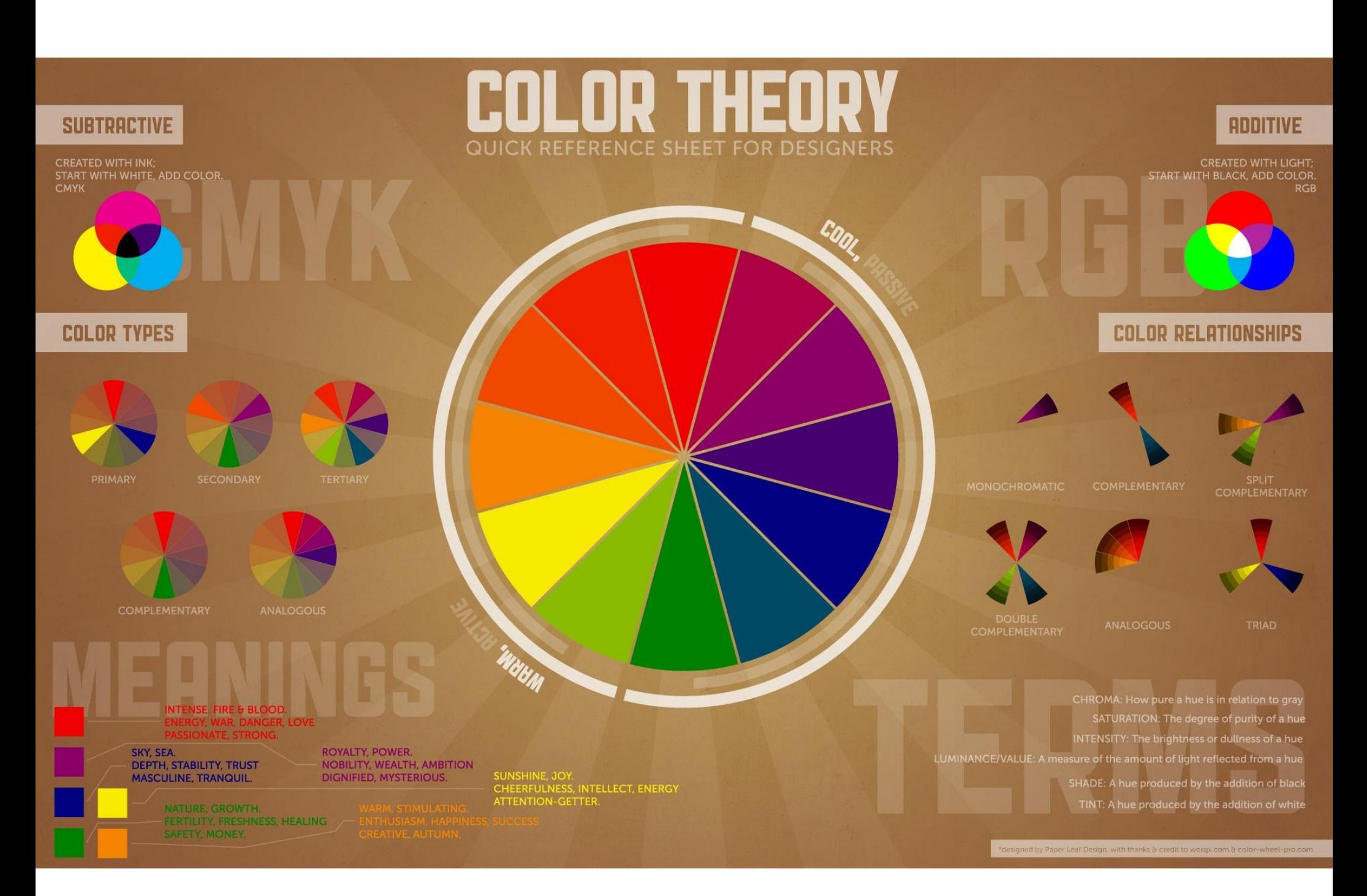

Color Wheel Source: http://paper-leaf.com/blog/2010/01/color-theory-quick-reference-poster/

## Colour Harmonies

- **Complementary** opposite colors on the color wheel; high contrast creates a vibrant look especially at full saturation
- **Split-complementary** base color + two colors adjacent to its complement

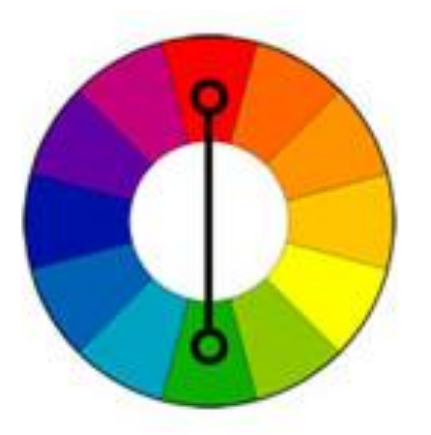

Complementary

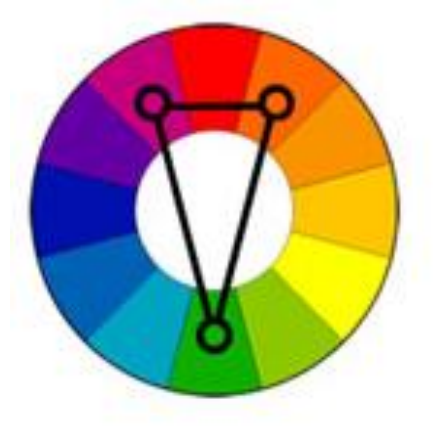

**Split-Complementary** 

## Colour Harmonies

- **Analogous** colors that are next to each other; pleasing, harmonious, create serene and comfortable design
- **Triadic** colors evenly spaced around the color wheel; quite vibrant even if unsaturated

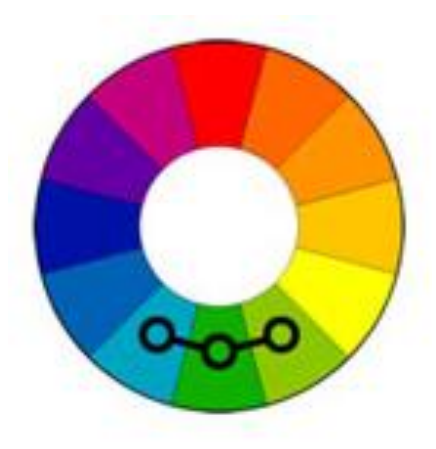

Analogous

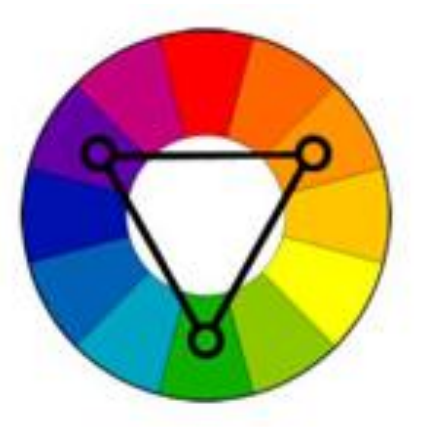

**Triadic** 

### Colors Recap.

- **Color** spectral power distribution of wavelengths of light waves reflected from objects
- **Color wheel** color spectrum bent into a circle
- **Primary colors** the most basic colors on the color wheel, red, yellow and blue. These colors cannot be made by mixing
- **Secondary colors** colors that are made by mixing two primary colors together. Orange, green and violet (purple)
- **Tertiary colors** colors that are made by mixing a primary color with a secondary color

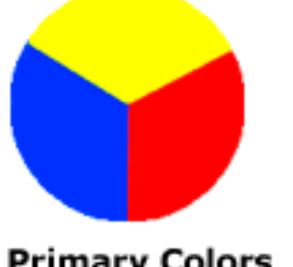

**Primary Colors** 

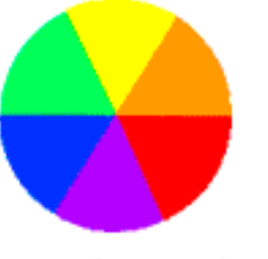

**Secondary Colors** 

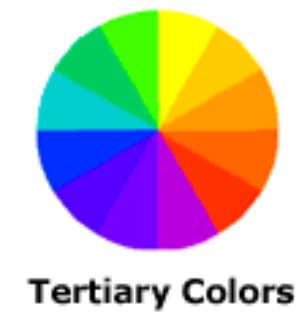

### Colors Recap.

- **Hue** the name of the color
- **Intensity** the brightness or dullness of a color
- **Color value**  the darkness or lightness of a color (e.g. pink is a tint of red)
- **Tints** are created by adding white to a color
- **Shades** are created by adding black to a color
- **Optical color**  color that people actually perceive also called local color
- **Arbitrary color**  colors chosen by the artist to express feelings or mood

## Color Principles

- UI design should be recognizable and understable under various environments
- Perception of colors is highly subjective, but certain principles could be followed (see next slide)
- 70 % contrast between an object and its background makes the message most legible
- The typography in HMIs should ensure that the information is recognizable and understable even it becomes blurred or in dark environment
- Sans-serif styles work better than serif styles due to thin stroke

## Color Principles

- UI design should be recognizable and understable under various environments
- Perception of colors is highly subjective, but certain principles could be followed

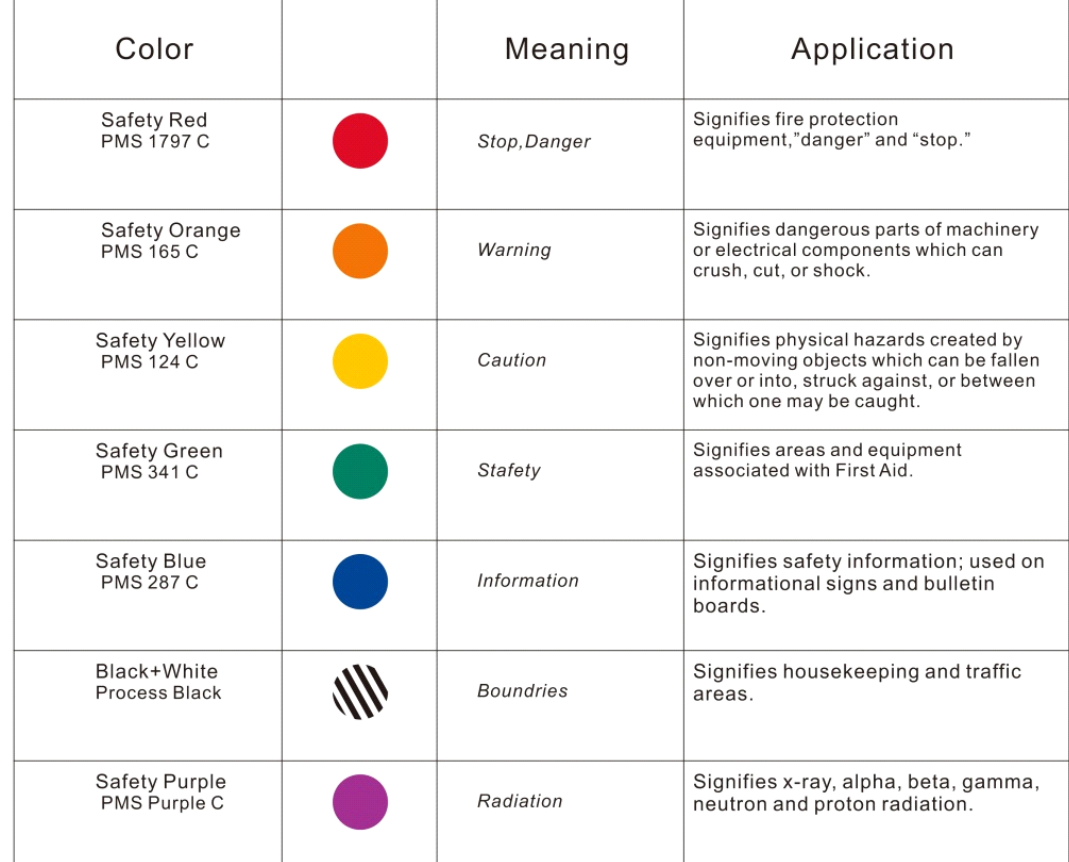

### Model-View-Controller Architecture

 MVC is the domain model of relationships from real word (e.g. reflect business rules)

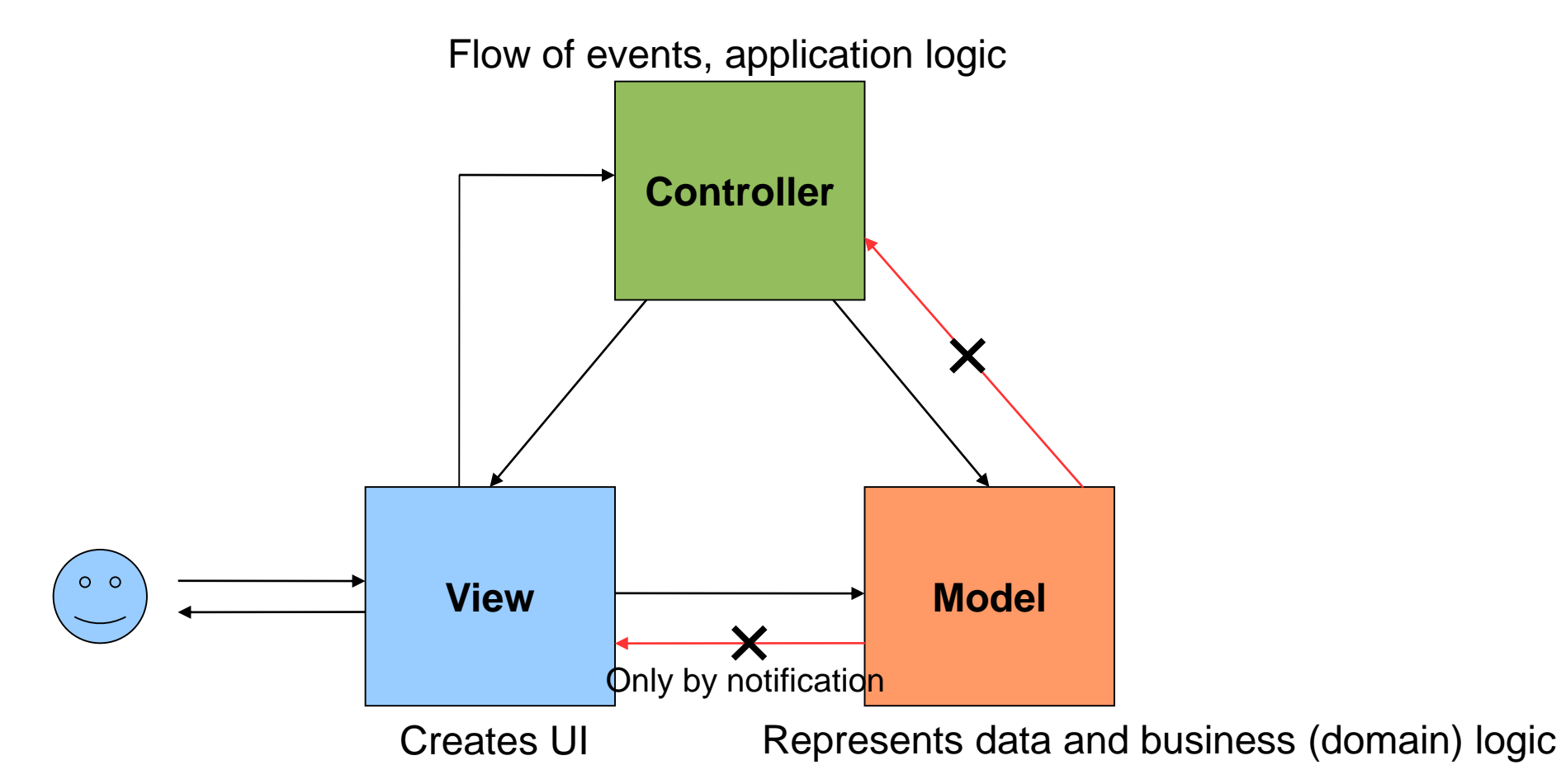

#### Bootstrap

- Bootstrap is a CSS framework for development of Web application and Web pages
- Standardized way for consistent typography, form layouts, and common widget appearance
- Support for responsive design across a wide range of web browsers and devices (from handhelds with small screens to large desktop displays)

#### Bootstrap

- Important links
- Main page with installation instructions https://getbootstrap.com
- Extensive documentation and examples

https://getbootstrap.com/docs/5.3/getting-started/introduction

https://getbootstrap.com/docs/5.3/examples/

### Bootstrap Minimum HTML Page

```
<!doctype html>
<html lang="en">
  <head>
    <meta charset="utf-8">
     <meta name="viewport" content="width=device-width, initial-
scale=1, shrink-to-fit=no">
     <link rel="stylesheet" href="css/bootstrap.min.css">
     <title>Hello, world!</title>
  </head>
                                               We assume the following organization of 
  <body>
                                               html page file and the Bootstrap library
    <div class="container"> 
                                                仓 [..]
                                                           <DIR><h1>Hello, world!</h1>
                                                 [css]
                                                           <DIR></div>
                                                 [is]
                                                           <DIR>index
                                                        html
                                                              442
  </body>
                                               https://github.com/twbs/bootstrap/release
</html>
                                               s/download/v5.3.3/bootstrap-5.3.3-dist.zip
```
### Bootstrap Containers

- Containers are the most basic layout element in Bootstrap and are required when using default grid system
- Containers are used to contain, pad, and (sometimes) center the content within them.
- Containers can be nested (but not necessary most of time)

div.container  $|960 \times 48$ 

```
<div class="container">
  <h1>Hello, world!</h1>
</div>
```
Default container class is a responsive, fixed-width container, meaning its max-width changes at each breakpoint (see the next slide)

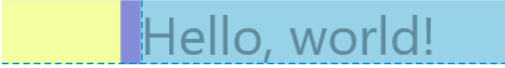

#### Bootstrap Containers

- Bootstrap comes with three different containers
- container  $\cdot$  sets a max width at each responsive breakpoint
- 
- container-{breakpoint} 100% width until the specified breakpoint

• container-fluid spanning the entire width of the viewport

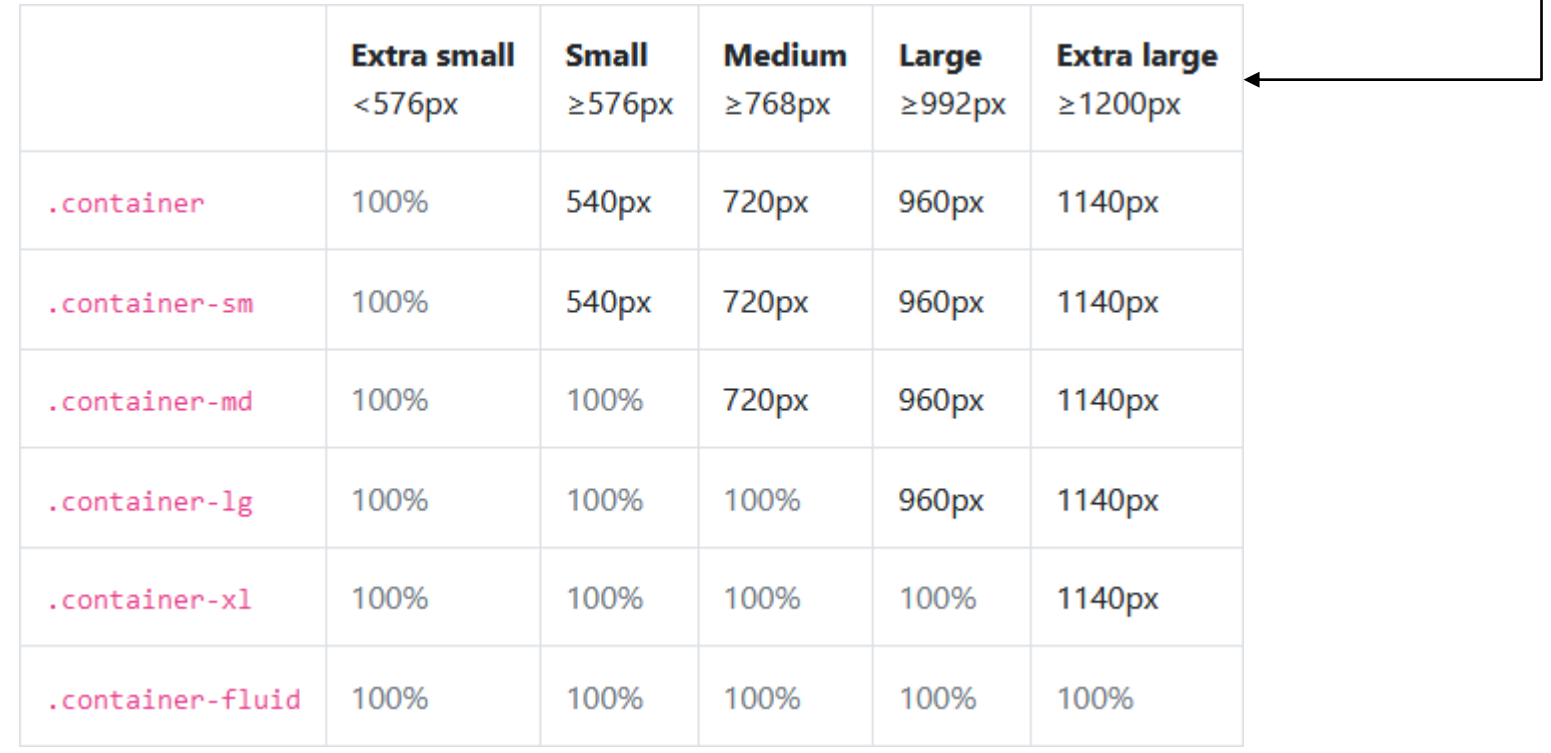

- Bootstrap's grid system uses a series of containers, rows, and columns to layout and align content
- Rows are wrappers for columns
- Each column has horizontal padding (called a gutter) for controlling the space between them. This padding is then counteracted on the rows with negative margins. This way, all the content in your columns is visually aligned down the left side
- In a grid layout, content must be placed within columns and only columns may be immediate children of rows
- Grid columns without a specified width will automatically layout as equal width columns (e.g. four instances of col-sm will each automatically be 25% wide from the small breakpoint and up)

- Maximum number of columns in a single row is 12
- Column classes indicate the number of columns you'd like to use out of the possible 12 per row. If you want three equalwidth columns across, you can use col-4 (i.e. number 4 represents the columnspan parameter)

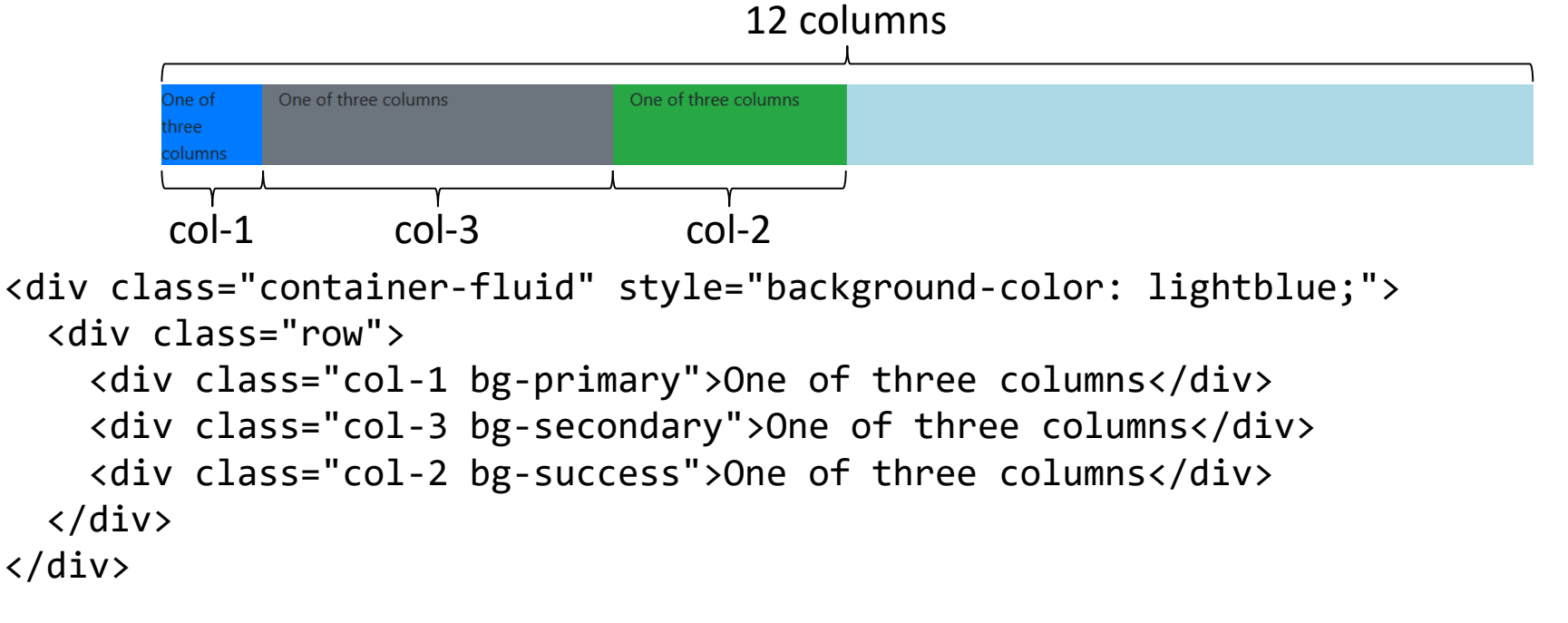

• Create equal-width columns that span multiple lines by inserting a w-100 where you want the columns to break to a new line

```
col A
                                           colBcol C
                                           col D
<div class="container bg-primary">
  <div class="row">
    <div class="col">col A</div>
    <div class="col">col B</div>
    <div class="w-100"></div> <!-- break line -->
    <div class="col">col C</div>
    <div class="col">col D</div>
 </div>
</div>
```
• Use justify-content-{breakpoint}-{start, center, end, around, between} to align columns horizontally

```
<div class="container bg-secondary">
  <div class="row justify-content-lg-start ">
    <div class="col-lg-2 bg-primary">col A</div>
    <div class="col-md-auto bg-warning">col B</div> 
    <div class="col-lg-1 bg-primary">col C</div>
  </div>
</div>
                                         colB
```

```
<div class="container bg-secondary">
  <div class="row justify-content-lg-center">
  …
  </div>
</div>
```
• The gutters between columns in our predefined grid classes can be removed with no-gutters (g-0)

```
<div class="container bg-secondary">
  <div class="row justify-content-lg-start g-0">
    <div class="col-lg-2 bg-primary">col A</div>
    <div class="col-md-auto bg-warning">col B</div> 
    <div class="col-lg-1 bg-primary">col C</div>
  </div>
</div>
```
• This removes the negative margins from row and the horizontal padding from all immediate children columns

#### • Horizontal alignment

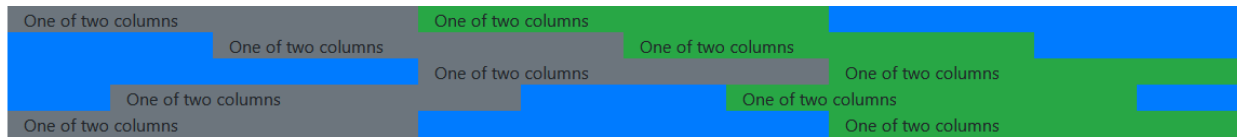

<div class="container bg-primary">

```
<div class="row justify-content-start">
   <div class="col-4 bg-secondary">One of two columns</div>
   <div class="col-4 bg-success">One of two columns</div>
 </div>
 <div class="row justify-content-center">
   <div class="col-4 bg-secondary">One of two columns</div>
   <div class="col-4 bg-success">One of two columns</div>
  </div>
 <div class="row justify-content-end">
   <div class="col-4 bg-secondary">One of two columns</div>
   <div class="col-4 bg-success">One of two columns</div>
  </div>
 <div class="row justify-content-around">
   <div class="col-4 bg-secondary">One of two columns</div>
   <div class="col-4 bg-success">One of two columns</div>
 </div>
 <div class="row justify-content-between">
   <div class="col-4 bg-secondary">One of two columns</div>
   <div class="col-4 bg-success">One of two columns</div>
  </div>
</div>
```
• Horizontal and vertical padding

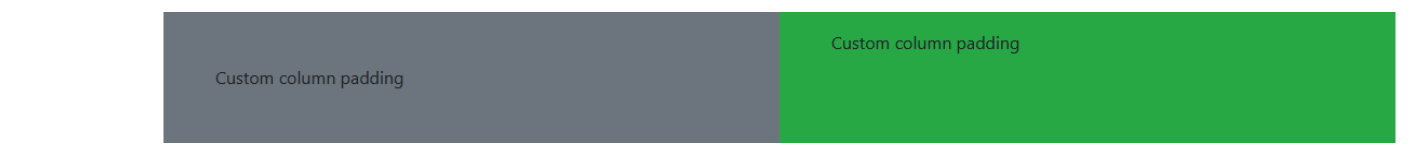

```
<div class="container px-lg-5">
  <div class="row mx-lg-n5">
    <div class="col py-5 px-lg-5 bg-secondary">Custom column padding</div>
    <div class="col py-3 px-lg-5 bg-success">Custom column padding</div>
 </div>
</div>
```
#### Bootstrap Examples

#### • Bootstrap is responsive by default

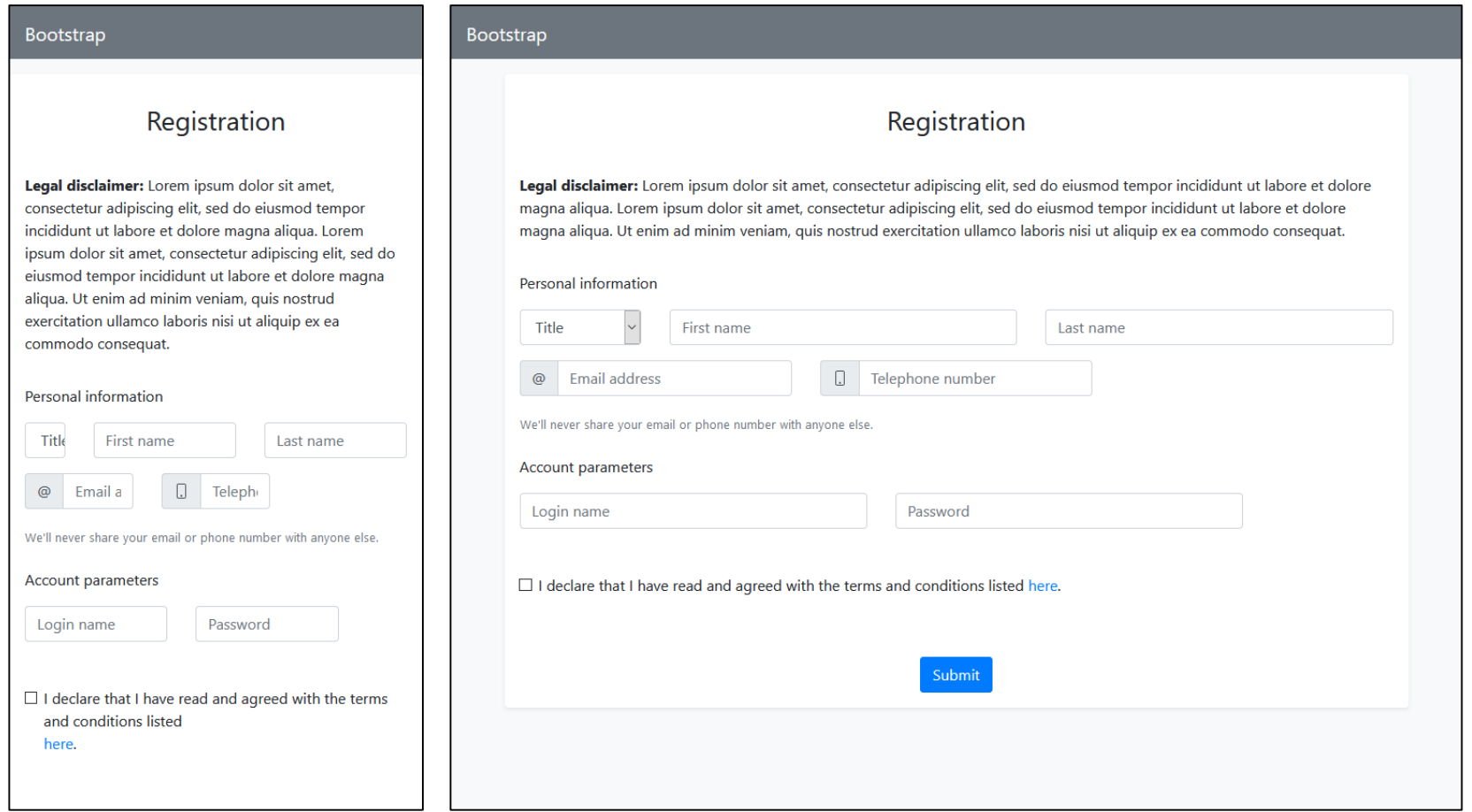

Small display and the control of the control of the control of the control of the control of the control of the control of the control of the control of the control of the control of the control of the control of the contr

#### Bootstrap Links

• Exhaustive description with examples how the grid system in Bootstrap works may be found here (the most important sections are Layout, Content, Components, and Utilities)

https://getbootstrap.com/docs/4.4/layout/grid/

• Also see the example below for a better idea of how it all works

http://mrl.cs.vsb.cz/people/fabian/uro/p3\_hints.zip

• Try to experiment with various configurations and explore the consequences

#### Bootstrap Debug

• You can debug the HTML/CSS code in a web browser by pressing Ctrl+Shift+I (Firefox) or Ctrl+Shift+C (Chrome)

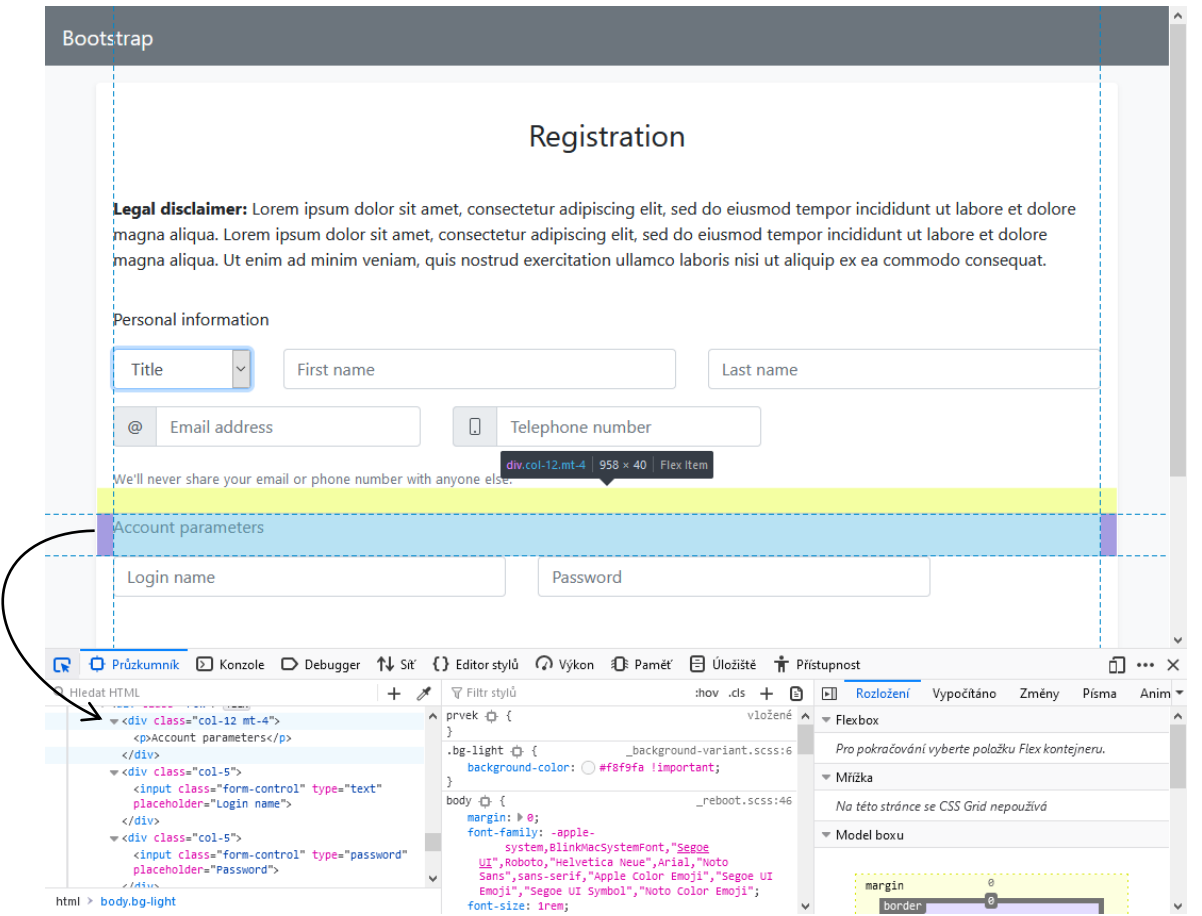

#### Dashboard Collection

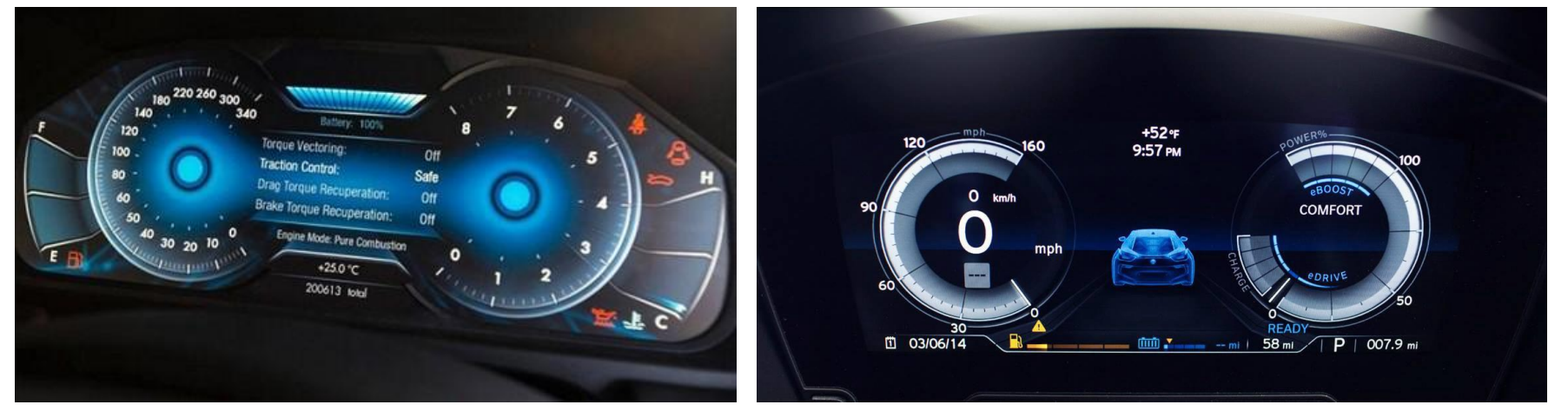

Aston Martin DB9 BMW i8

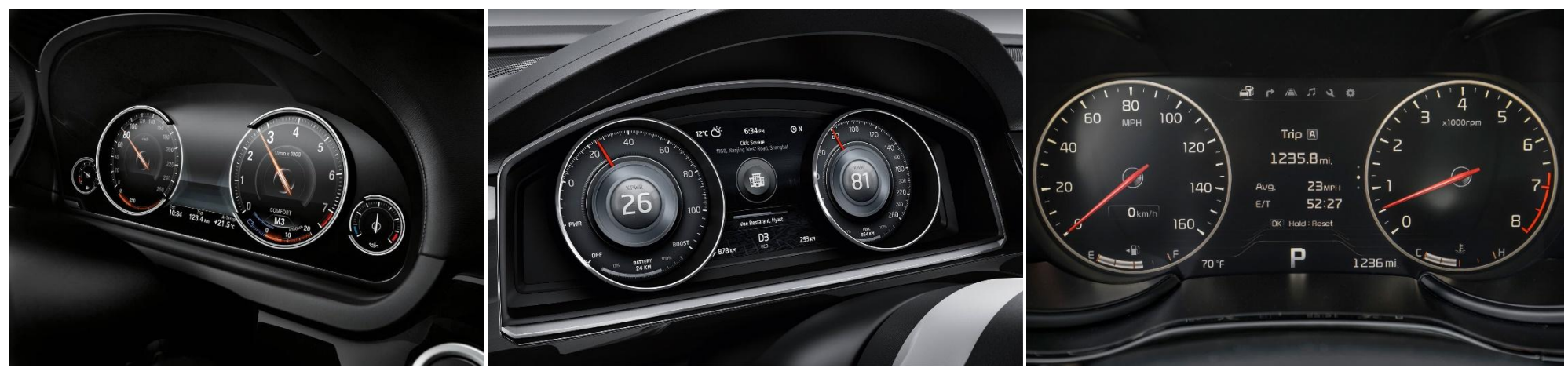

BMW 7 Comfort Mode VW Cross Blue Coupe Concept KIA K900

*Source: https://medium.com/@dnevozhai/car-dashboard-ui-collection-123ce3ab5303*

#### Dashboard Collection

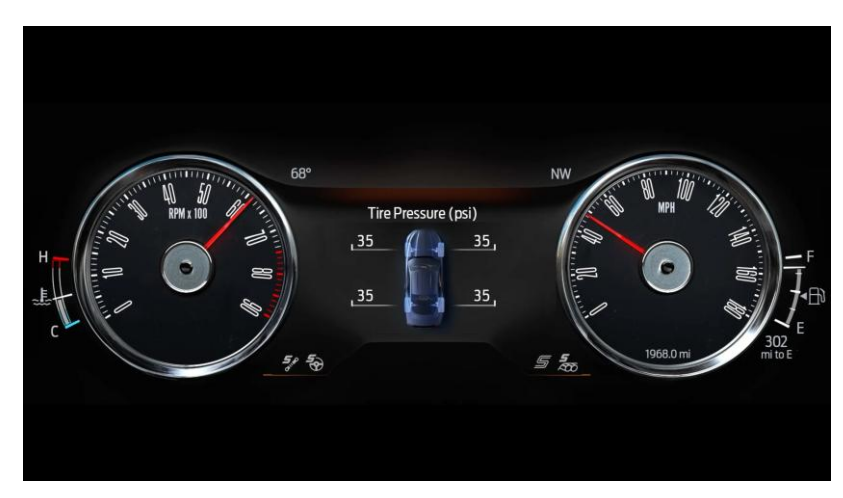

Ford Mustang

#### Dashboard in Qt 3D

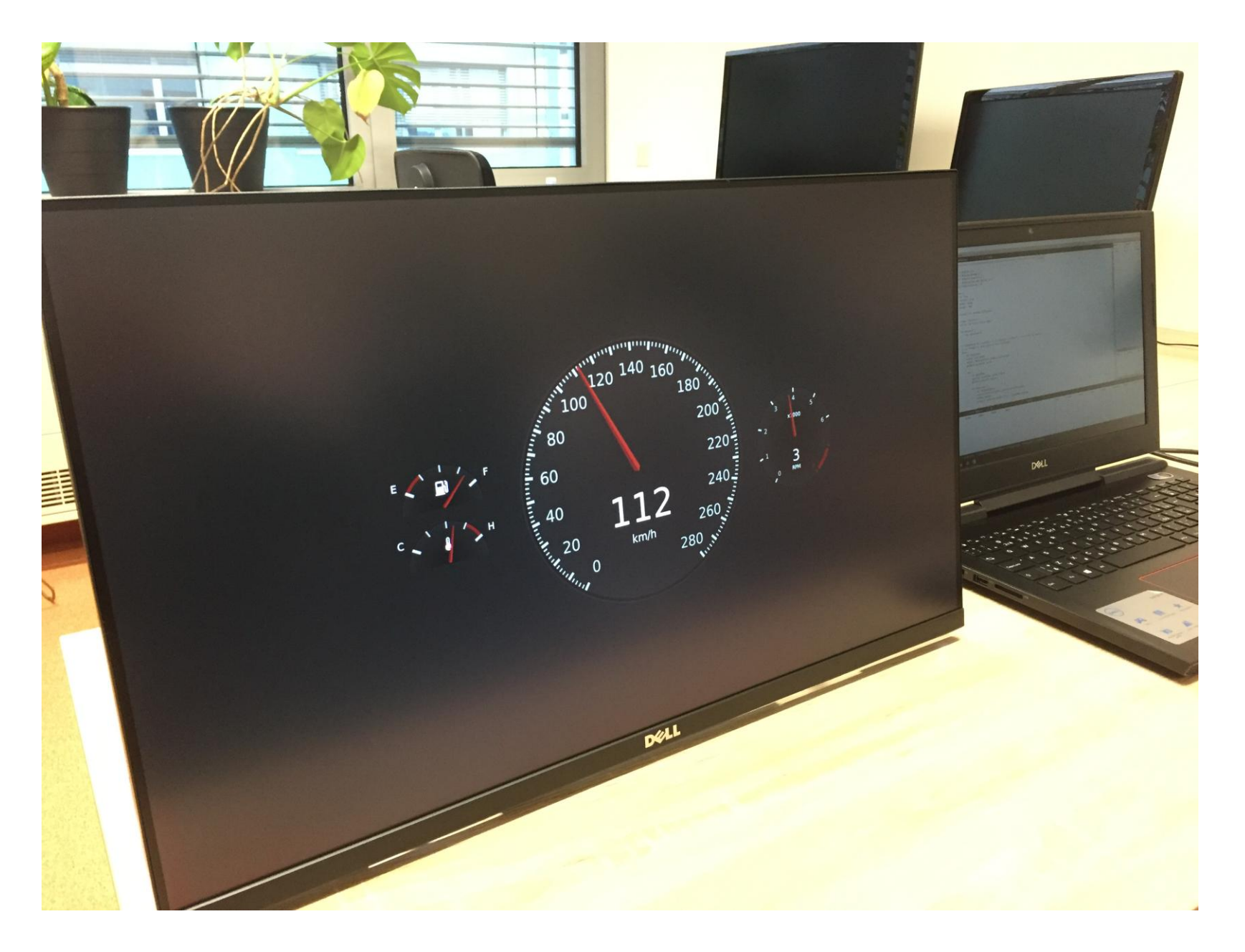

#### Dashboard in Qt 3D

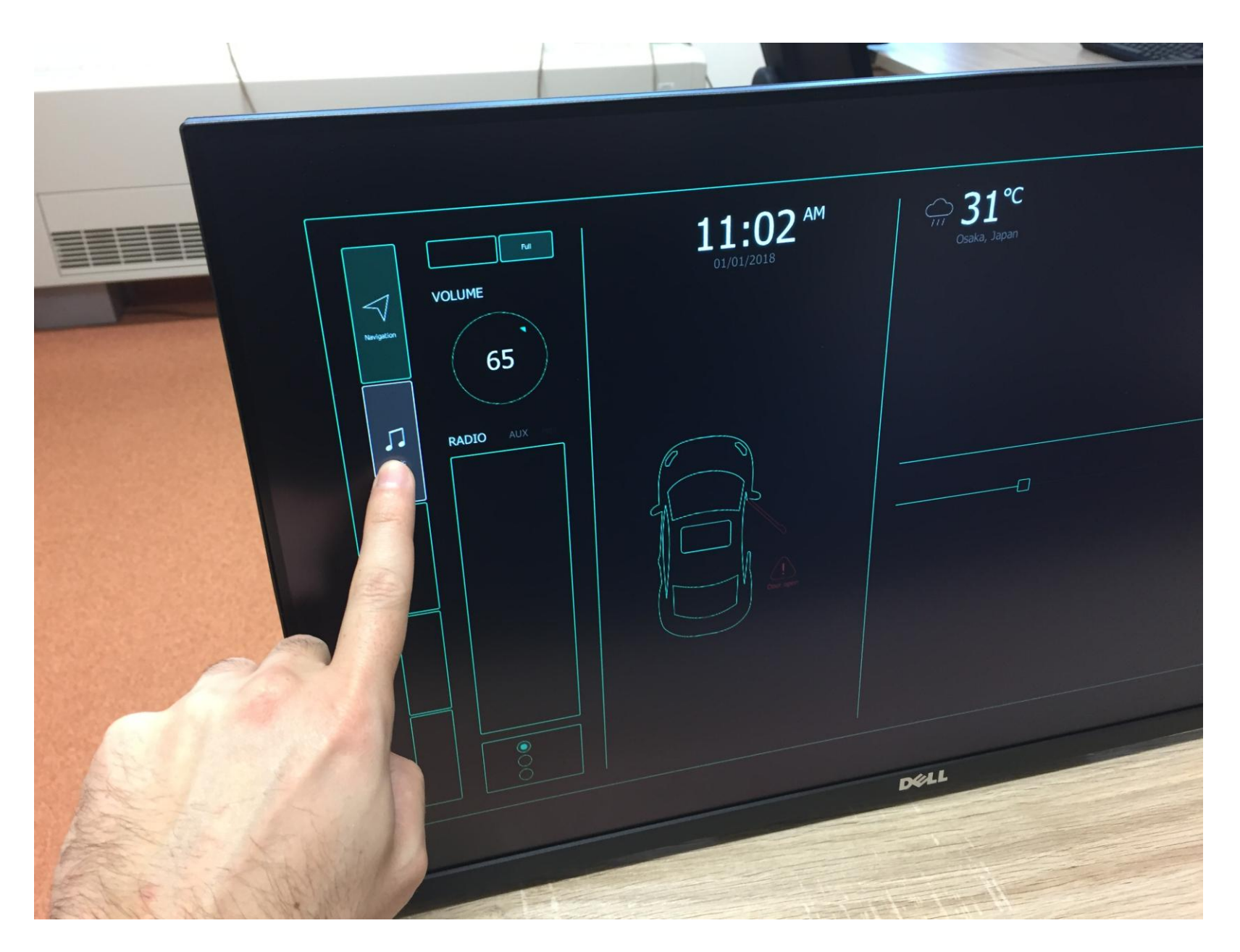

# Qt 5 (and 6) Installation

**Visual Studio 2022 (Cummunity Edition) with package "Developing desktop applications using C++" is expected to be already installed**

- Download qt-unified-windows-x86-4.7.0-online.exe
- Run it and log in to your Qt account or create a new one
- Check the obligations and check the individual development
- Disable sending pseudonymous usage stats
- Select custom installation as follows
	- Qt **5.15.1** for **MSVC 2019 64-bit**
	- Qt 6.0.2 for MSVC 2019 64-bit (optional)
	- Qt 3D Studio **2.8.0**
	- Qt 3D Studio OpenGL Runtime **2.8.0** for **Qt 5.15.1** and **MSVC 2019 64-bit**
- API documentation http://doc.qt.io/

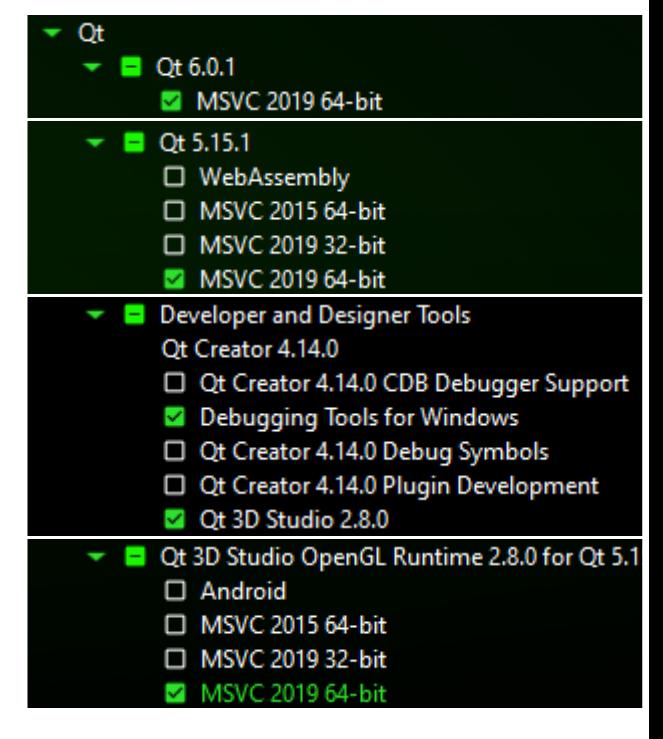

#### Qt 5 Installation

1. Qt Installer (Maintenance Tool 4.8.1)

https://download.qt.io/official\_releases/online\_installers/qtunified-windows-x64-online.exe

- 2. Qt 5.15.1 MSVC 2019 64bit (refer to the next slide)
- 3. Qt VS Tools Extension
- 4a. Qt 3D Studio 2.8 for Qt 5.15.1 MSVC 2019 (only if not selected during the Qt installation)

https://download.qt.io/official\_releases/qt3dstudio/2.8/qt-3dstudio-opensource-windows-x86-2.8.0.exe

4b. Copy \*.\* from c:\Qt\Qt3DStudio-2.8.0\Tools\Qt3DStudio\ to  $c:\Q{15.1}\mspace{-1mu}{{\rm Msvc2019}$  64\ and keep the existing files

#### Qt 5 Installation

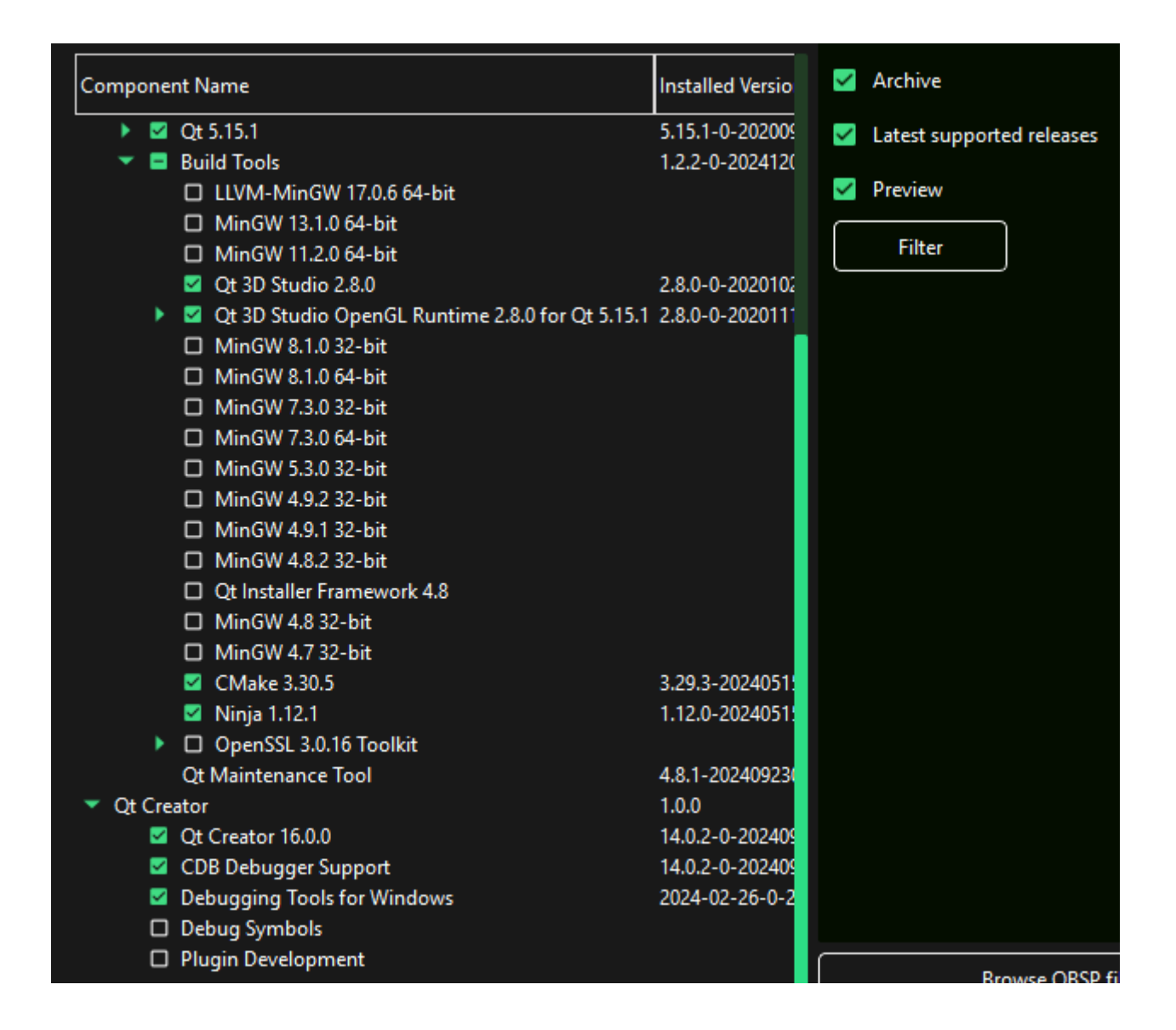

### Qt Version Setup

#### Firstly, setup the Qt environment in VS (note that versions and paths may vary).

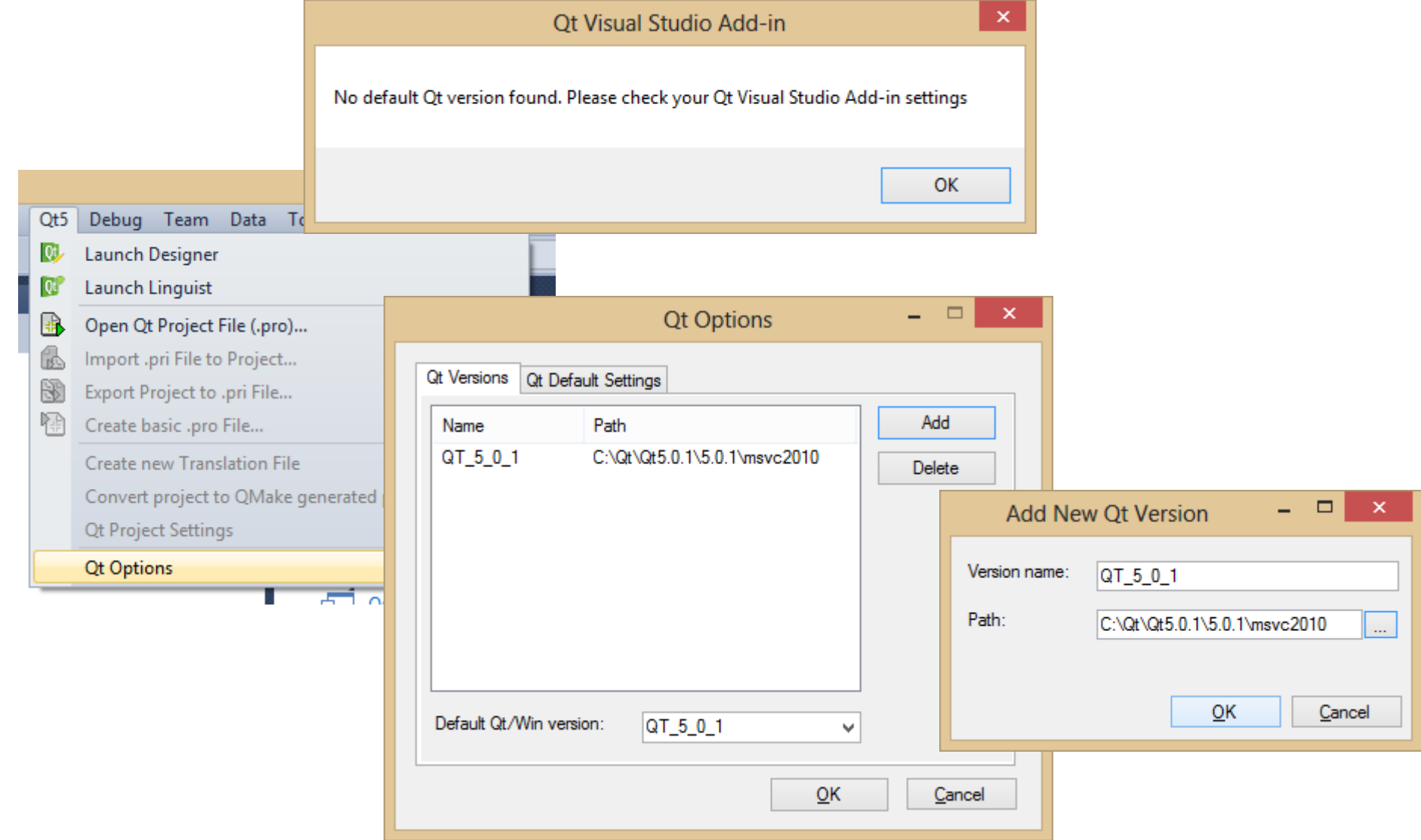

## Installation of Qt VS Tools Extension

• We also need to install Qt Visual Studio Tools extension

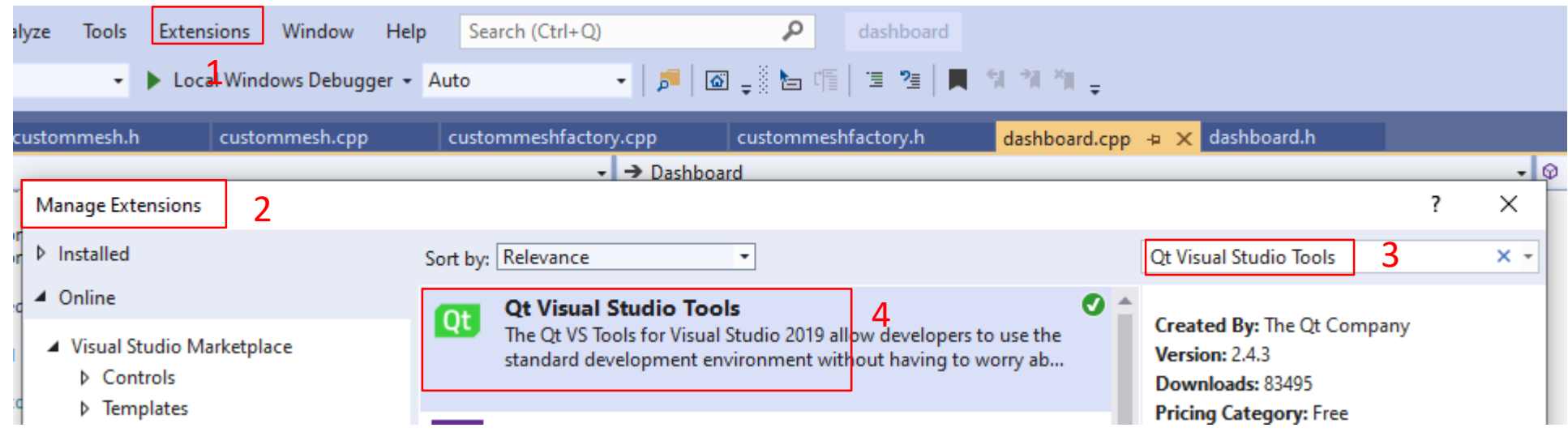

• And set the correct path where the Qt library is installed

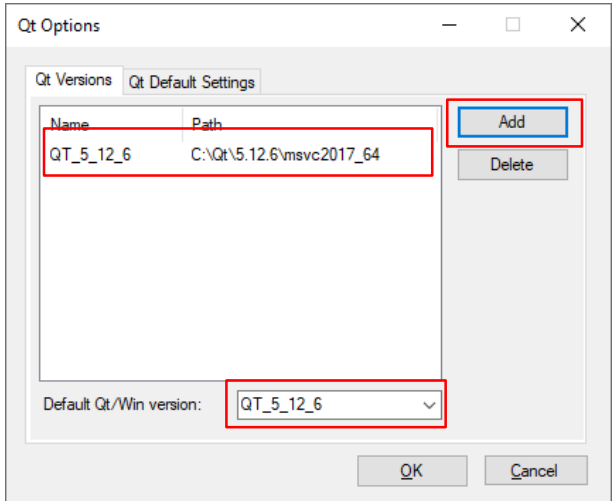
## Towards the Dashboard in Qt

- Our dashboard will consist of two components
	- the presentation (created in Qt 3D Studio and stored in the .uip file)
	- the code in C++ (this will be done in VS C++ wit Qt library)
- In principle, the presentation will contain all items which can be done easily in Qt Studio (text labels, indicators, materials, complex geometry stored in fbx files, lighting etc.)
- In the code, we will create all stuff which is (or should be)
	- parametrical (e.g. geometry of speedometer ticks)
	- variable over time (e.g. position of speedometer needles, state of indicators) and controlled by signals from sensors all over the car

Before jumping right into the implementation of a dashboard, the reader is expected to become familiar with the Qt 3D Studio OpenGL Runtime 2.8.0 Manual https://doc.qt.io/qt3dstudio/openglruntime/qt3dstudio-opengl-runtime-index.html

#### Dashboard Template

• The template on my web site should make it easier to start...

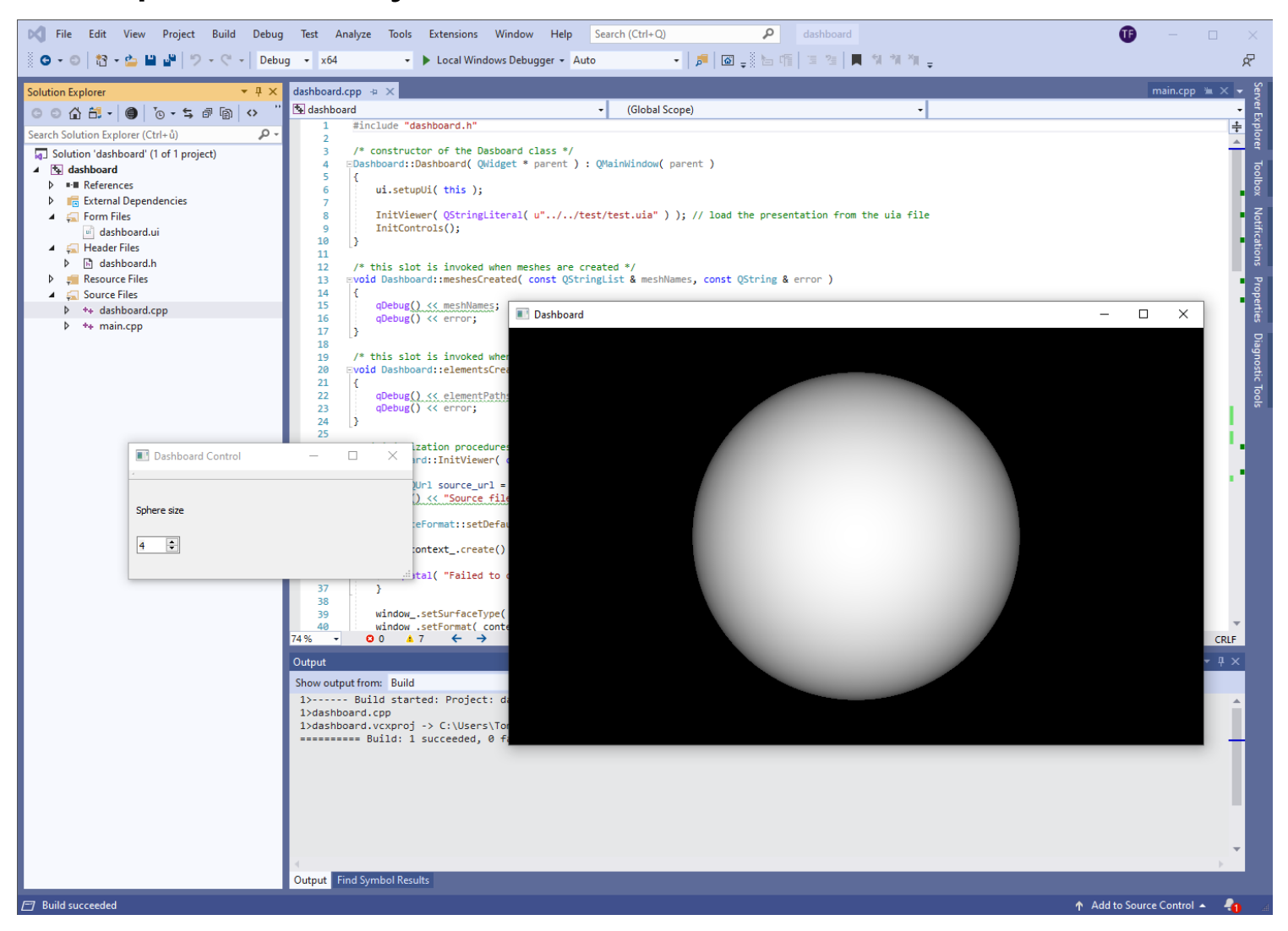

#### Setting-up of Presentation

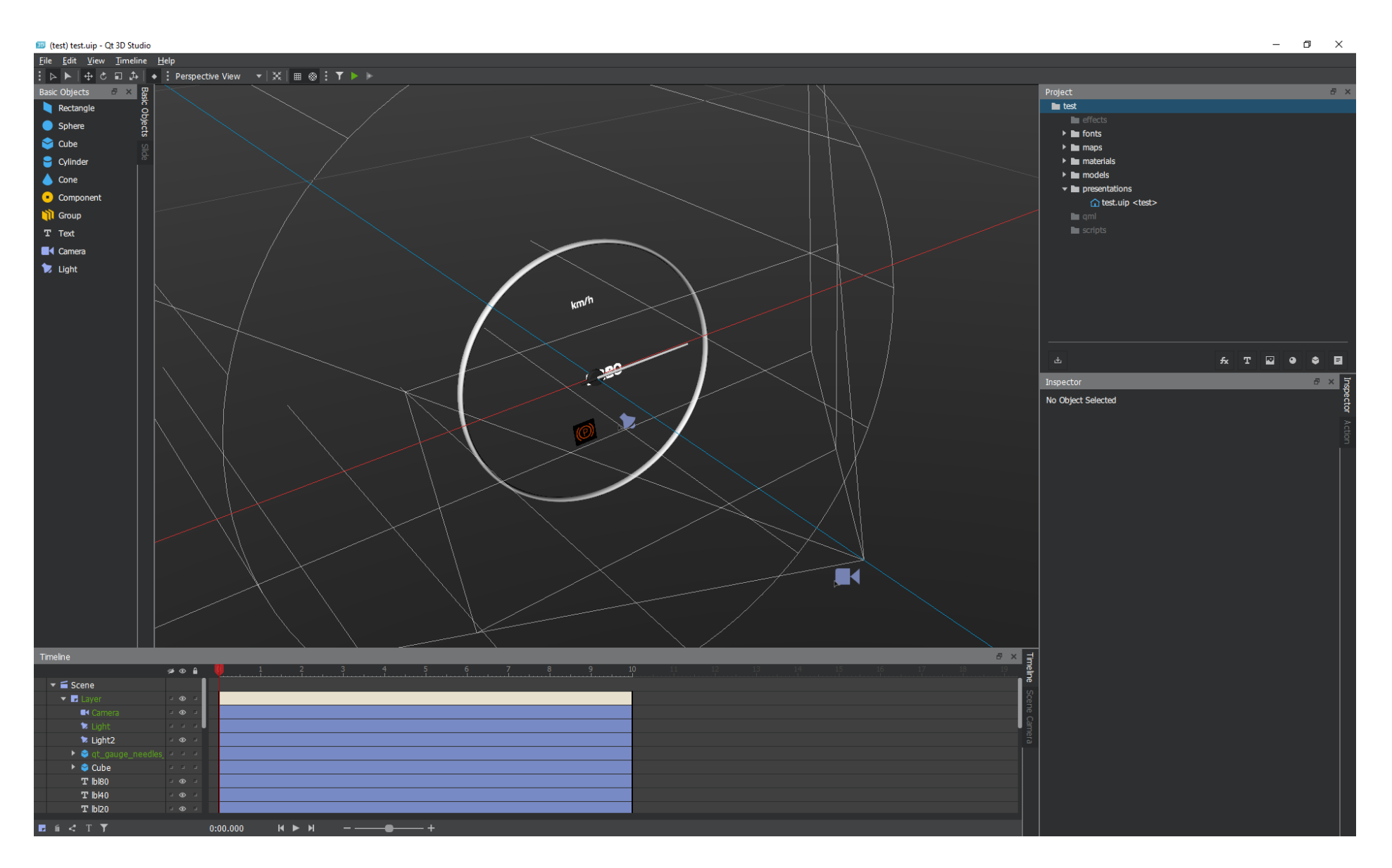

## Setting-up of Presentation

• We need to layout all mentioned stuff in the field of view of our camera to see everything correctly in the preview window of the scene camera view

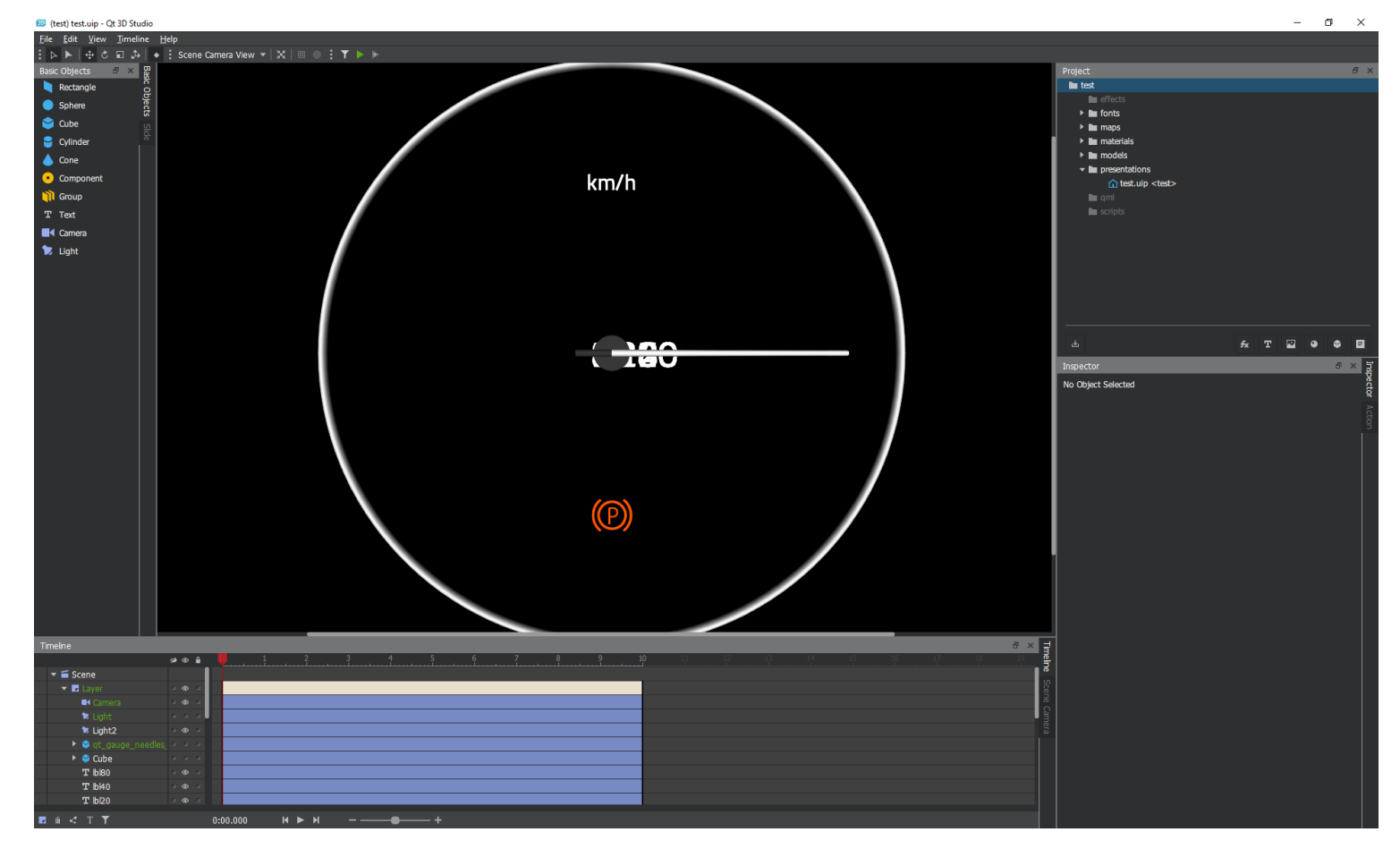

## Setting-up of Code

- Now we need to create a new project in the Visual Studio (correctly installed Qt library and Qt plugin is assumed)
- We can start with Qt GUI Application template

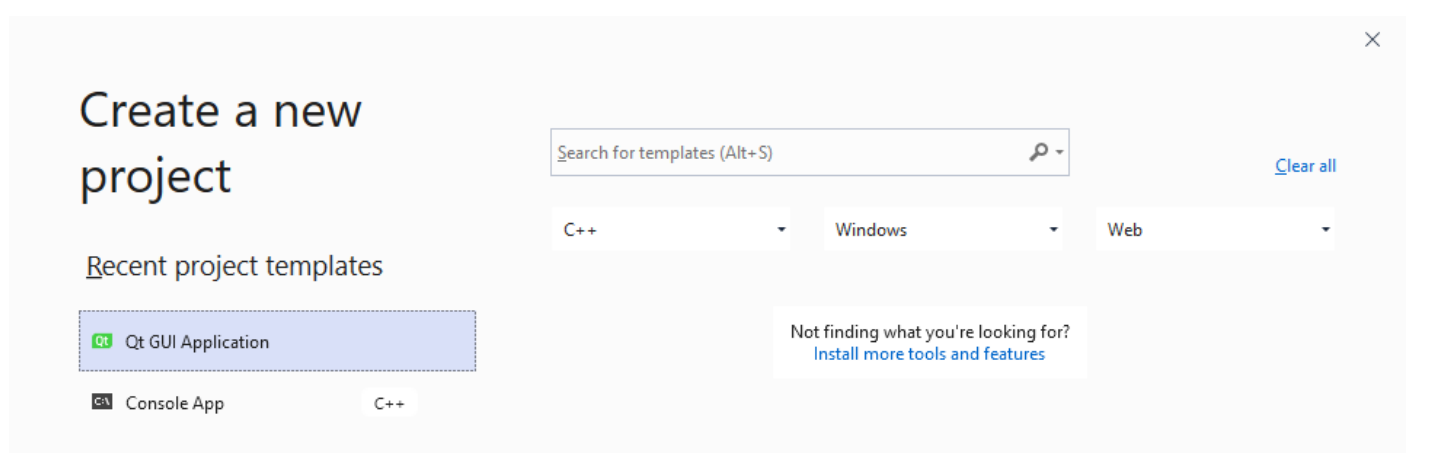

## Setting-up of Code

• Add **studio3d** module into the list of Qt Modules (dont forget to do it for both Release and Debug profiles)

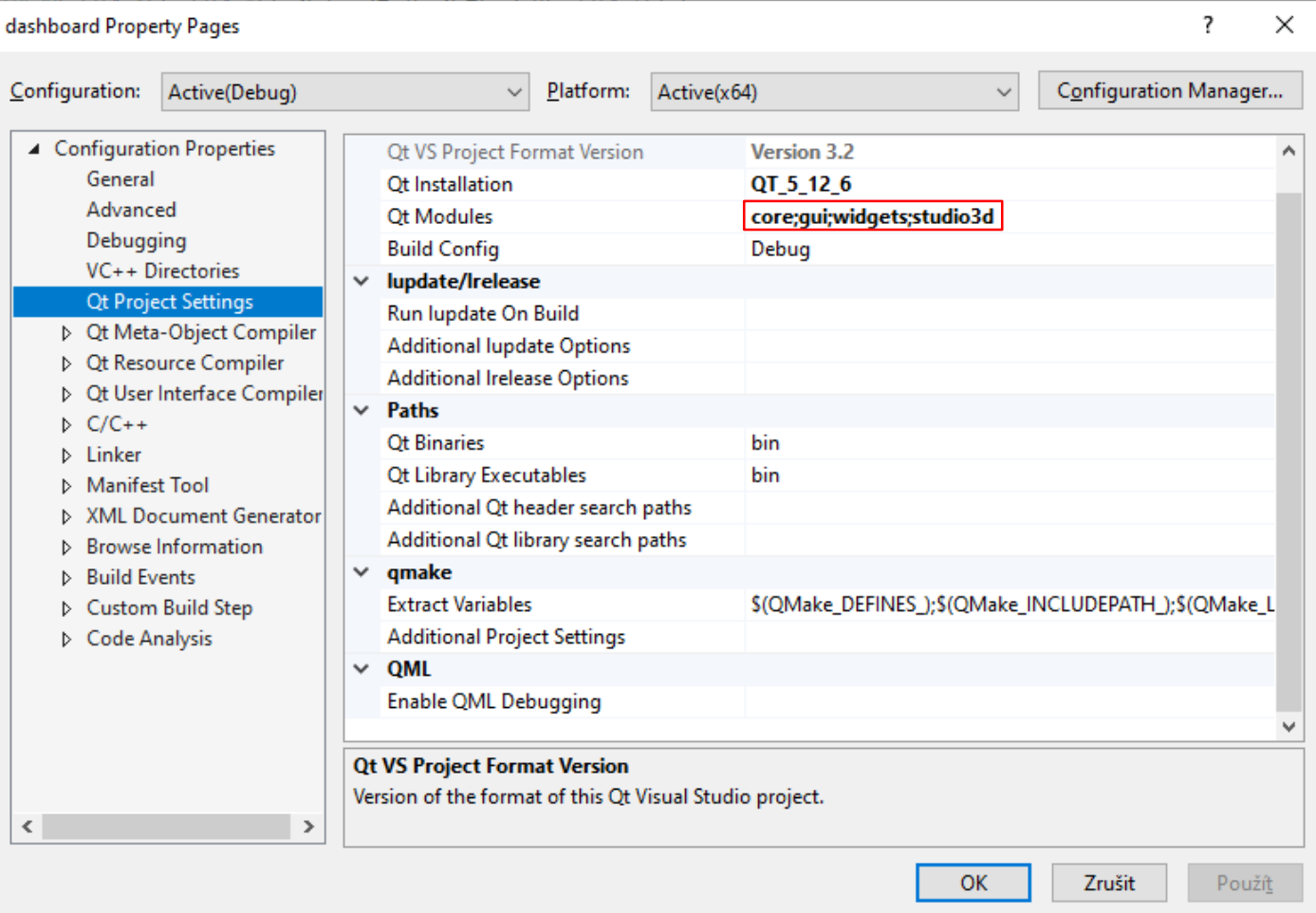

See https://doc.qt.io/qt3dstudio/openglruntime/openglruntime-module.html

## Control App Entry Point

• The main function looks very similar for all Qt applications. We can start with something like this in the main.cpp file

```
#include "dashboard.h"
#include <QtWidgets/QApplication>
int main( int argc, char * argv[])
{
  QCoreApplication::setAttribute( Qt::AA_EnableHighDpiScaling );
  QApplication application( argc, argv );
  Dashboard main window; // our main window will contain everything
  main window.setWindowTitle( "Dashboard Control" );
  main window.show();
  return application.exec();
}
```
#### Dashboard Class

• Control panel for the dashboard will be realized in Dashboard class

#pragma once

```
#include <QtWidgets/QMainWindow>
#include <QWindow>
#include <QtStudio3D>
#include "ui dashboard.h"
class Dashboard : public QMainWindow
{
  Q_OBJECT
public:
  Dashboard( QWidget * parent = Q_NULLPTR );
  int InitViewer( const QString & source file name );
  int InitControls();
public slots:
  void meshesCreated( const QStringList & meshNames, const QString & error );
  void elementsCreated( const QStringList & elementPaths, const QString & error );
private:
  Ui::DashboardClass ui;
  QOpenGLContext context_;
  QWindow window_;
  Q3DSSurfaceViewer viewer_;
};
```
- Now we need to return briefly into the Qt 3D Studio to add some data inputs (on the following three slides) that allow us to control selected properties of Qt 3D Studio objects from the C++ code
- At least, we need to be able to
	- rotate the speedometer needles
	- switch the indicators on and off

- We can use DataInput to control selected attributes (e.g. position and rotation) of elements in the presentation
- You might by tempted to use 3DSPresentation::setAttribute method instead, but this surprisingly doesn't work
- To do so, first click on the "Set Data Input controller" icon next to the property of the object you want to control from the code

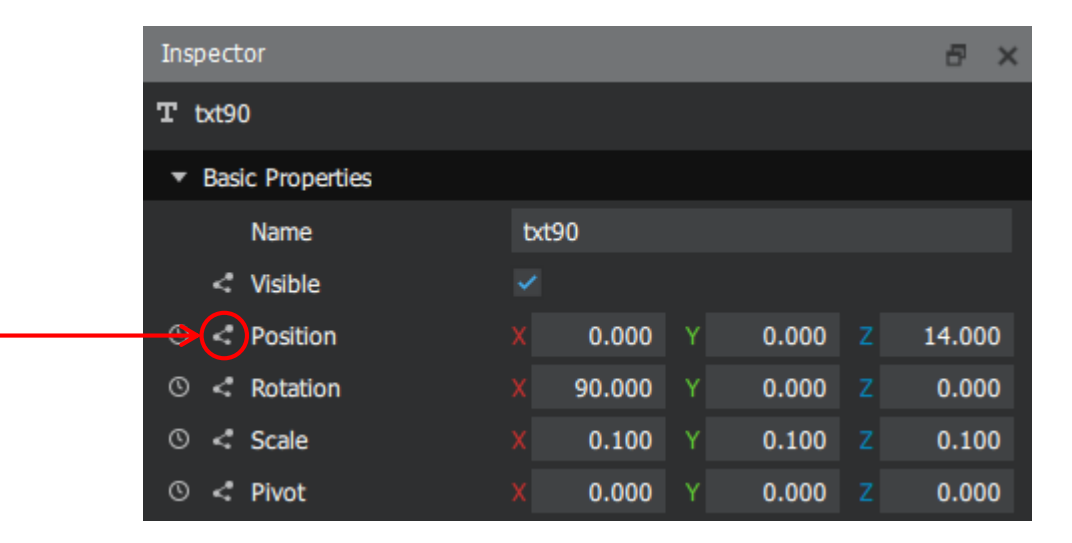

• A new window will popup, click on "Add New Data Input" and

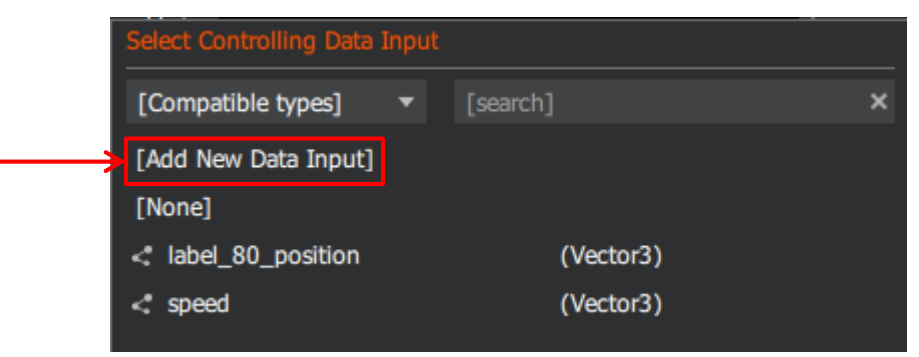

fill the "Add Data Input" form as needed

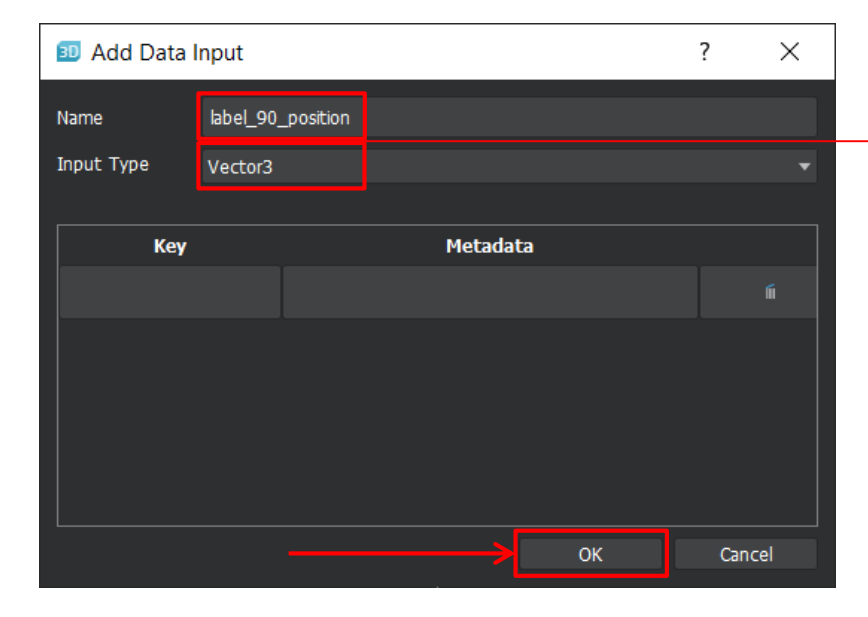

The name and the datatype of DataInput we will be dealing with in the C++ code later. The name is arbitrary but the Type has to match the type of the property we are dealing with

• You should end up with something like this. Controlled property will be highlighted in orange

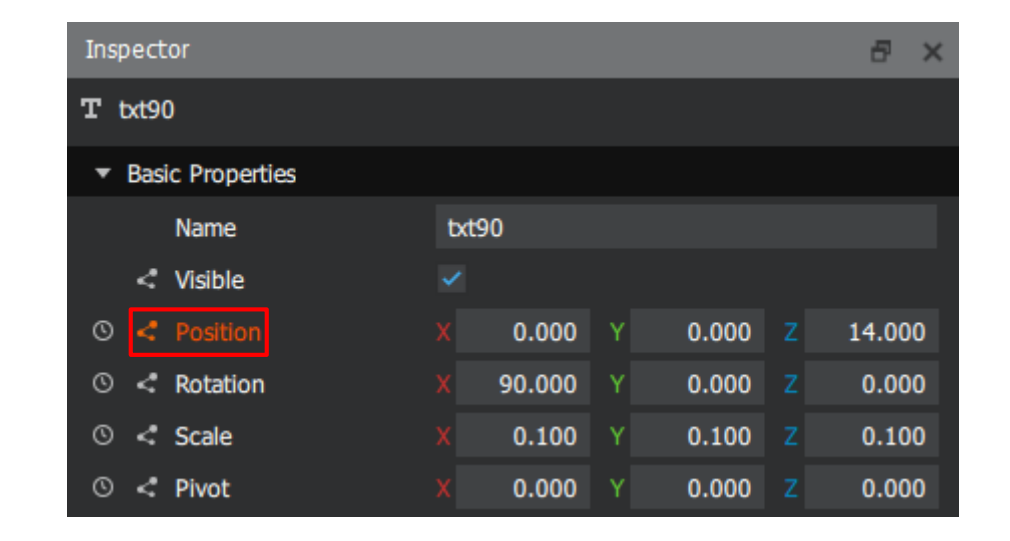

• Save the project and move back to the code

• In the code, we need to get all the data inputs from the presentation

*dashboard.cpp*

```
// get the list of all data inputs created in the presentation
const auto dataInputs = viewer_.presentation()->dataInputs();
for ( const auto & it : dataInputs )
\{Q3DSDataInput * dataInput = it;
  if ( dataInput->name() == QLatin1String( "label_90_position" ) &&
       dataInput->isValid() )
  \{label90Position_ = dataInput;
  }
}
```

```
dashboard.h
```

```
private: Q3DSDataInput * label90Position_{ nullptr };
```
• Now, we can control various attributes of elements in the presentation directly from the code

*dashboard.cpp*

// move the object to a new position label90Position ->setValue( OVector3D( -3.0f, 0.0f, 13.0f ) );

## How to Create Dashboard Icon

- Prepare icon image (~128×128 px, grayscale, png)
- Move the icon file into the maps folder

• Create a new (basic) material

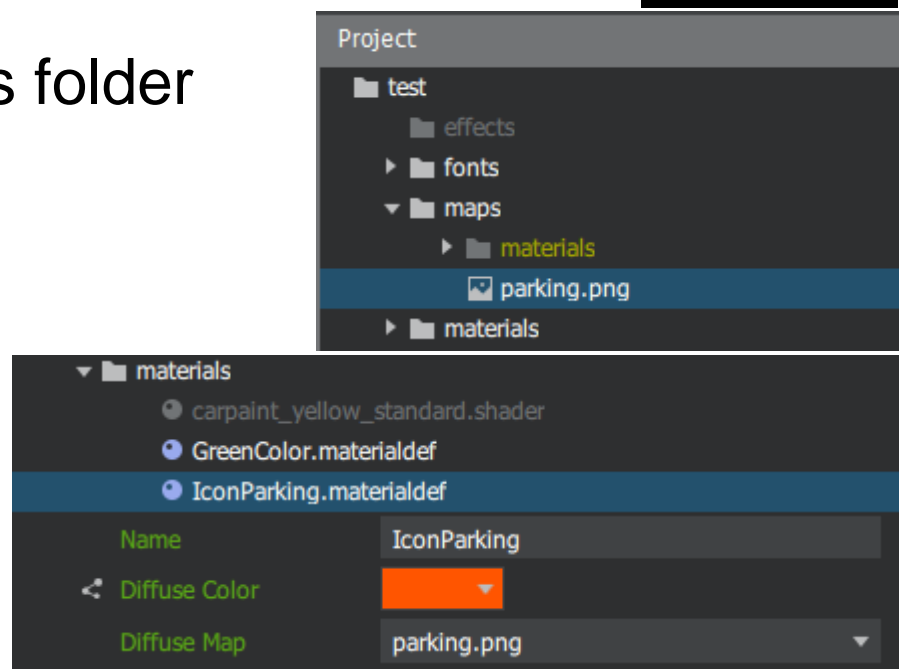

• Final icon color will be set by the diffuse color

## How to Create Dashboard Icon

• Create a new rectangle from basic objects menu

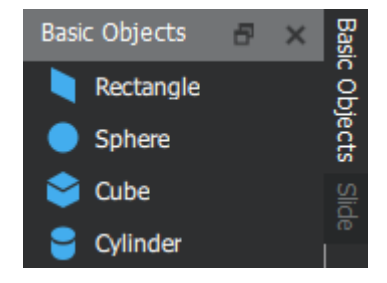

• Adjust position and size of the rectangle and assign the material Inspector

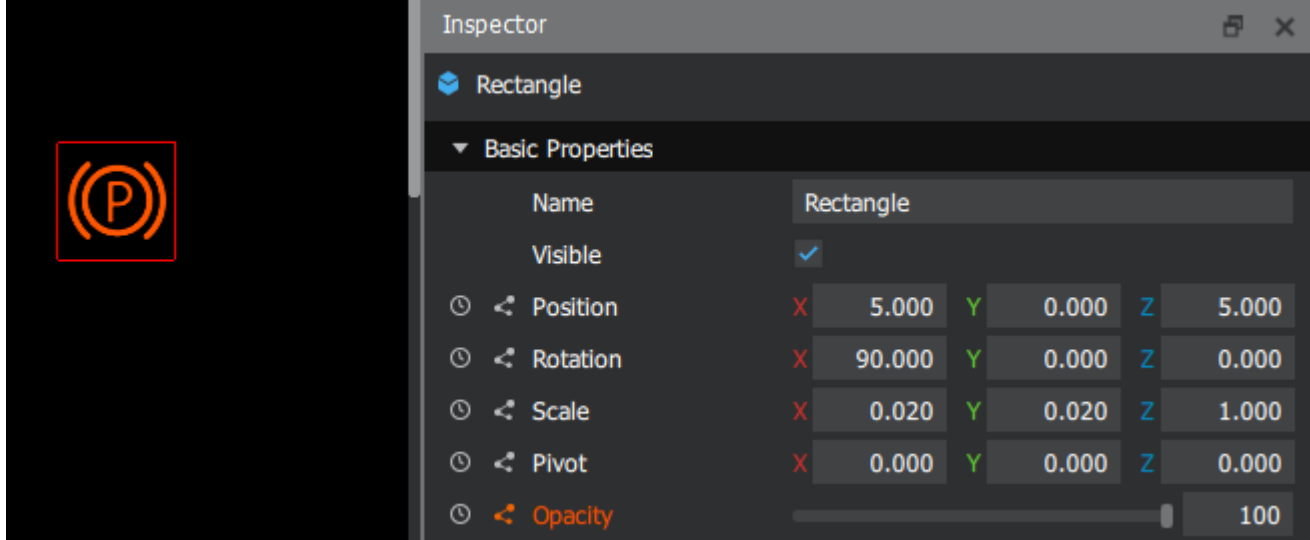

• Icon visibility can be controlled by the opacity attribute

#### Create Geometry From C++Rectangle

Cylinder Cone

- It would be really tedious to create complex geometry such as speedometer ticks from basic objects. On the other side, geometry created in an external 3D authoring tool (in form of asset) would be hardly adjustable
- One solution is to create such geometry directly in the code
- First, we need to define a structure of our geometry vertices

```
struct Vertex
{
 QVector3D position; // vertex position
 QVector3D normal; // vertex normal (necessary for correct lighting)
 QVector2D uv; // vertex texture coordinate (necessary for texturing)
};
```
- Second, we need to set the position (and other attributes) of vertices in our geometry (triangular mesh) in vertex buffer
- The following example will populate the vertex buffer with vertices of a single triangle

```
QVector<Vertex> vertices = {\sqrt{(25,5,0)}, Vertex(0,0,0), Vertex(5,0,0) };
QByteArray vertexBuffer( reinterpret_cast<const char *>(vertices.constData()),
 vertices.size() * sizeof( Vertex ) );
```
You need to replace this by computed positions of all vertices of speedometer ticks. To do so, you need to calculate positions of all rectangular ticks to get something like this

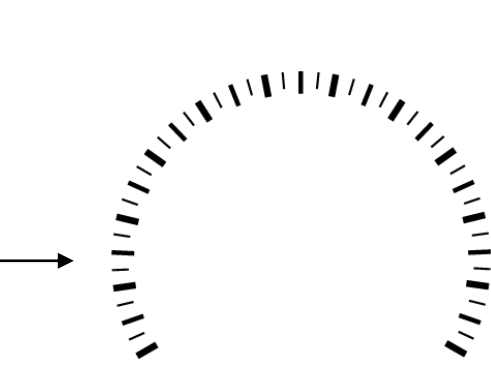

- Note on the order of vertices in a triangle: The front face of the triangle will be determined by the order of the vertices. Triangles are then discarded based on their apparent facing in a process known as face culling.
- This triangle will be **visible** from the camera's point of view QVector<Vertex> vertices = { Vertex(5,5,0), Vertex(0,0,0), Vertex(5,0,0) };
- This triangle will be **invisible** from the camera's point of view QVector<Vertex> vertices = { Vertex(5,5,0), Vertex(5,0,0), Vertex(0,0,0) };

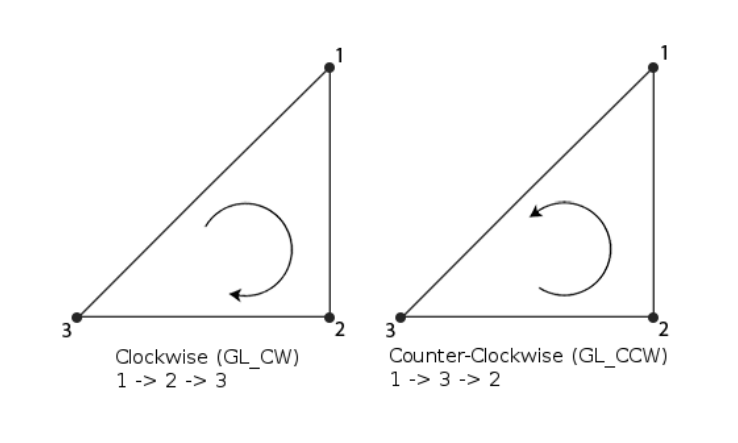

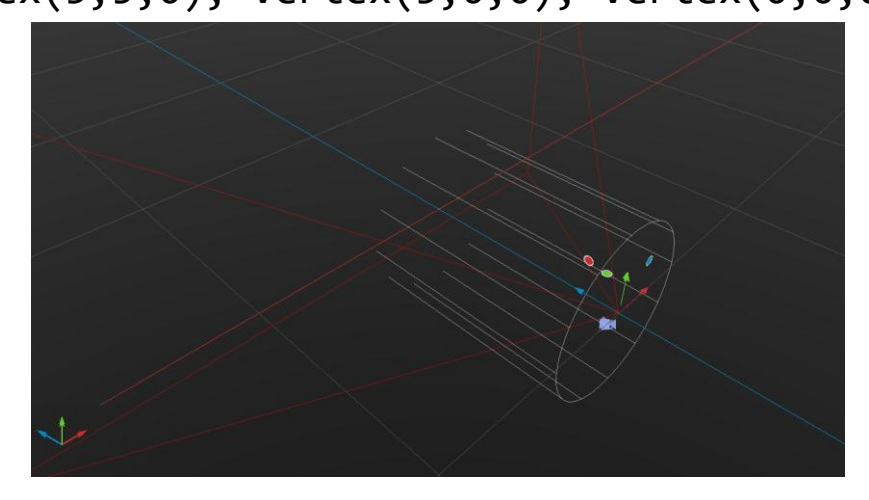

• Note on the normal of vertices in a triangle: Normal plays a crucial role in shading. Our test triangle should have the normal pointing in the z-direction to be properly illuminated.

```
struct Vertex
{
  QVector3D position; // vertex position
 QVector3D normal; // vertex normal (necessary for correct lighting)
  QVector2D uv; // vertex texture coordinate (necessary for texturing)
```

```
Vertex( const float x, const float y, const float z ) {
    position.setX( x );
                                                   Dashboard
    position.setY( y );
    position.setZ( z );
    normal.setX( 0.0f );
    normal.setY( 0.0f );
    normal.setZ( 1.0f );
  }
};
```
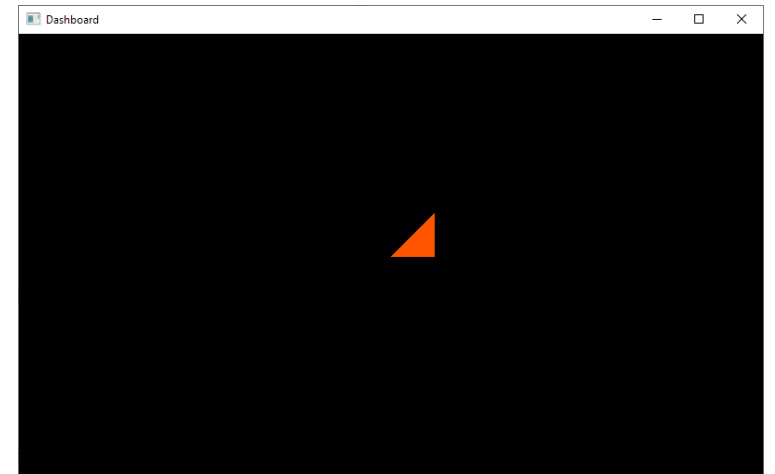

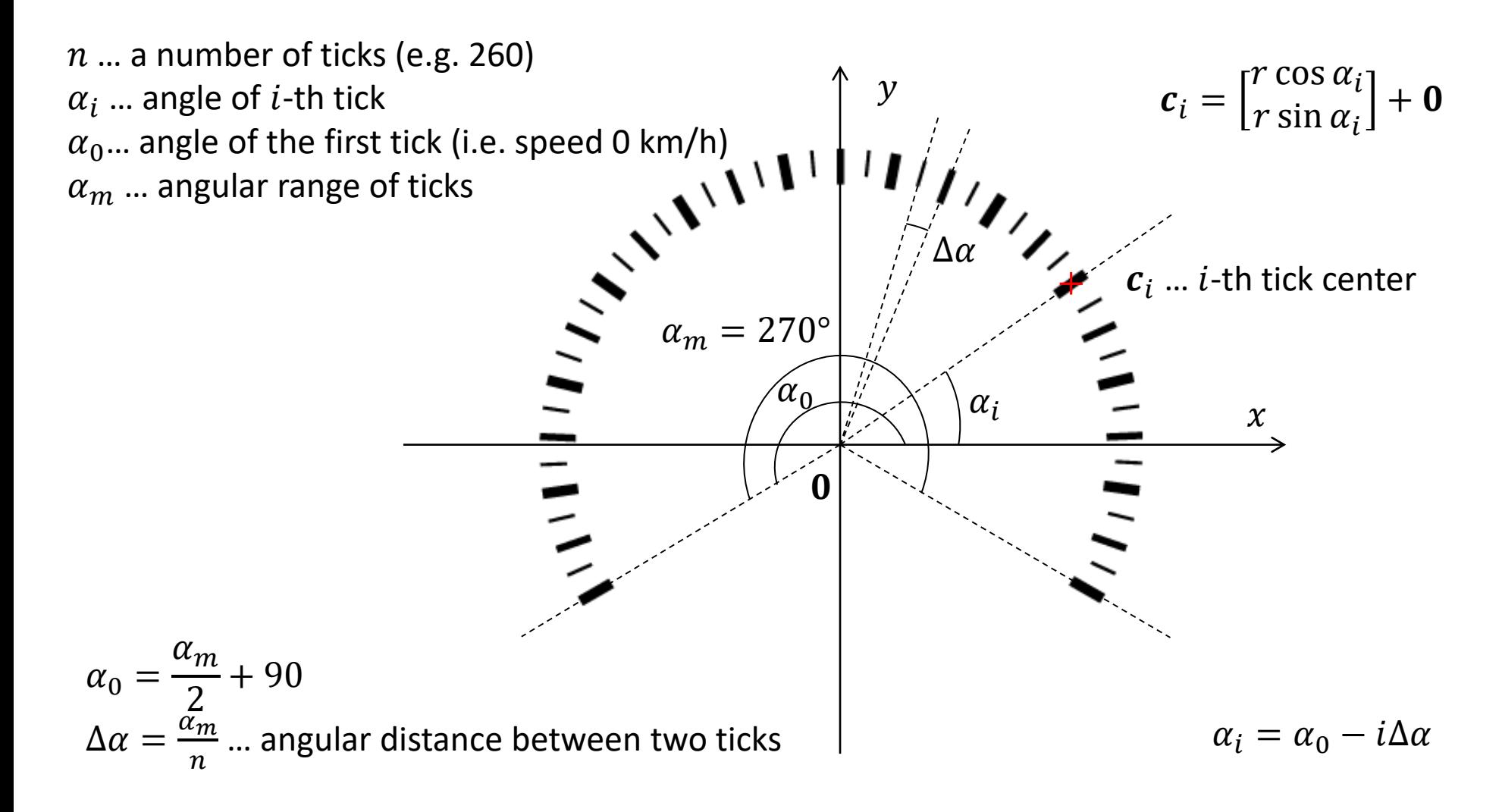

Note that all our calculations are done in XY plane. That fact must correspond with the layout of other components in Qt 3D Studio presentation

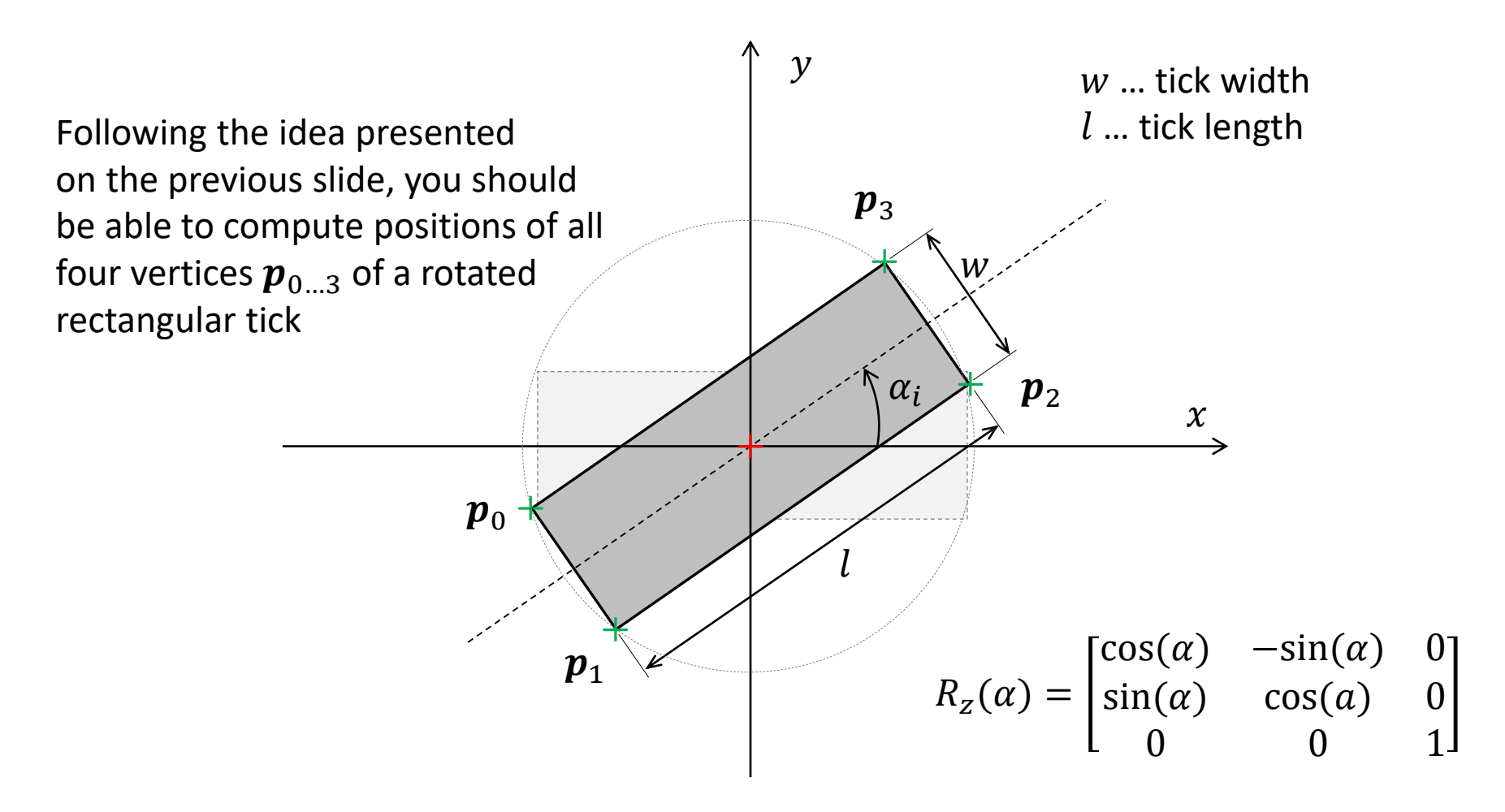

Rotate point  $\boldsymbol{p}_i$  around the origin (0) by an angle  $\alpha$ :  $\boldsymbol{p}_i' = R_{\rm z}(\alpha) \boldsymbol{p}_i$ 

• Third, from the reason we will see later, we have to connect two signals from the presentation to our custom class slots

QObject::connect( viewer\_.presentation(), SIGNAL( meshesCreated( QStringList, QString ) ), this, SLOT( meshesCreated( QStringList, QString ) ) );

QObject::connect( viewer\_.presentation(), SIGNAL( elementsCreated( QStringList, QString ) ), this, SLOT( elementsCreated( QStringList, QString ) ) );

• These signals will inform us about successful creation of meshes and elements in the presentation and we have to react on these situations somehow (on next slides)

A nice explanation of the signals and slots mechanism can be found here https://doc.qt.io/qt-5/signalsandslots.html

• Third, we create a new geometry consisting of individual triangles (in this example we deal with one triangle) as follows

Q3DSGeometry \* geometry = new Q3DSGeometry(); geometry->setPrimitiveType( Q3DSGeometry::PrimitiveType::Triangles ); geometry->setVertexData( vertexBuffer ); geometry->addAttribute( Q3DSGeometry::Attribute::PositionSemantic ); geometry->addAttribute( Q3DSGeometry::Attribute::NormalSemantic ); geometry->addAttribute( Q3DSGeometry::Attribute::TexCoordSemantic );

• Now we have to ask the viewer to create a new mesh

viewer .presentation()->createMesh( "SingleTriangle", \*geometry );

• Our two slots from the previous slides take place here; the first one is the slot invoked when meshes are created

```
void Dashboard::meshesCreated( const QStringList & meshNames, const QString & error )
{
  qDebug() << meshNames;
  qDebug() << error;
  // we need to create an element for each mesh
  for ( const QString & name : meshNames )
  \{OHash<OString, QVariant> properties = { { "name", name + "Element" },
{ "sourcepath", name },
{ "position", QVector3D( 0.0f, 0.0f, 0.0f ) }, // initial position
{ "scale", QVector3D( 1.0f, 1.0f, 1.0f ) }, // initial scale
{ "rotation", QVector3D( 0.0f, 0.0f, 0.0f ) }, // initial rotation
{ "pivot", QVector3D( 0.0f, 0.0f, 0.0f ) }, // initial center of rotation
{ "material", "Orange"} // material must be already referenced in the scene
    };
    viewer .presentation()->createElement( "Scene.Layer", "Slide1", properties );
  }
}
                                     Default scene paths are used here. This need to 
                                     be verified in the actual context of the scene
                                                        The list of all attribute names can be found here
                                                        https://doc.qt.io/qt3dstudio/openglruntime/qt
                                                        3dstudio-opengl-runtime-attribute-names.html
```
• Our two slots referenced on the previous slides take place here; the second one is invoked when an element is created

```
void Dashboard::elementsCreated( const QStringList & elementPaths, const QString & error )
{
  qDebug() << elementPaths;
  qDebug() << error;
  // nothing to do here
}
```
• After the successful invocation of this slot, we should be able to see the newly created geometry

#### Dashboard in Qt 3DS/C++

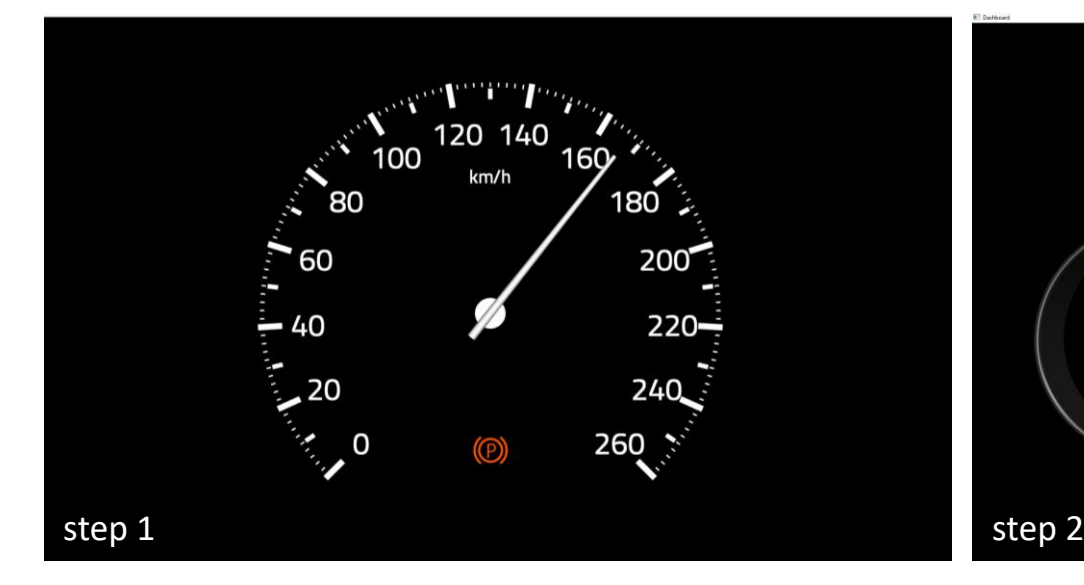

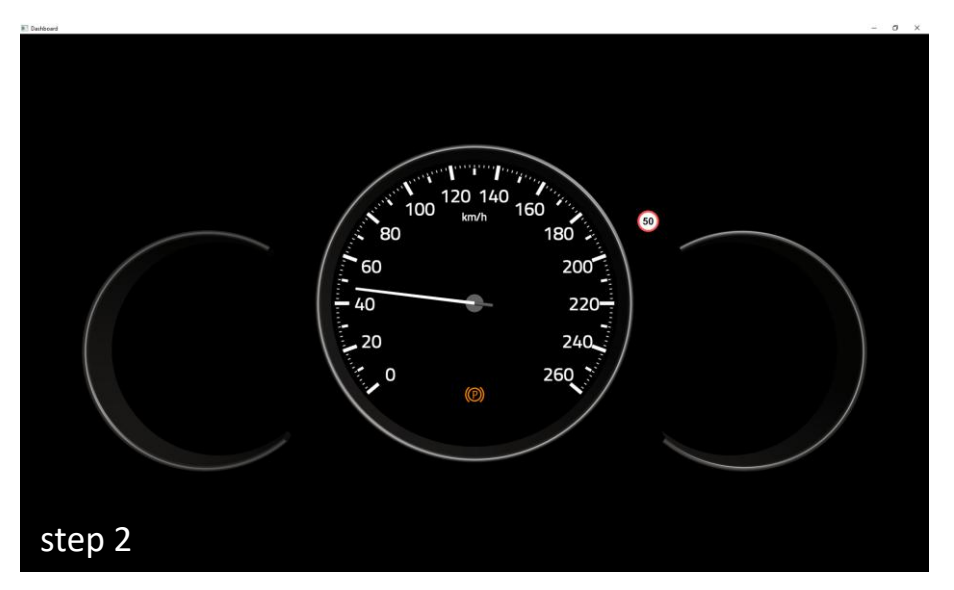

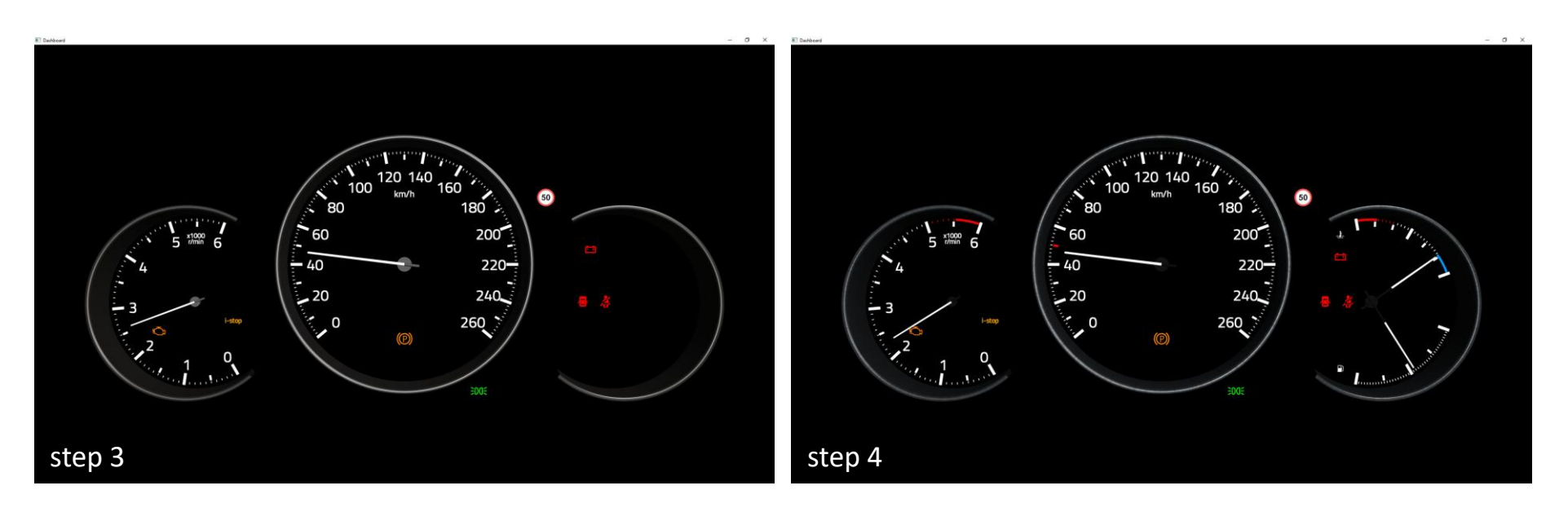

## Dashboard in Qt 3DS/C++

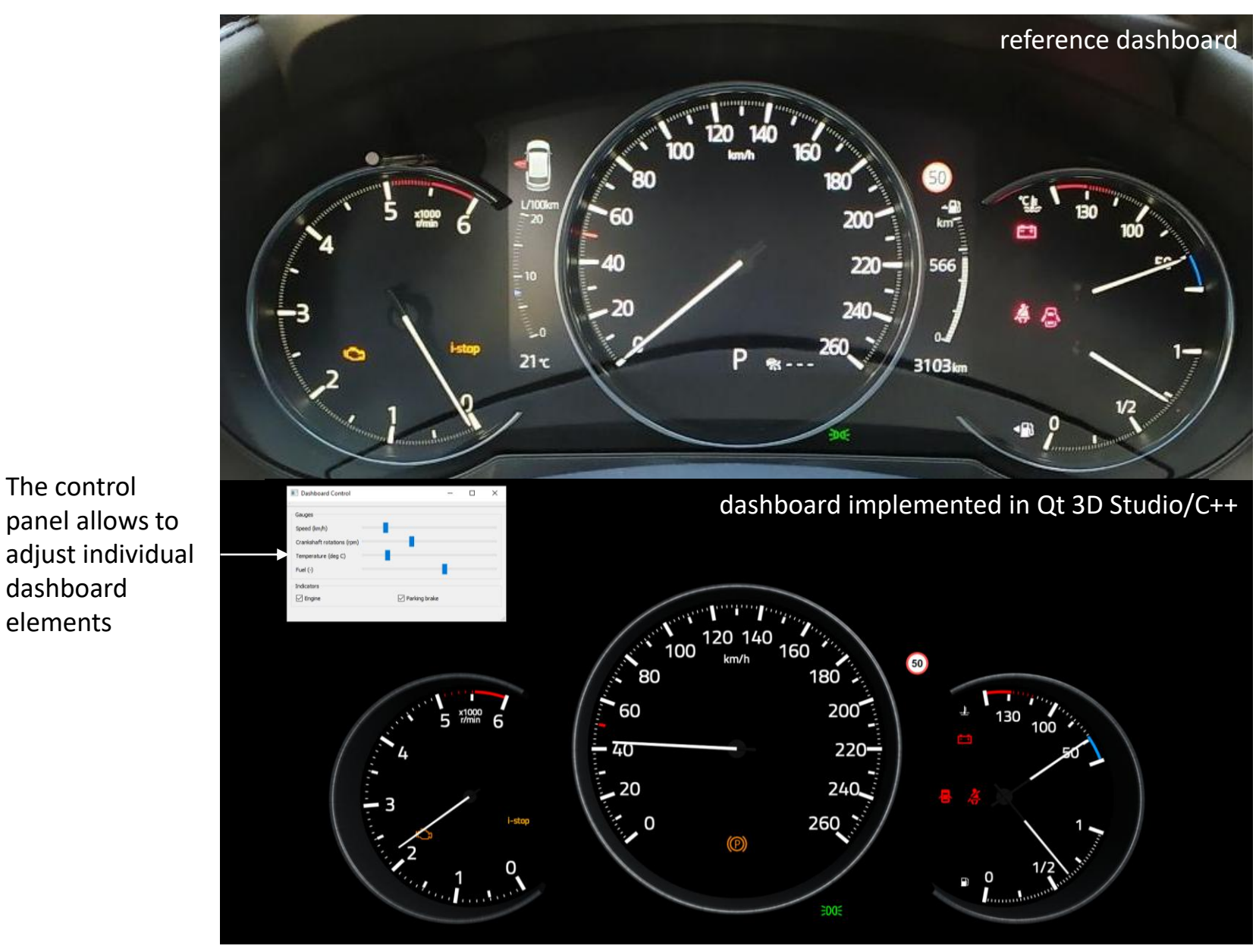

panel allows to adjust individual dashboard elements

# Other UI (HMI) Design Tools

- Kanzi by Rightware
- Altia 3D
- Crank Storyboard Suite
- Candera CGI Studio
- Kuesa module for Qt 3D
- Qt Safe Renderer (ISO 26262:2018-6, ASIL D)